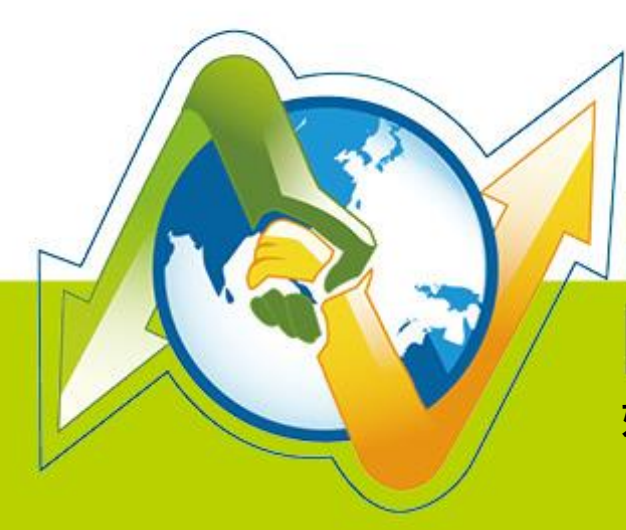

# **V-Partner N-REPORTER**

**如何使用 NXLOG 管理配置 Windows Server 日誌** V 005 **(繁體)**

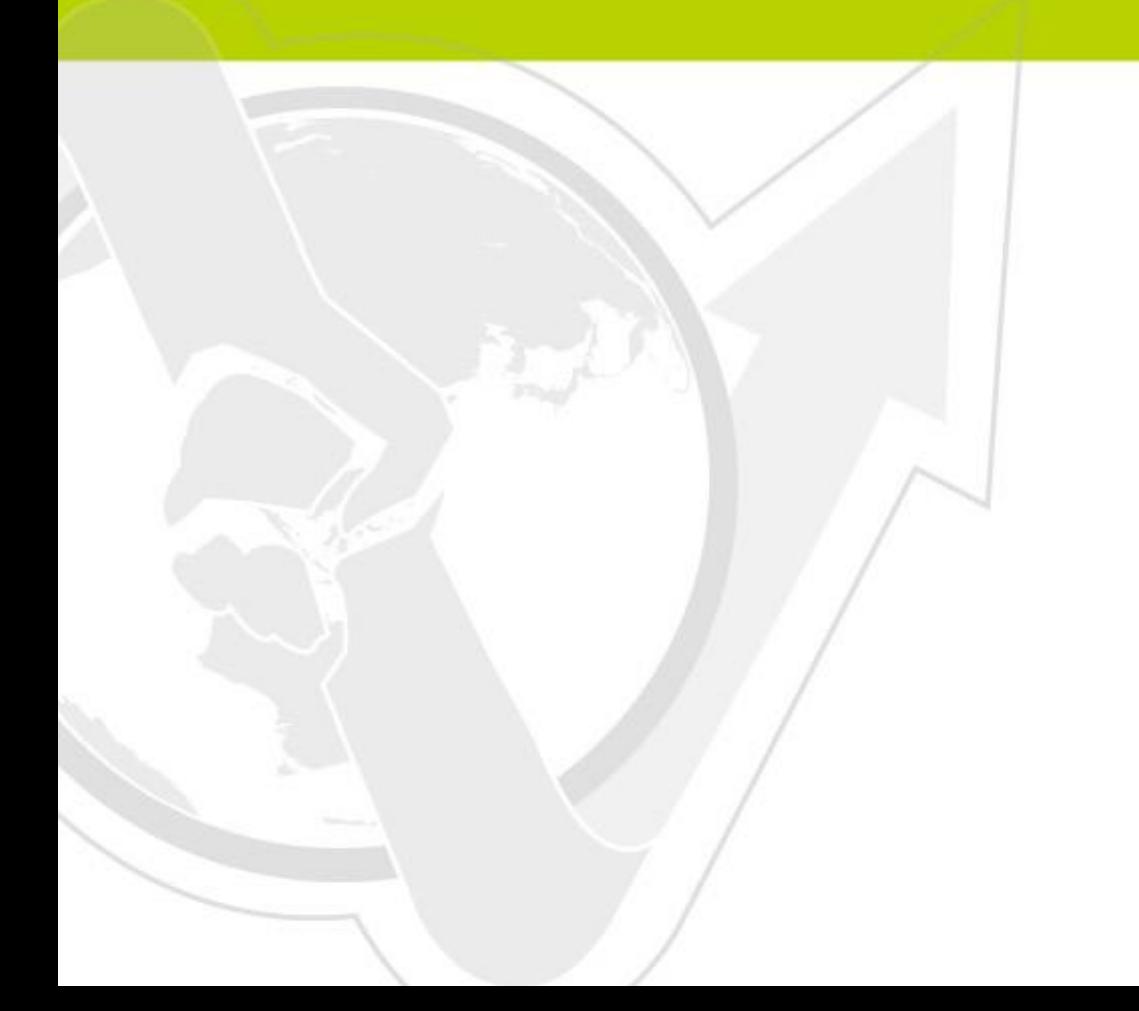

# 前言

本文件描述 N-Reporter 使用者如何使用 Open Source 工具 NXLOG 管理配置 Windows Server 2003/2008/2012 的日誌(Eventlog) · 將事件(Event)轉成 syslog · 再轉發到 N-Reporter 做正規化 · 稽 核與分析。本文件配置的環境分別為 Windows Server 2003、Windows Server 2008、Windows Server 2012 ·

NXLOG 適用於記錄大量事件的環境。當 Windows Server 日誌(Eventlog)每秒最大記錄速率超過 700 筆,請選用本文件介紹的 NXLOG 的配置方式。

### 本章節內容如下

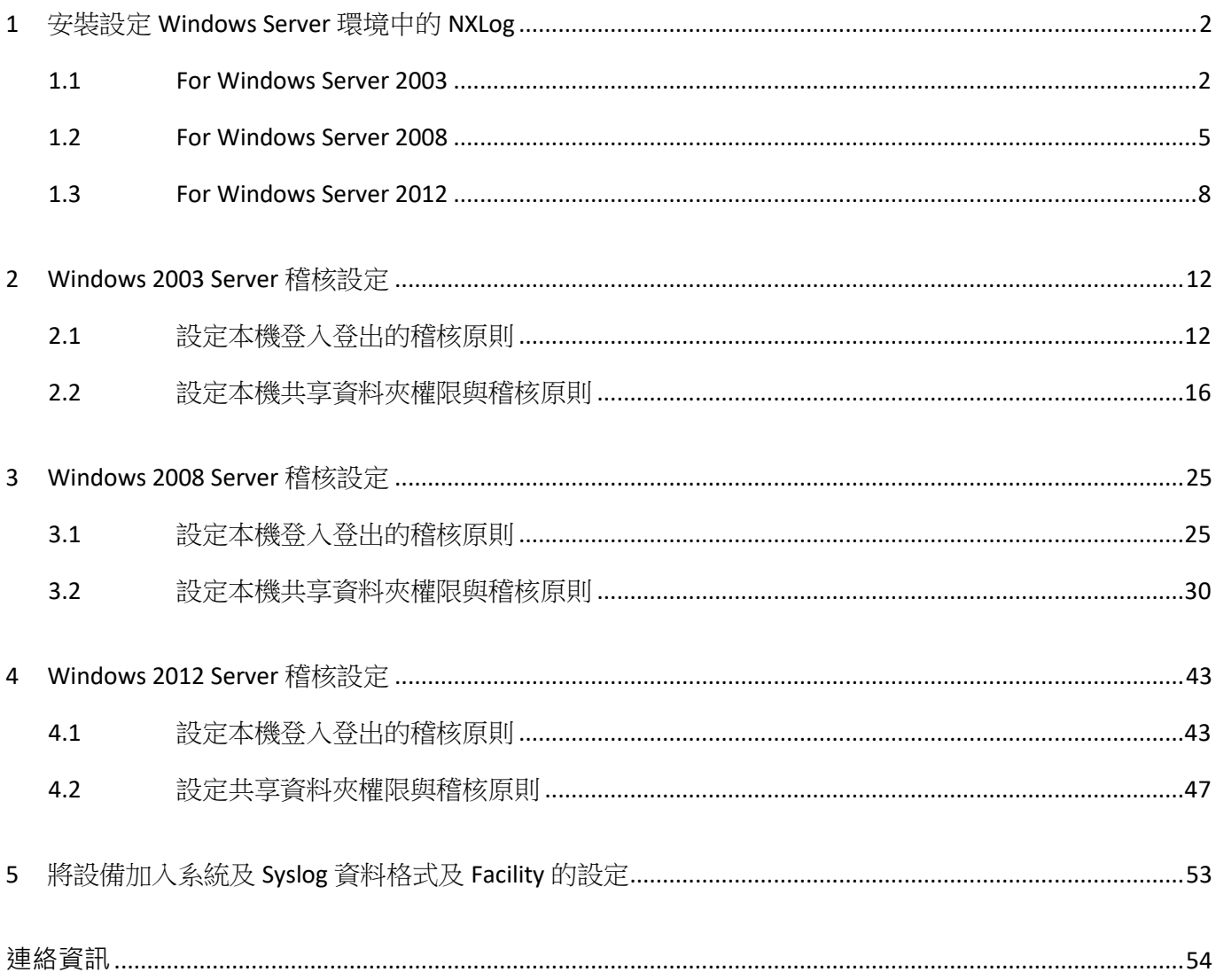

# <span id="page-2-1"></span><span id="page-2-0"></span>**1 安裝設定 Windows Server 環境中的 NXLog 1.1 For Windows Server 2003**

#### **1. 下載 NXLOG:**

前往 URL: <http://nxlog.org/products/nxlog-community-edition/download>

請下載網頁中提供的最新版 nxlog-ce-x.x.xxxx.msi,本例為下載 nxlog-ce-2.9.1716.msi。

#### **2. 安裝 NXLOG:**

滑鼠雙點剛下載的 nxlog-ce-2.9.1716.msi,點選[ Install ], 執行 NXLog 程式後續的安裝步驟。

#### **3. 下載設定 Windows 2003 NXLOG 配置檔 nxlog\_win2k3.conf:**

前往 URL: [http://www.npartnertech.com/download/tech/nxlog\\_win2k3.conf](http://www.npartnertech.com/download/tech/nxlog_win2k3.conf)

開啟並編輯此檔案路徑 "C:\Program Files (x86)\nxlog\conf\nxlog.conf " 的 NXLOG 配置檔, 將 上面的 URL 上的 nxlog\_win2k3.conf 檔案裡的設定內容複製, 然後將其貼上並覆 C:\Program Files (x86)\nxlog\conf\nxlog.conf"路徑中的 nxlog.conf 檔案中的參數設定後存檔。

**註 1 : 預設建議使用者採用此設定檔. 此設定只輸出主機稽核、物件存取、帳戶管理等** 

**Eventlog, 會過濾大部分非必要的 Eventlog 雜訊, 減輕 NXLOG 程式對 Windows AD 主機效 能的負擔。** 

### **註 2:32 位元 OS 的 NXLOG 安裝路徑在"C:\Program Files\nxlog\conf\nxlog.conf" 64 位元 OS 的 NXLOG 安裝路徑在"C:\Program Files (x86)\nxlog\conf\nxlog.conf"**

#### **4. 下載設定 Windows 2003 的 NXLOG 配置檔 nxlog\_win2k3\_all.conf (輸出全部的 Eventlog):**

前往 URL: [http://www.npartnertech.com/download/tech/nxlog\\_win2k3\\_all.conf](http://www.npartnertech.com/download/tech/nxlog_win2k3_all.conf) N-Reporter 提供法規報表統計 Windows Server 所有 Eventlog。使用者若是需要 Windows Server 的法規報表, 請將 nxlog\_win2k3\_all.conf 檔案裡的設定內容複製, 然後將其貼上並覆蓋 C:\Program Files (x86)\nxlog\conf\nxlog.conf" 路徑中的 nxlog.conf 的參數設定後存檔。 此設定將會輸出所有 Windows Server 的 Eventlog, 此設定檔會需要 Windows Server 主機配備 較高的硬體效能來執行 NXLOG。

## This is a sample configuration file. See the nxlog reference manual about the ## online at http://nxlog.org/nxlog-docs/en/nxlog-reference-manual.html

## Please set the ROOT to the folder your nxlog was installed into, ## otherwise it will not start.

#define ROOT C:\Program Files\nxlog define ROOT C:\Program Files (x86)\nxlog

Moduledir %ROOT%\modules CacheDir %ROOT%\data Pidfile %ROOT%\data\nxlog.pid

### **N-Reporter**

```
SpoolDir %ROOT%\data
LogFile %ROOT%\data\nxlog.log
<Extension syslog>
   Module xm_syslog
</Extension>
<Input in_eventlog>
# For windows 2003 and earlier use the following:
   Module im_mseventlog
  Exec parse_syslog_bsd(); \
        if ($EventID == 672 or $EventID == 673 or $EventID == 675 or $EventID == 528 or $EventID == 529 or $EventID == 538 or $EventID
== 540 or $EventID == 551 or $EventID == 560 or $EventID == 612 or $EventID == 624 or $EventID == 626 or $EventID == 627 or $EventID 
== 628 or $EventID == 629 or $EventID == 630 or $EventID == 631 or $EventID == 632 or $EventID == 633 or $EventID == 634 or $EventID 
== 635 or $EventID == 636 or $EventID == 637 or $EventID == 638 or $EventID == 641 or $EventID == 642 or $EventID == 645 or $EventID 
== 646 or $EventID == 647) { $SyslogFacilityValue = 13; } \
            else if ($SourceName == "Service Control Manager") { $SyslogFacilityValue = 13; } \
            else if ($SourceName =~ /^MSSQL*/) { $SyslogFacilityValue = 18; } \
         else\
         {\
           drop();\
         }
</Input>
<Output out_eventlog>
  Module om udp
  Host
      Port 514
      Exec $Message = string($EventID) + ": " + $Message;
      Exec if ($EventType == 'ERROR' or $EventType == 'AUDIT_FAILURE') { $SyslogSeverityValue = 3; } \
       else if ($EventType == 'WARNING') { $SyslogSeverityValue = 4; } \
         else if ($EventType == 'INFO' or $EventType == 'AUDIT_SUCCESS') { $SyslogSeverityValue = 5; }
  Exec to syslog bsd();
</Output>
<Route eventlog>
  Path in eventlog => out eventlog
</Route>
```
綠色文字部位請依 OS 環境為 32 位元或 64 位元選擇 NXLOG 正確的安裝路徑。

本文件範例環境為 64 位元 OS 系統, 選擇"define ROOT C:\Program Files (x86)\nxlog"。

紅色文字部位輸入 N-Reporter 機器 IP, 本文件範例為輸入 " 192.168.2.64 " 。

#### 設定範例如下圖:

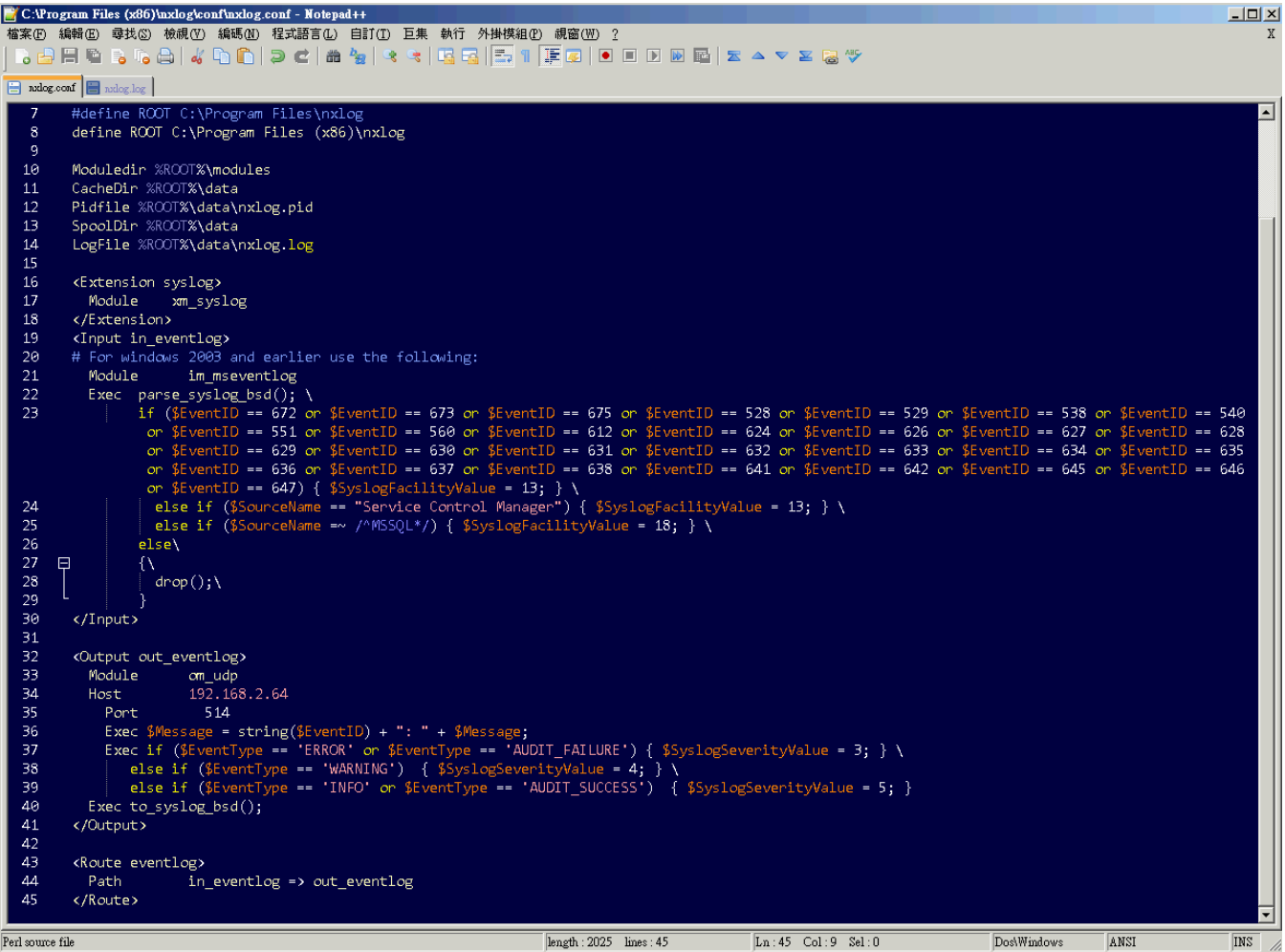

**5.** 啟動 NXLOG:

a. 以系統管理員身份執行[命令提示字元 ]啟動 NXLOG : [開始]→[所有程式]→[應用附屬程式]→[命令提示字元], 滑鼠右鍵點[命令提示字 元], 選擇[ 以系統管理員身分執行]。

命令提示字元輸入:

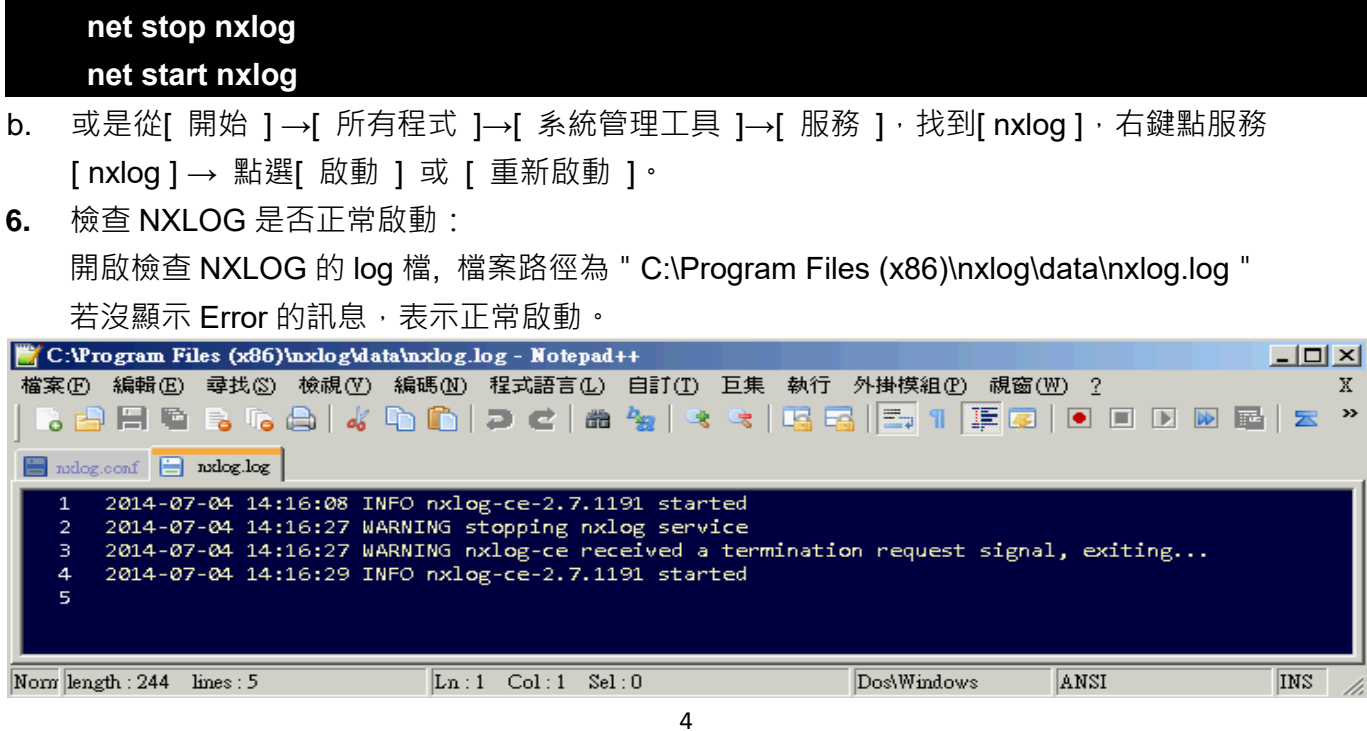

Copyright © All rights are reserved by N-Partner Technologies Co.

#### **N-Rerorler**

**7.** 新增 Windows Server 2003 Syslog 設備時, 資料格式請選擇 [ Windows ]:

**註:因 NXLOG 沒有將事件編碼轉成 UTF8 編碼的功能,所以新增 Windows Server 2003 設備 時請注意語系選擇,避免出現亂碼。** 

**8.** 語系選擇 :

OS Windows Server 2003 繁體版 請選擇[ BIG5 ]編碼。 OS Windows Server 2003 簡體版 請選擇[ GB2312 ]編碼。 OS Windows Server 2003 英文版 請選擇[ UTF8 ]編碼。

### <span id="page-5-0"></span>**1.2 For Windows Server 2008**

#### **1. 下載 NXLOG:**

前往 URL <http://nxlog.org/products/nxlog-community-edition/download>

請下載網頁中提供的最新版 nxlog-ce-x.x.xxxx.msi,本例為下載 nxlog-ce-2.9.1716.msi。

#### **2. 安裝 NXLOG:**

滑鼠雙點剛下載的 nxlog-ce-2.9.1716.msi,點選[Install ],執行 NXLog 程式後續的安裝步驟。

#### **3. 下載 Windows 2008 NXLOG 配置檔 nxlog\_win2k8.conf:**

前往 URL: [http://www.npartnertech.com/download/tech/nxlog\\_win2k8.conf](http://www.npartnertech.com/download/tech/nxlog_win2k8.conf)

開啟並編輯此檔案路徑 "C:\Program Files (x86)\nxlog\conf\nxlog.conf " 的 NXLOG 配置檔, 將

上面的 URL 上的 nxlog\_win2k8.conf 檔案裡的設定內容複製, 然後將其貼上並覆蓋

C:\Program Files (x86)\nxlog\conf\nxlog.conf"路徑中的 nxlog.conf 檔案中的參數設定後 存檔。

**註 1 : 預設建議使用者採用此設定檔. 此設定只輸出主機稽核、物件存取、帳戶管理等 Eventlog, 會過濾大部分非必要的 Eventlog 雜訊, 減輕 NXLOG 程式對 Windows AD 主機效 能的負擔。** 

**註 2:32 位元 OS 的 NXLOG 安裝路徑在"C:\Program Files\nxlog\conf\nxlog.conf"** 

 **64 位元 OS 的 NXLOG 安裝路徑在"C:\Program Files (x86)\nxlog\conf\nxlog.conf"** 

#### **4. 下載設定 Windows 2008 的 NXLOG 配置檔 nxlog\_win2k8\_all.conf(輸出全部的 Eventlog):**

前往 URL: [http://www.npartnertech.com/download/tech/nxlog\\_win2k8\\_all.conf](http://www.npartnertech.com/download/tech/nxlog_win2k8_all.conf)

N-Reporter 提供法規報表統計 Windows Server 所有 Eventlog。使用者若是需要 Windows Server 的法規報表, 請將 nxlog\_win2k3\_all.conf 檔案裡的設定內容複製, 然後將其貼上並覆蓋 C:\Program Files (x86)\nxlog\conf\nxlog.conf" 路徑中的 nxlog.conf 的參數設定後存檔。 此設定將會輸出所有 Windows Server 的 Eventlog, 此設定檔會需要 Windows Server 主機配備 較高的硬體效能來執行 NXLOG。

## This is a sample configuration file. See the nxlog reference manual about the ## online at http://nxlog.org/nxlog-docs/en/nxlog-reference-manual.html

## Please set the ROOT to the folder your nxlog was installed into, ## otherwise it will not start.

#define ROOT C:\Program Files\nxlog define ROOT C:\Program Files (x86)\nxlog

Moduledir %ROOT%\modules CacheDir %ROOT%\data Pidfile %ROOT%\data\nxlog.pid SpoolDir %ROOT%\data LogFile %ROOT%\data\nxlog.log

<Extension syslog> Module xm\_syslog </Extension> <Input in\_eventlog> # For windows 2008/vista/7/8/2012/2012r2 and latter use the following: Module im\_msvistalog ReadFromLast TRUE SavePos TRUE<br>Query <QueryLi <QueryList> \

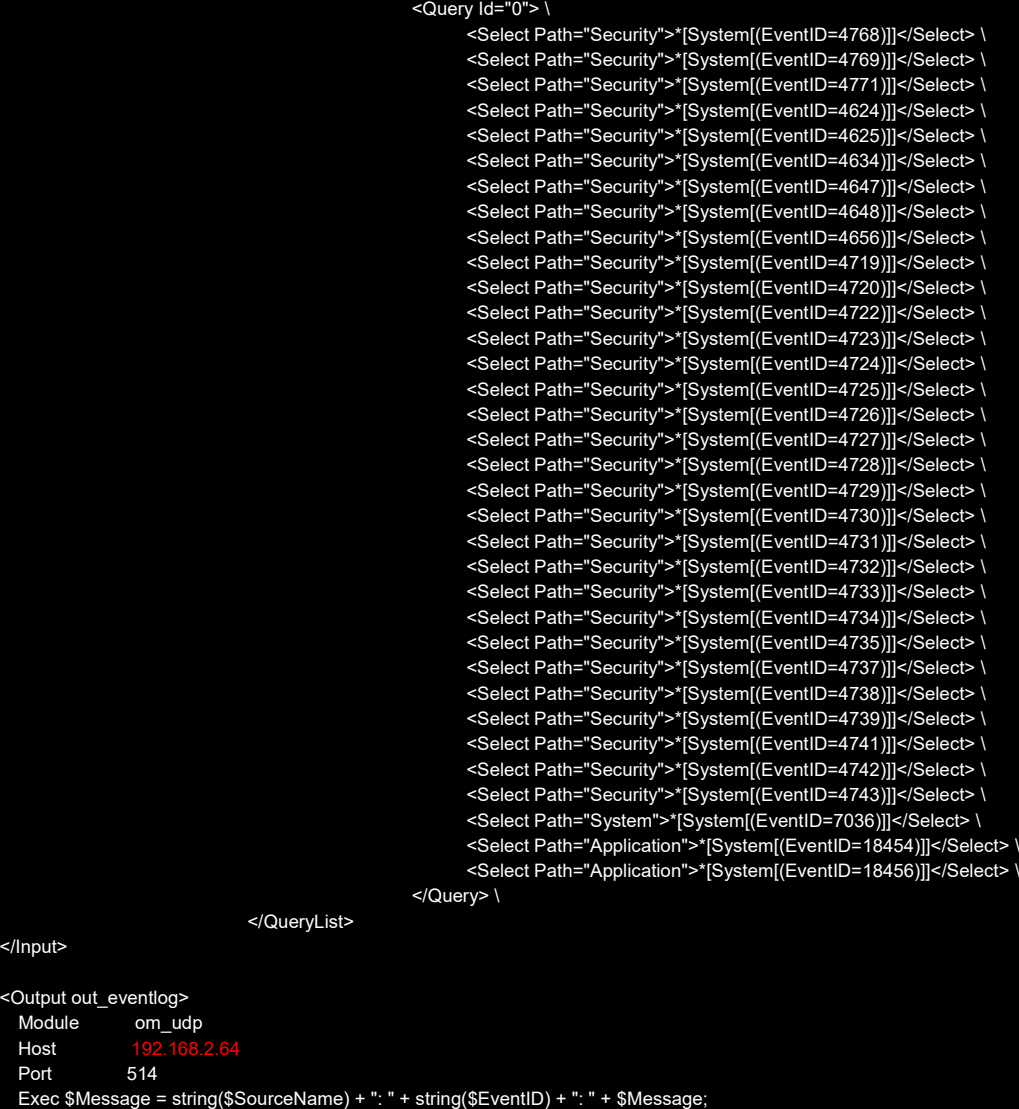

 Exec if (\$EventID == 18454 or \$EventID == 18456 ) { \$SyslogFacilityValue = 18; } \ else { \$SyslogFacilityValue = 13; }

 Exec if (\$EventType == 'ERROR' or \$EventType == 'AUDIT\_FAILURE') { \$SyslogSeverityValue = 3; } \ else if (\$EventType == 'WARNING') { \$SyslogSeverityValue = 4; } \

else if (\$EventType == 'INFO' or \$EventType == 'AUDIT\_SUCCESS') { \$SyslogSeverityValue = 5; } Exec to\_syslog\_bsd(); </Output>

<Route eventlog> in\_eventlog => out\_eventlog </Route>

</Input> <Output Modu Host Port

綠色文字部位請依 OS 環境為 32 位元或 64 位元選擇 NXLOG 正確的安裝路徑。 本文件範例環境為 64 位元 OS 系統, 選擇 " define ROOT C:\Program Files (x86)\nxlog " 。 紅色文字部位輸入 N-Reporter 機器 IP, 本文件範例為輸入 "192.168.2.64 "。 設定範例如下圖:

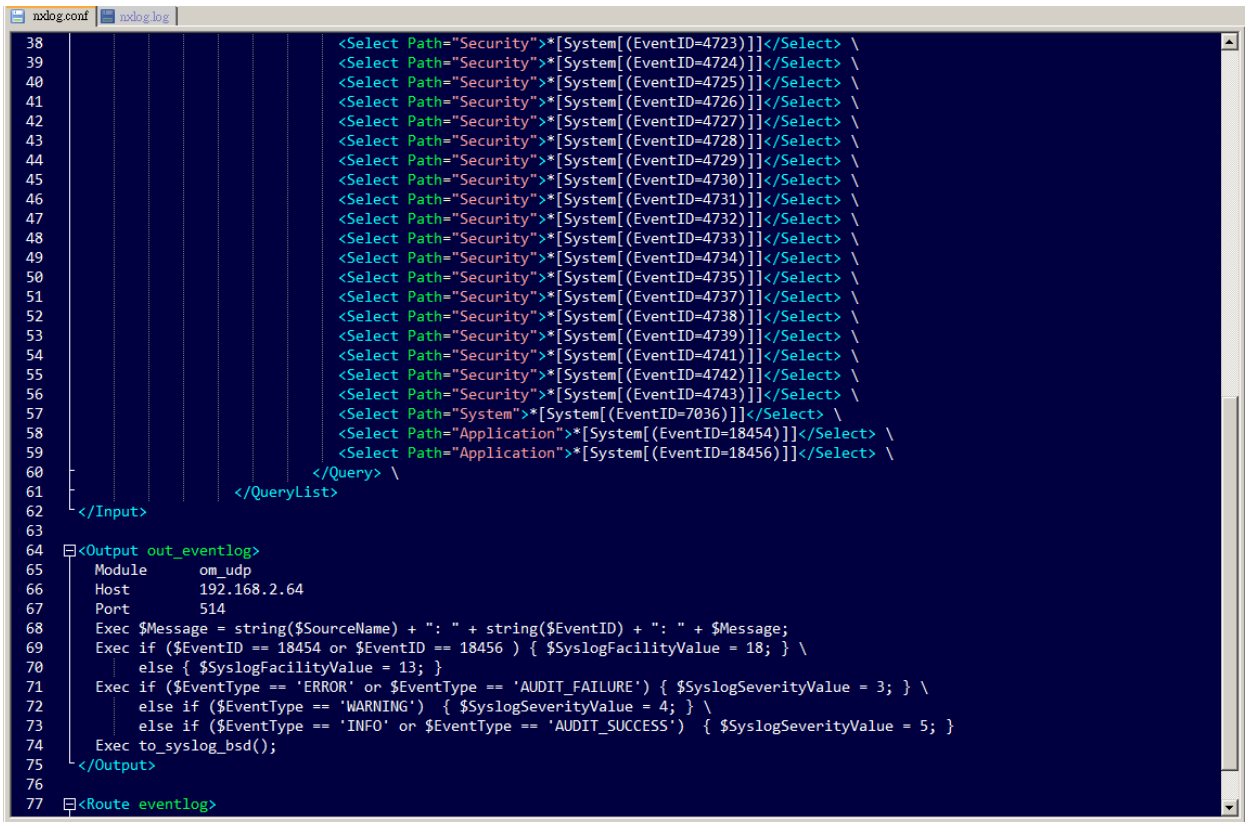

#### **5. 啟動 NXLOG:**

a. 以系統管理員身份執行[ 命令提示字元 ]啟動 NXLOG :

[ 開始 ]→[ 所有程式 ]→[ 應用附屬程式 ] → [ 命令提示字元 ] , 滑鼠右鍵點[ 命令提示字 元 ], 選擇[ 以系統管理員身分執行 ]。

命令提示字元輸入:

**net stop nxlog net start nxlog**

- b. 或是從[開始 ]→[所有程式 ]→[ 系統管理工具 ]→[ 服務 ], 右點服務[ nxlog ], 左點[ 啟動 ]或[ 重新啟動 ]。
- **6. 檢查 NXLOG 是否正常啟動:**

檢查 NXLOG 的 log 檔 " C:\Program Files (x86)\nxlog\data\nxlog.log " ,沒有顯示 Error 的訊 息,表示正常啟動。

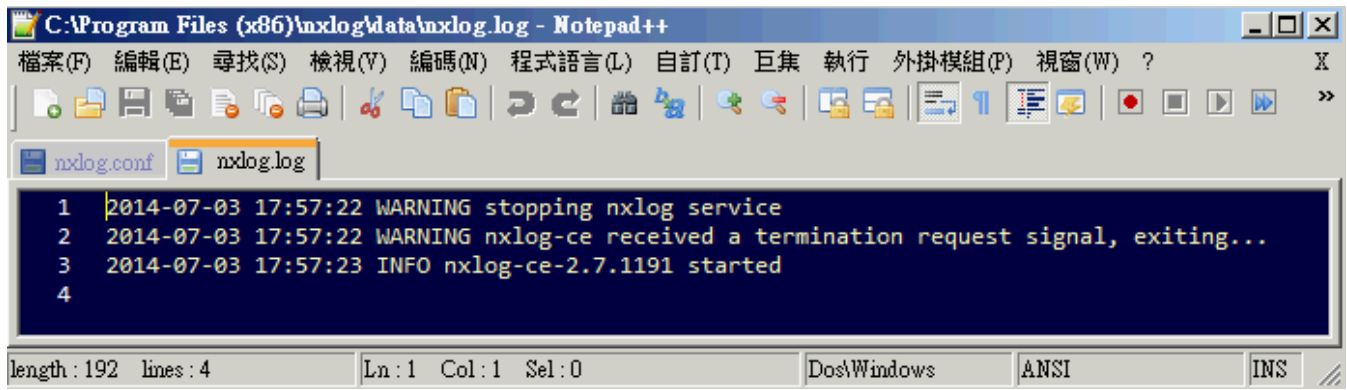

7. 新增 Windows Server 2008 設備時, 資料格式請選擇 [ Windows ]。

### <span id="page-8-0"></span>**1.3 For Windows Server 2012**

#### **3. 下載 NXLOG:**

前往 URL: <http://nxlog.org/products/nxlog-community-edition/download> 請下載網頁中提供的最新版 nxlog-ce-x.x.xxxx.msi, 本例為下載 nxlog-ce-2.9.1716.msi。

#### **4. 安裝 NXLOG:**

滑鼠雙點剛下載的 nxlog-ce-2.9.1716.msi,點選[Install],執行 NXLog 程式後續的安裝步驟。

#### **3. 下載設定 Windows 2012 NXLOG 配置檔 nxlog\_win2012.conf:**

前往 URL: [http://www.npartnertech.com/download/tech/nxlog\\_win2012.conf](http://www.npartnertech.com/download/tech/nxlog_win2012.conf) 開啟並編輯此檔案路徑 "C:\Program Files (x86)\nxlog\conf\nxlog.conf " 的 NXLOG 配置檔, 將 上面的 URL 上的 nxlog\_win2012.conf 檔案裡的設定內容複製, 然後將其貼上並覆蓋 C:\Program Files (x86)\nxlog\conf\nxlog.conf"路徑中的 nxlog.conf 檔案中的參數設定後存檔 **註 1 : 預設建議使用者採用此設定檔. 此設定只輸出主機稽核、物件存取、帳戶管理等 Eventlog, 會過濾大部分非必要的 Eventlog 雜訊, 減輕 NXLOG 程式對 Windows AD 主機效 能的負擔。** 

#### **註 2:32 位元 OS 的 NXLOG 安裝路徑在"C:\Program Files\nxlog\conf\nxlog.conf"**

 **64 位元 OS 的 NXLOG 安裝路徑在"C:\Program Files (x86)\nxlog\conf\nxlog.conf"** 

**4. 下載設定 Windows 2012 的 NXLOG 配置檔 nxlog\_win2012\_all.conf (輸出全部的 Eventlog):** 前往 URL: [http://www.npartnertech.com/download/tech/nxlog\\_win2012\\_all.conf](http://www.npartnertech.com/download/tech/nxlog_win2012_all.conf) N-Reporter 提供法規報表統計 Windows Server 所有 Eventlog。使用者若是需要 Windows Server 的法規報表, 請將 nxlog\_win2012\_all.conf 檔案裡的設定內容複製, 然後將其貼上並覆蓋 C:\Program Files (x86)\nxlog\conf\nxlog.conf" 路徑中的 nxlog.conf 的參數設定後存檔。 此設定將會輸出所有 Windows Server 的 Eventlog, 此設定檔會需要 Windows Server 主機配備 較高的硬體效能來執行 NXLOG。

#### **N-Reporter** KB)

## This is a sample configuration file. See the nxlog reference manual about the ## online at http://nxlog.org/nxlog-docs/en/nxlog-reference-manual.html

## Please set the ROOT to the folder your nxlog was installed into, ## otherwise it will not start.

#define ROOT C:\Program Files\nxlog define ROOT C:\Program Files (x86)\nxlog

Moduledir %ROOT%\modules CacheDir %ROOT%\data Pidfile %ROOT%\data\nxlog.pid SpoolDir %ROOT%\data LogFile %ROOT%\data\nxlog.log

<Extension syslog> Module xm\_syslog </Extension> <Input in\_eventlog> # For windows 2008/vista/7/8/2012/2012r2 and latter use the following: Module im\_msvistalog ReadFromLast TRUE SavePos TRUE Query <QueryList> \

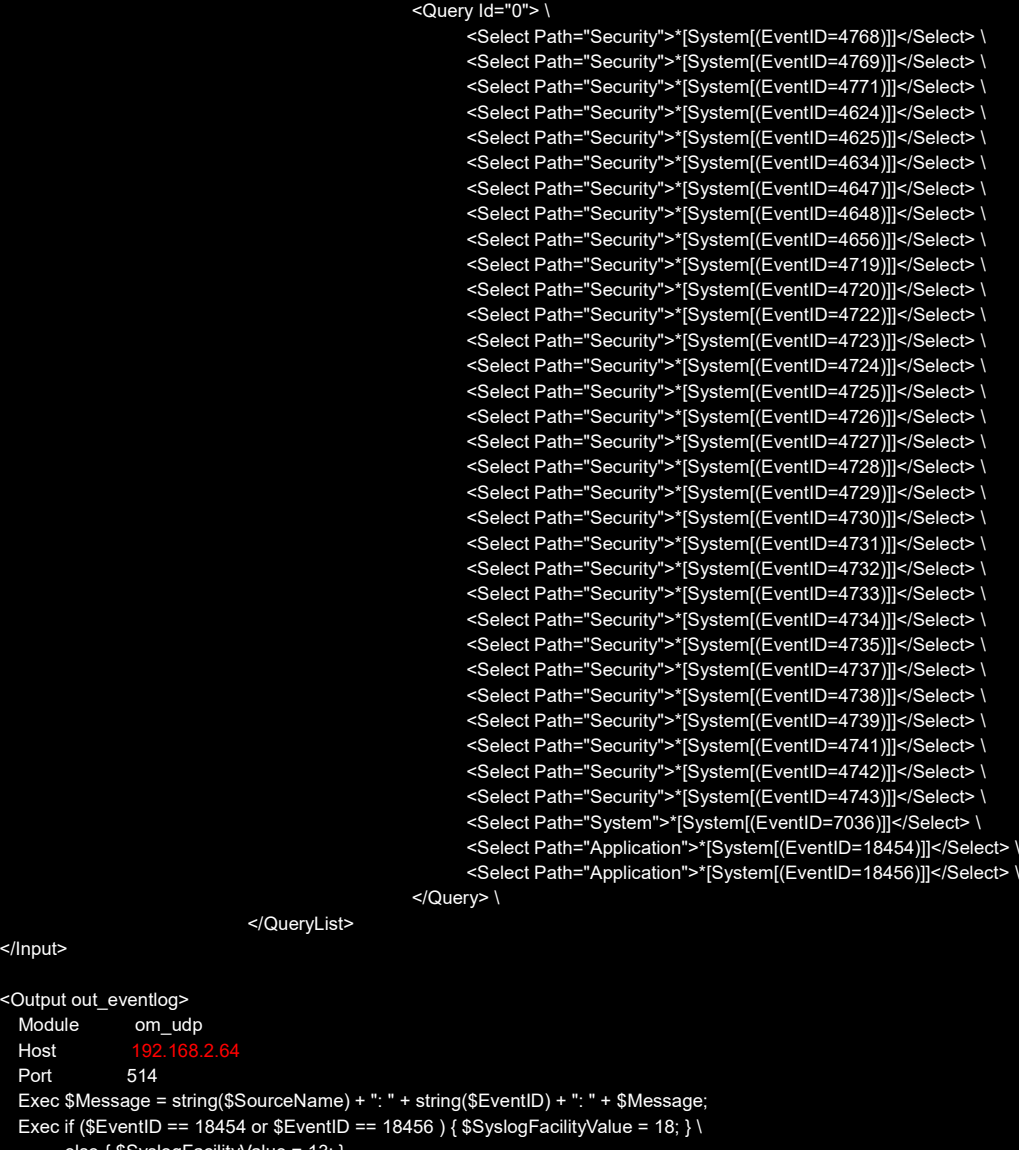

 else { \$SyslogFacilityValue = 13; } Exec if (\$EventType == 'ERROR' or \$EventType == 'AUDIT\_FAILURE') { \$SyslogSeverityValue = 3; } \ else if (\$EventType == 'WARNING') { \$SyslogSeverityValue = 4; } \ else if (\$EventType == 'INFO' or \$EventType == 'AUDIT\_SUCCESS') { \$SyslogSeverityValue = 5; } Exec to\_syslog\_bsd();

<Route eventlog> in\_eventlog => out\_eventlog </Route>

</Input> <Outpu Mod Host Port

</Output>

綠色文字部位請依 OS 環境為 32 位元或 64 位元選擇 NXLOG 正確的安裝路徑。 本文件範例環境為 64 位元 OS 系統, 選擇 " define ROOT C:\Program Files (x86)\nxlog " 。 紅色文字部位輸入 N-Reporter 機器 IP, 本文件範例為輸入 " 192.168.2.64 " 。 設定範例如下圖:

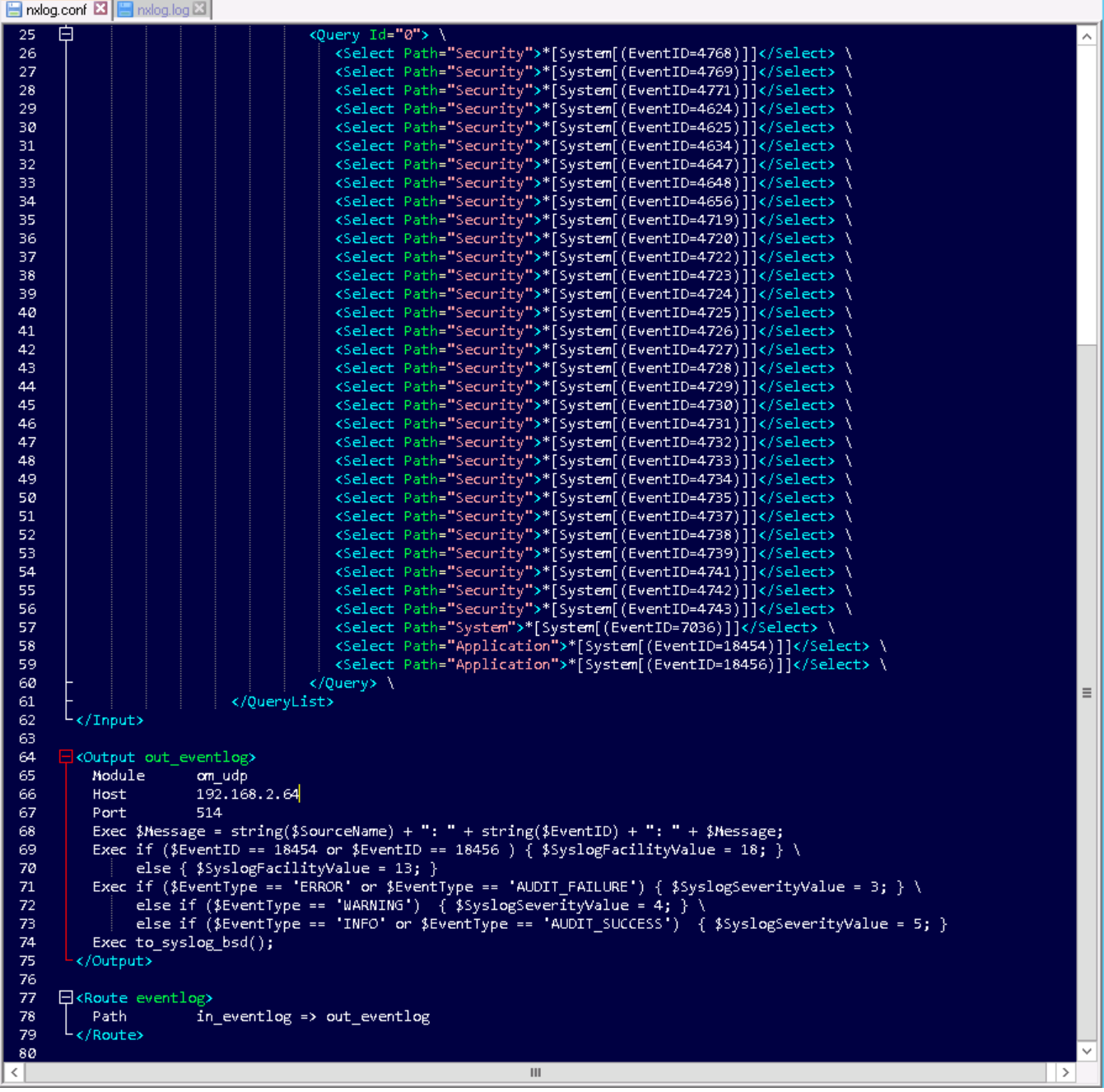

**5. 啟動 NXLOG:**

[ Windows PowerShell ]輸入:

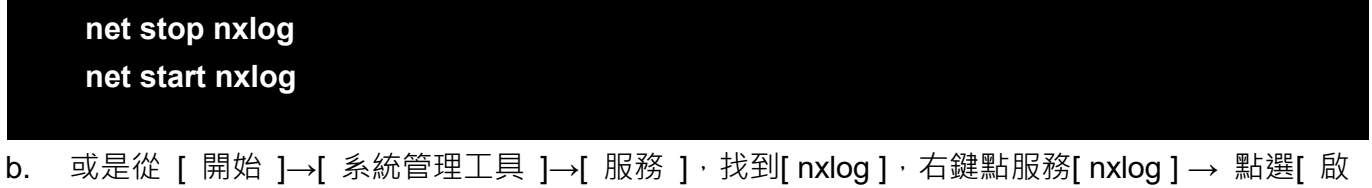

a. 滑鼠左點[開始 ], 滑鼠右點[ Windows PowerShell ], 左點[以系統管理員身分執行]。

6. 檢查 NXLOG 是否正常啟動: 開啟檢查 NXLOG 的 log 檔, 檔案路徑為 " C:\Program Files (x86)\nxlog\data\nxlog.log " , 若沒 有顯示 Error 的訊息,表示正常啟動。

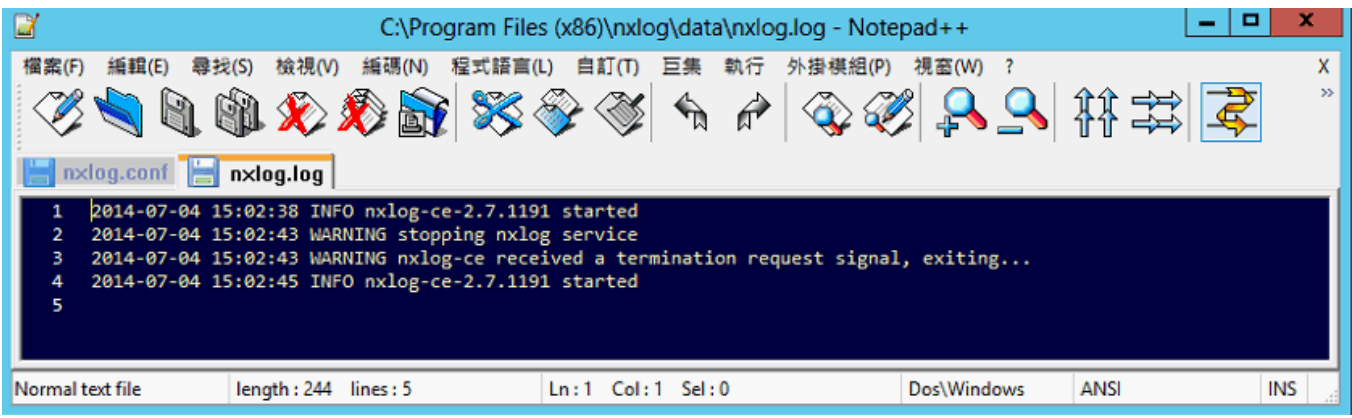

7. 新增 Windows Server 2012 Syslog 設備時, 資料格式請選擇 [ Windows ]。

### <span id="page-12-0"></span>**2 Windows 2003 Server 稽核設定**

本章節說明的 Windows 2003 Server 本機稽核原則,這裡的本機是指該主機為**獨立主機**,並不屬 於任何的網域。

**主要說明以下操作設定:**

1.設定本機登入登出的稽核原則。2.設定本機共享資料夾權限與稽核原則。

**安裝 NXLOG 的步驟,詳細請參閱第一章節。** 

### <span id="page-12-1"></span>**2.1設定本機登入登出的稽核原則**

**設定步驟如下:**

1. 以系統管理員權限的 Administrator 登入 Windows 2003 Server。

點選 [ 開始功能表/所有程式/系統管理工具/本機安全性原則 ]。

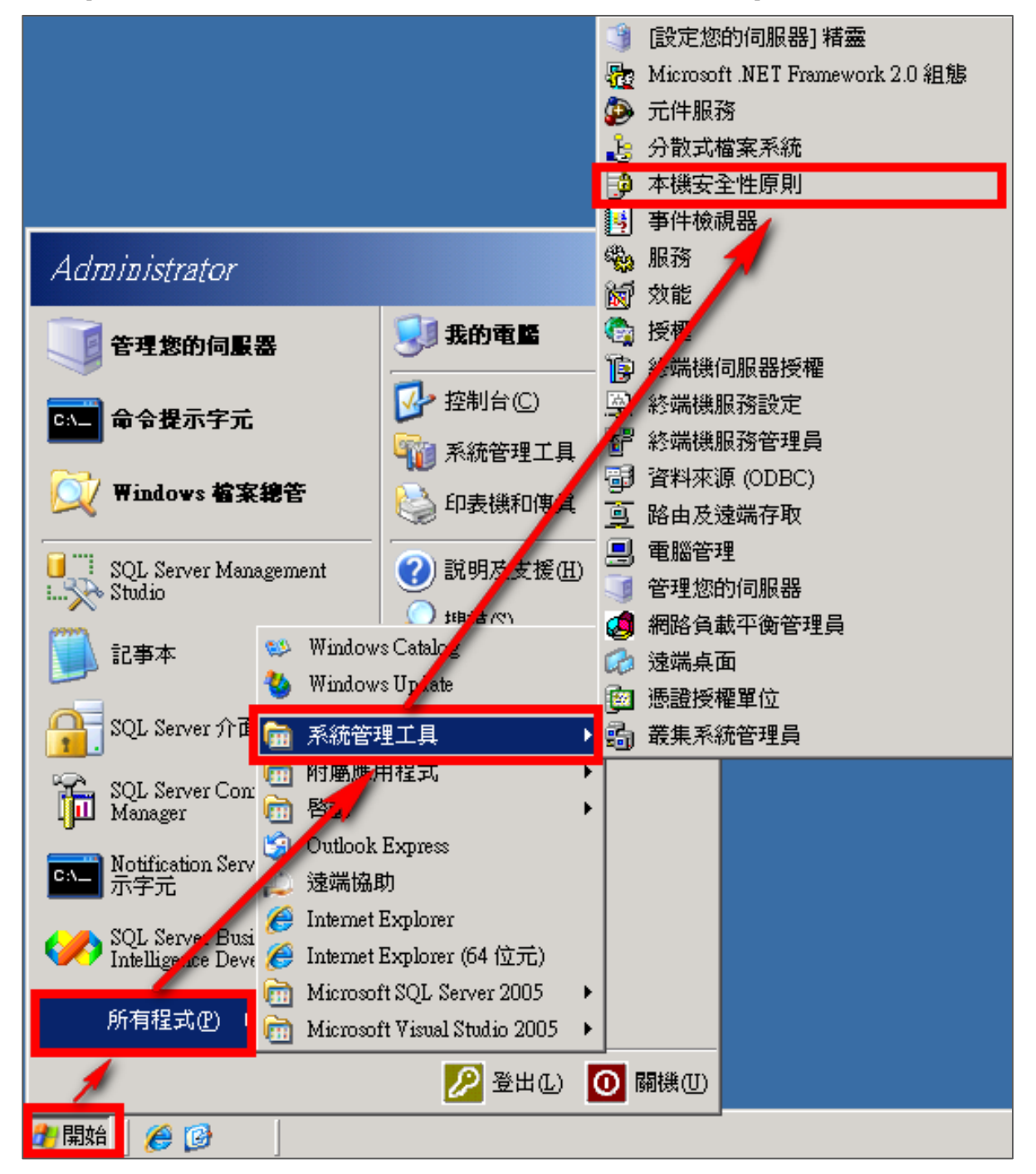

2. 前往 [ 本機原則/稽核原則 ]

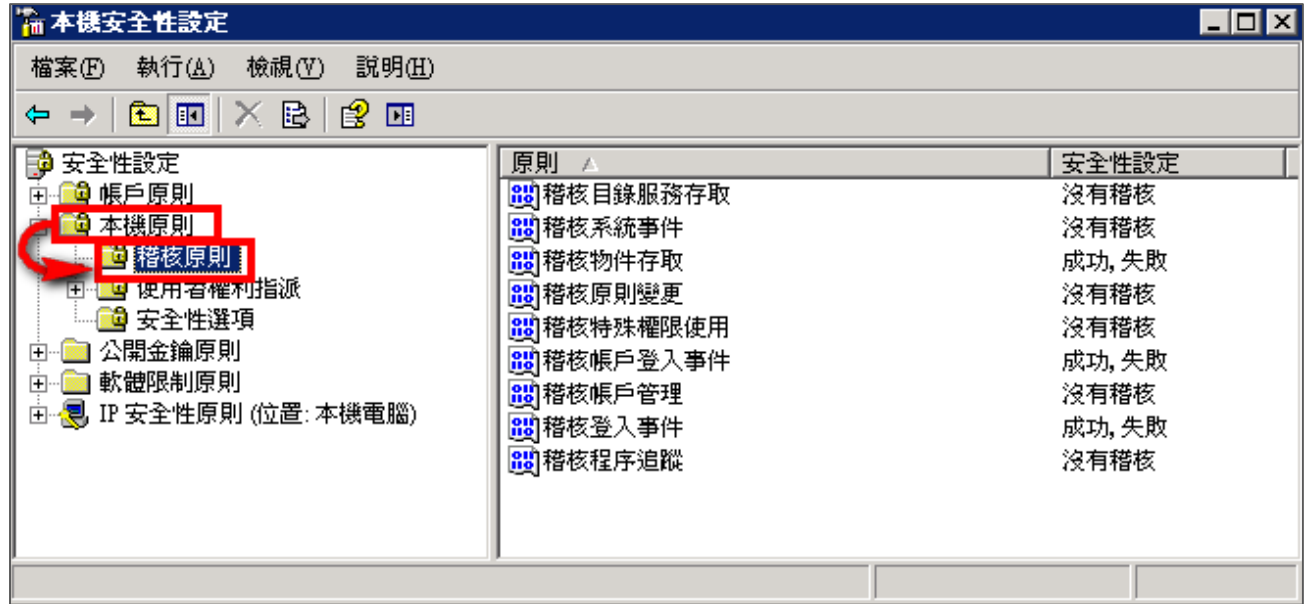

- 3. 定義下列的原則設定值:
	- (1) 稽核登入事件:

滑鼠雙擊 [ 稽核登入事件 ],勾選 [ 成功 ] 及 [ 失敗 ],設定完成後按 [ 確定 ]。

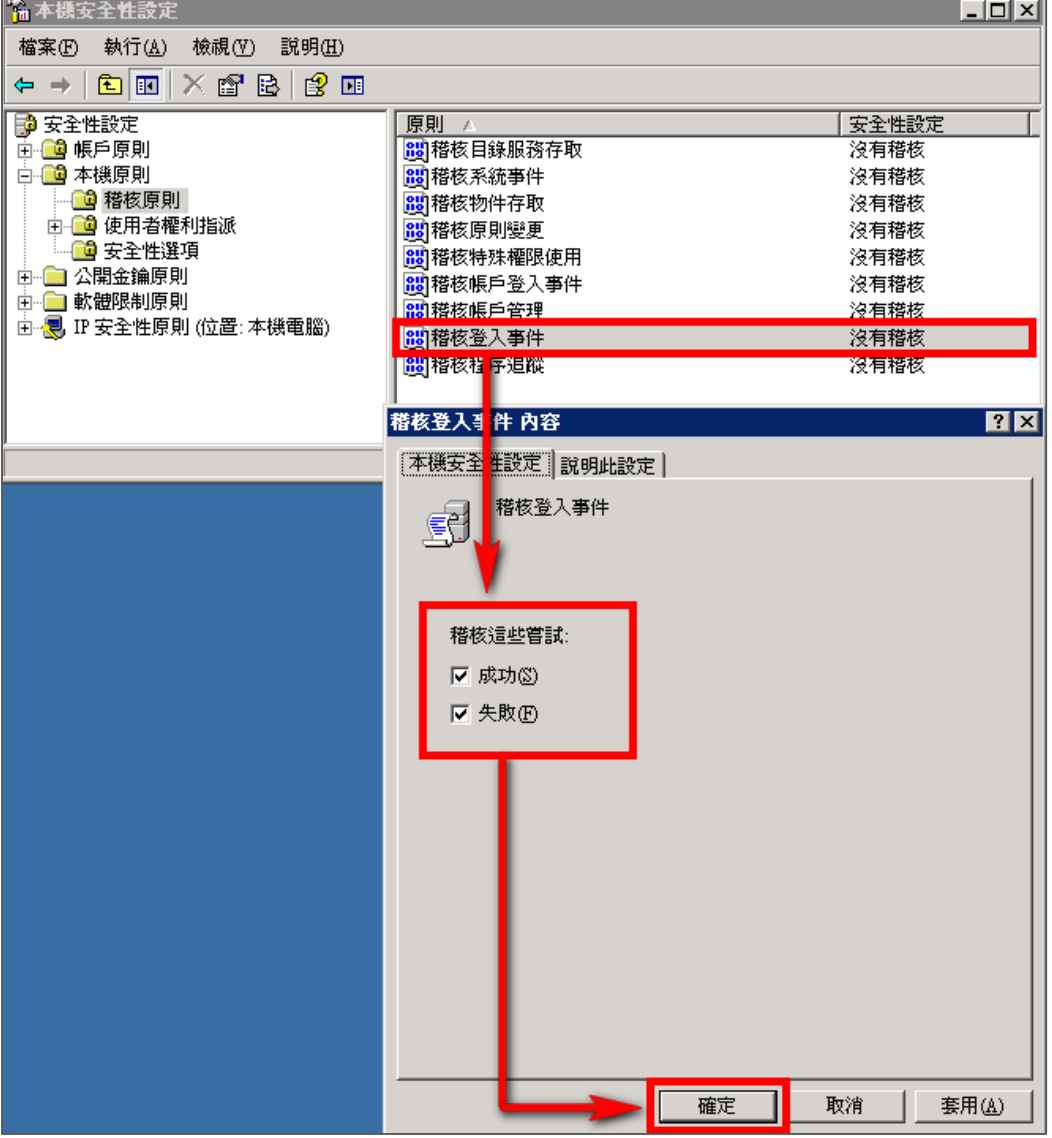

(2) 稽核帳戶登入事件:

滑鼠雙擊 [ 稽核帳戶登入事件 ] · 勾選 [ 成功 ] 及 [ 失敗 ] · 設定完成後按 [ 確定 ] ·

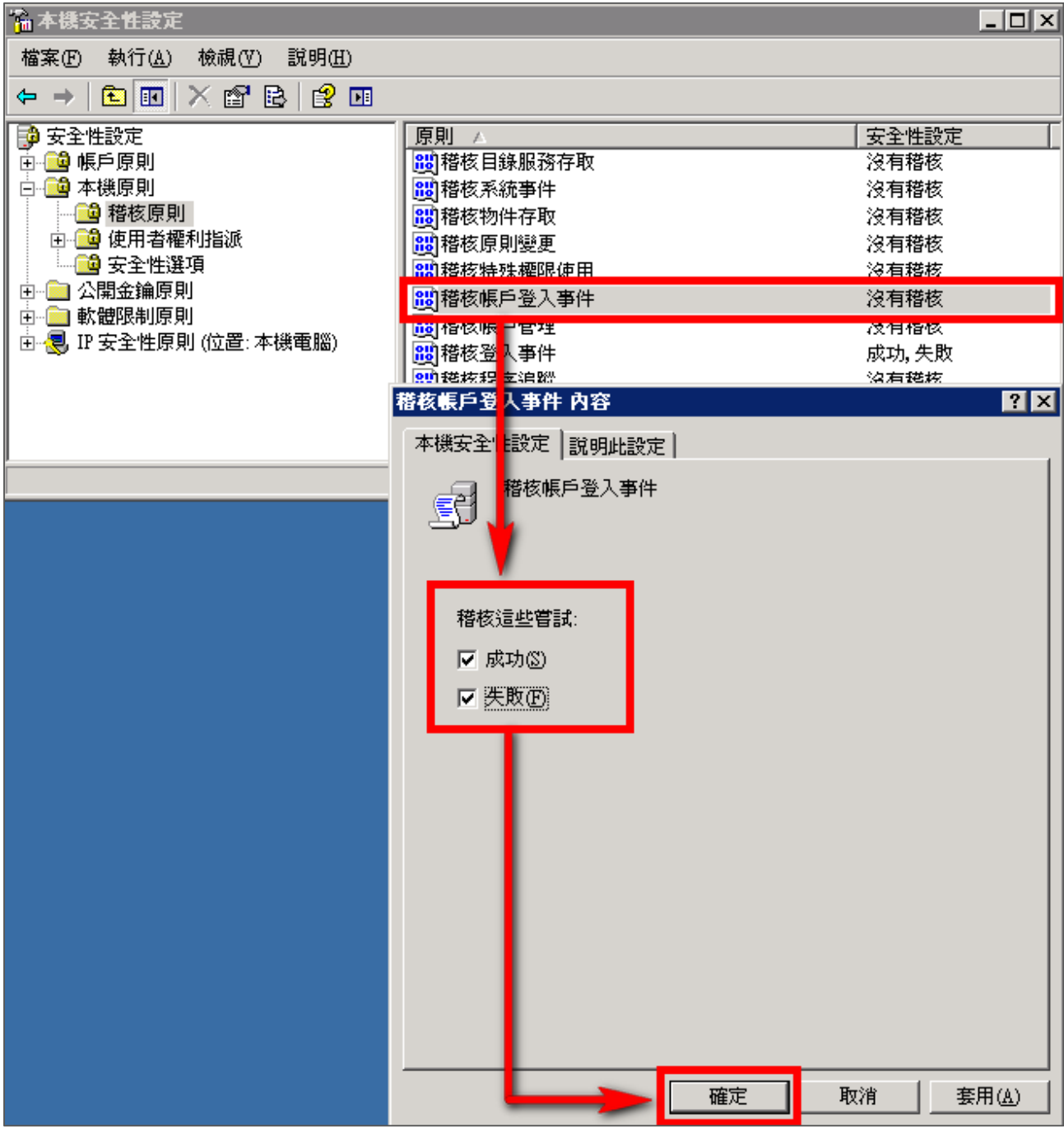

(3) 稽核物件存取:

滑鼠雙擊 [ 稽核物件存取 ]

成功:若欲稽核成功事件的 Log,請勾選 [ 成功 ] 核取方塊。

失敗: 若欲稽核失敗事件的 Log, 請勾選 [ 失敗 ] 核取方塊。

設定完成後按 [ 確定 ]。

**註:若 Windows 2003 Server 不做檔案伺服器稽核(File server audit),建議不要勾選此稽核物 件存取的成功與失敗的設定值, 以避免 Windows 稽核多餘且冗長的物件存取事件然後轉換成 syslog 後發送給 N-Reporter,會影響主機的運作效能。** 

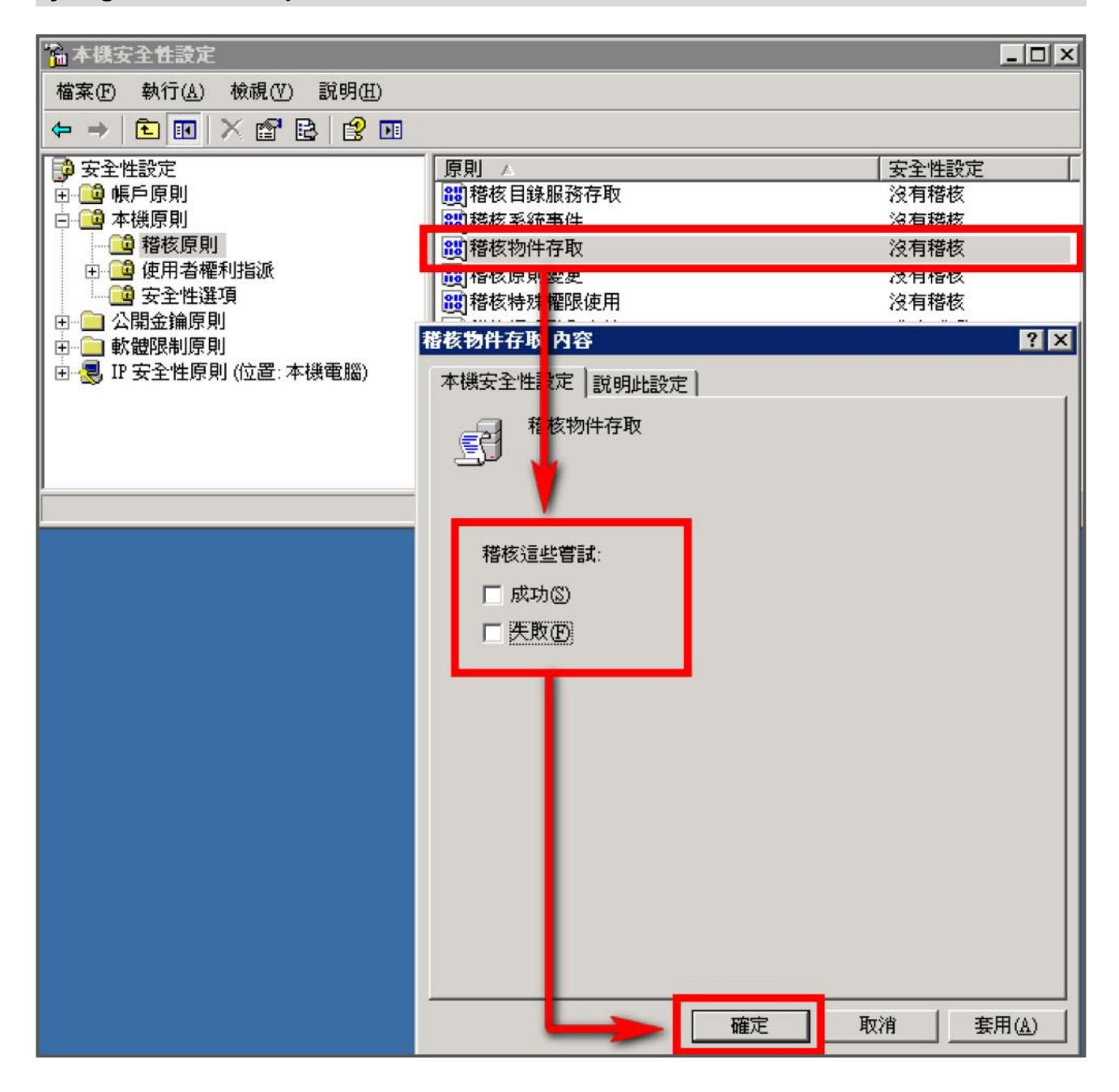

(4) 稽核原則變更:

滑鼠雙擊 [稽核原則變更],勾選 [ 成功 ] 及 [ 失敗 ],設定完成後按 [ 確定 ]。

(5) 稽核帳戶管理: 滑鼠雙擊 [稽核帳戶管理], 勾選 [ 成功 ] 及 [ 失敗 ], 設定完成後按 [ 確定 ]。

# **2.2 設定本機共享資料夾權限與稽核原則**

<span id="page-16-0"></span>**設定步驟如下:**

- 1. 在欲共用的資料夾上點擊滑鼠右鍵,點選 [ 內容 ]。
- 2. 點選 [ 共用 ] 索引標籤,點選 [ 共用此資料夾 ]。 點選 [ 使用權限 ]。

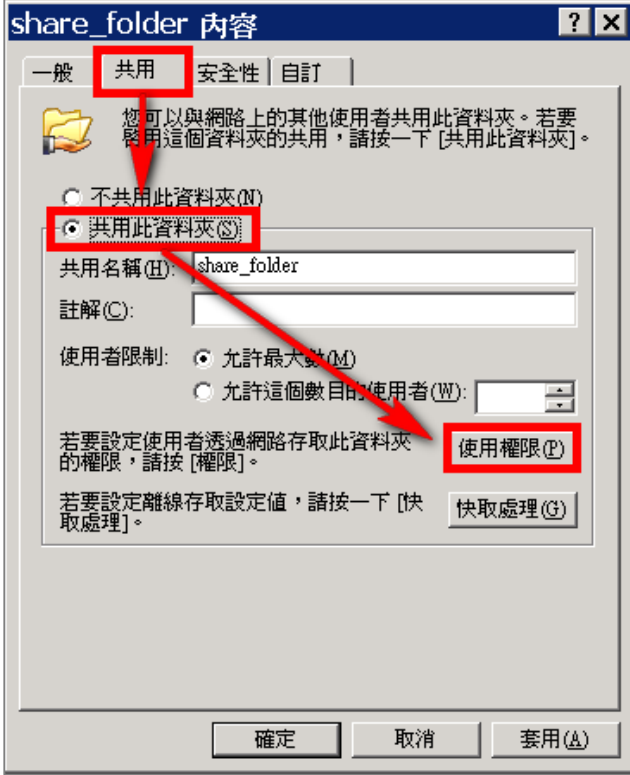

- 3. 使用者設定:
	- (1) 點選 [ 新增 ], 來新增一使用者。
	- (2) 若要選擇其他電腦名稱, 可點選 [ 位置 ], 選擇其他電腦名稱。
	- (3) 可於此空白處直接輸入已知的使用者帳號後, 按[ 檢查名稱 ]檢查存不存在。
	- (4) 若使用者帳號存在的話, 按 [ 確定 ] 完成設定。

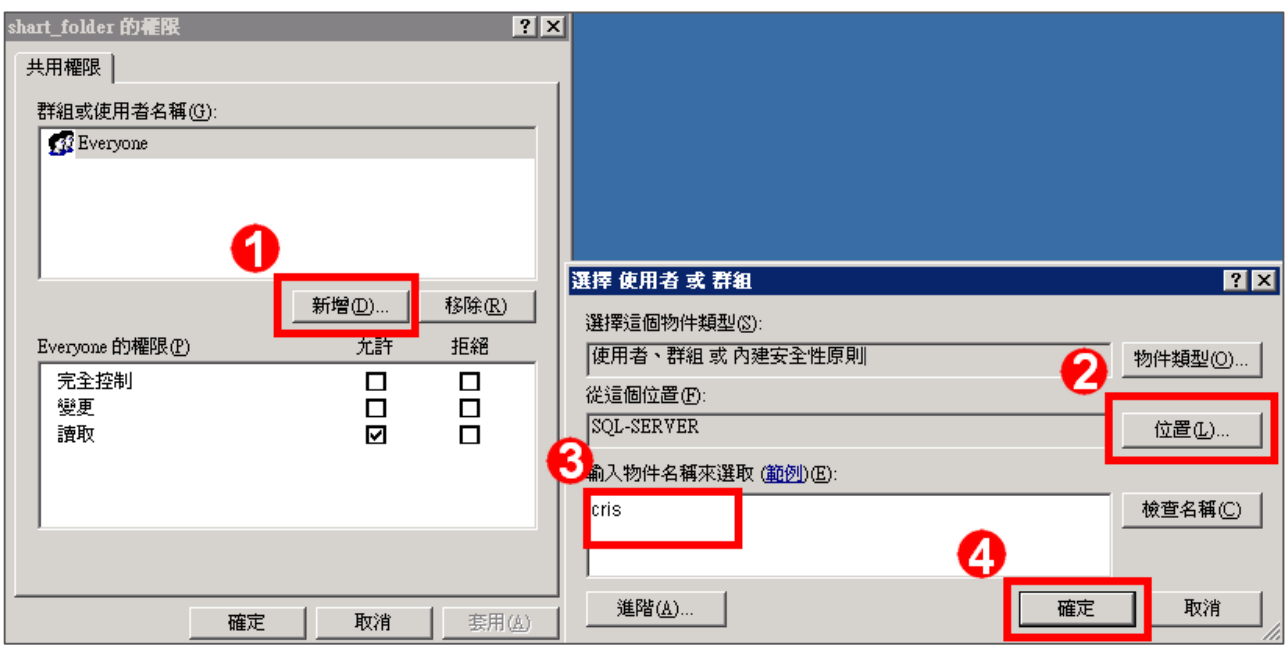

- 4. 設定使用者權限:
	- (1) 點選使用者帳號。
	- (2) 勾選允許 [ 完全控制 ] 及 [ 變更 ] 權限。
	- (3) 設定完成後按 [ 確定 ]。

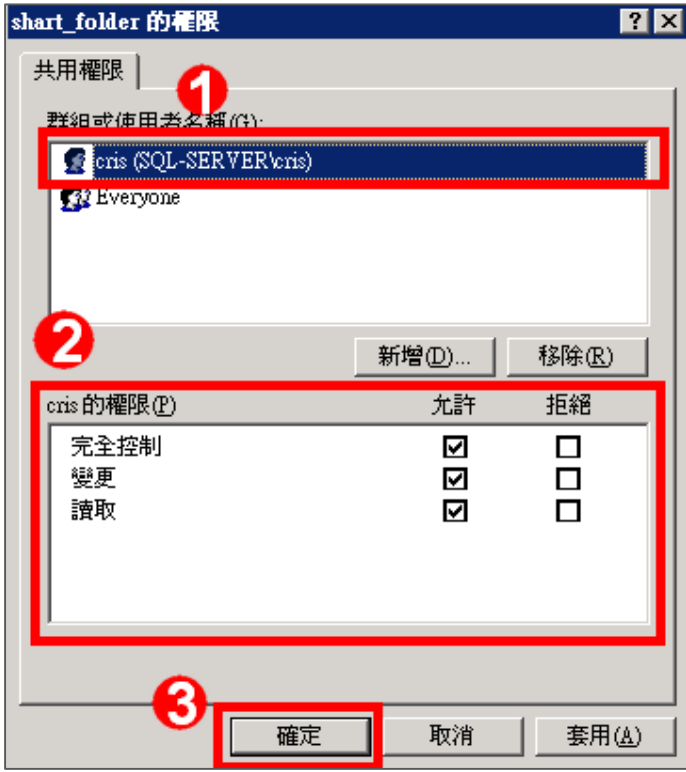

- 5. 安全性設定:
	- (1) 點選 [ 安全性 ] 索引標籤。
	- (2) 點選 [ 新增 ], 來新增一使用者。
	- (3) 若要選擇其他電腦名稱, 可點選 [ 位置 ], 選擇其他電腦名稱。
	- (4) 可於此空白處直接輸入已知的使用者帳號後, 按[ 檢查名稱 ]檢查存不存在。

(5) 若使用者帳號存在的話, 按 [ 確定 ] 完成設定。

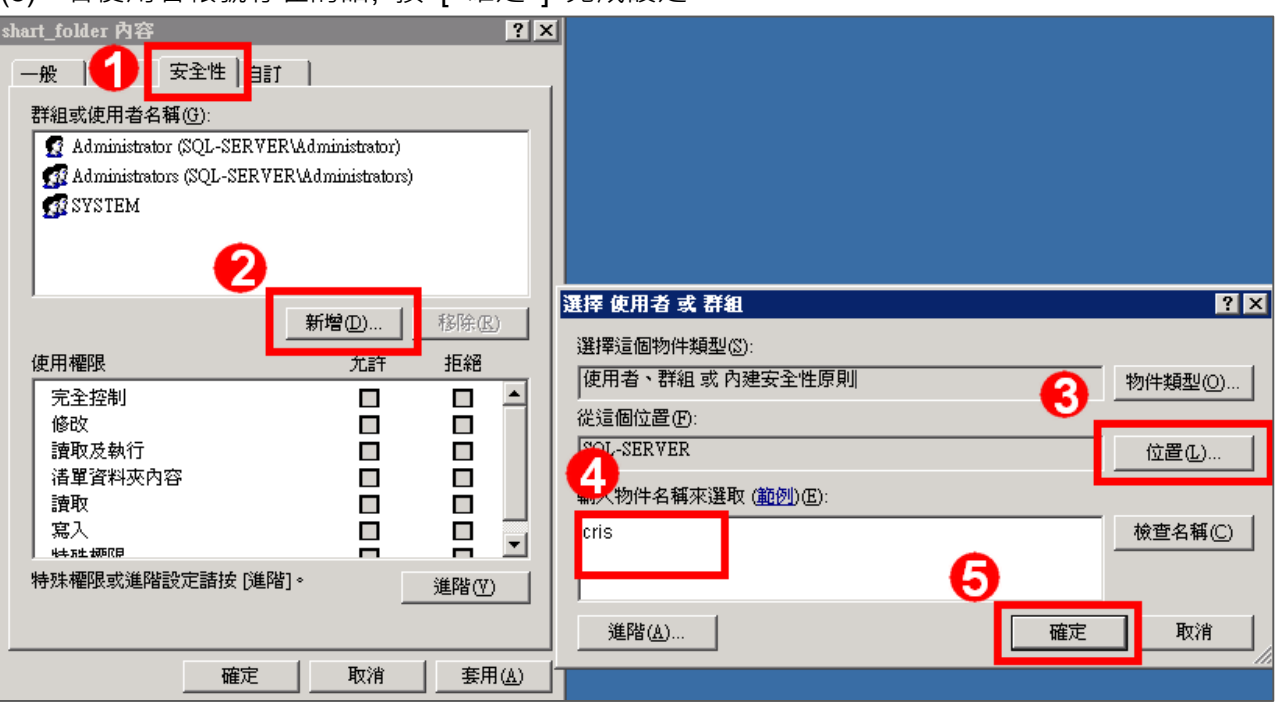

- 6. 設定使用者權限:
	- (1) 點選使用者帳號。
	- (2) 勾選允許 [完全控制 ]權限,以取得所有權限。
	- (3) 設定完成後按 [ 套用 ]。

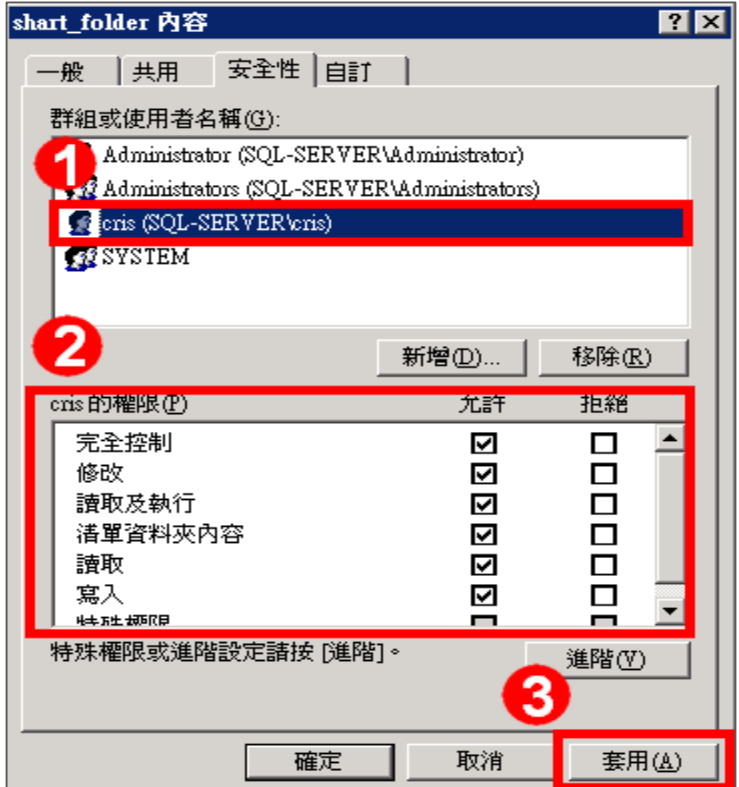

### **N-Reporter**

- 7. 進階安全性設定:
	- (1) 點選 [ 進階 ]。
	- (2) 點選 [ 稽核 ] 索引標籤。
	- (3) 點選 [ 新增 ]。
	- (4) 若要選擇其他電腦名稱, 可點選 [ 位置 ], 選擇其他電腦名稱。
	- (5) 可於此空白處直接輸入已知的使用者帳號後, 按[ 檢查名稱 ]檢查存不存在。
	-

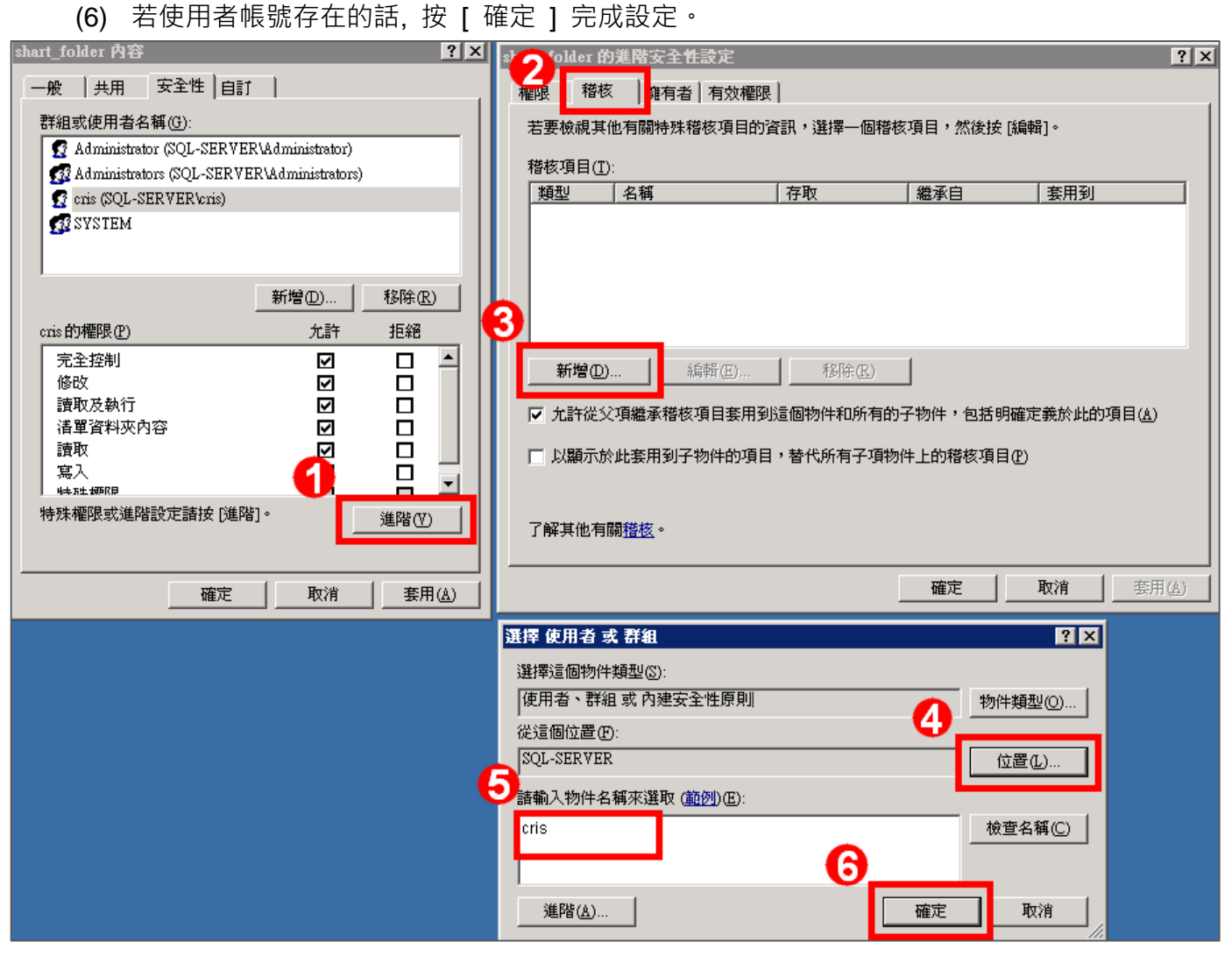

8. 稽核項目設定:

勾選所有稽核項目的 [ 成功 ] 及 [ 失敗 ] 的項目,設定完成後按 [ 確定 ] ·

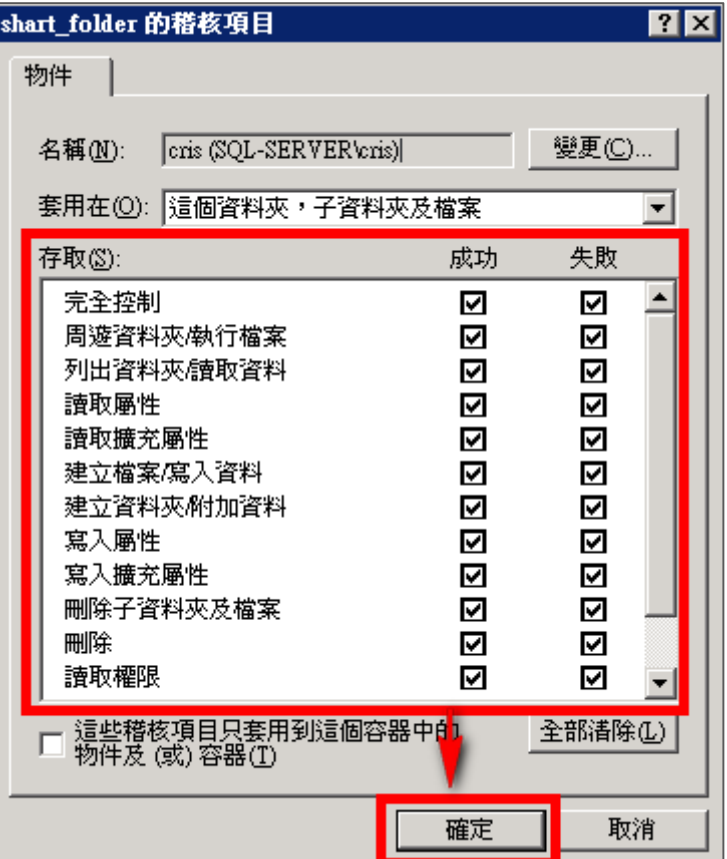

9. 在進階安全性設定完成後,點選 [確定 ]。

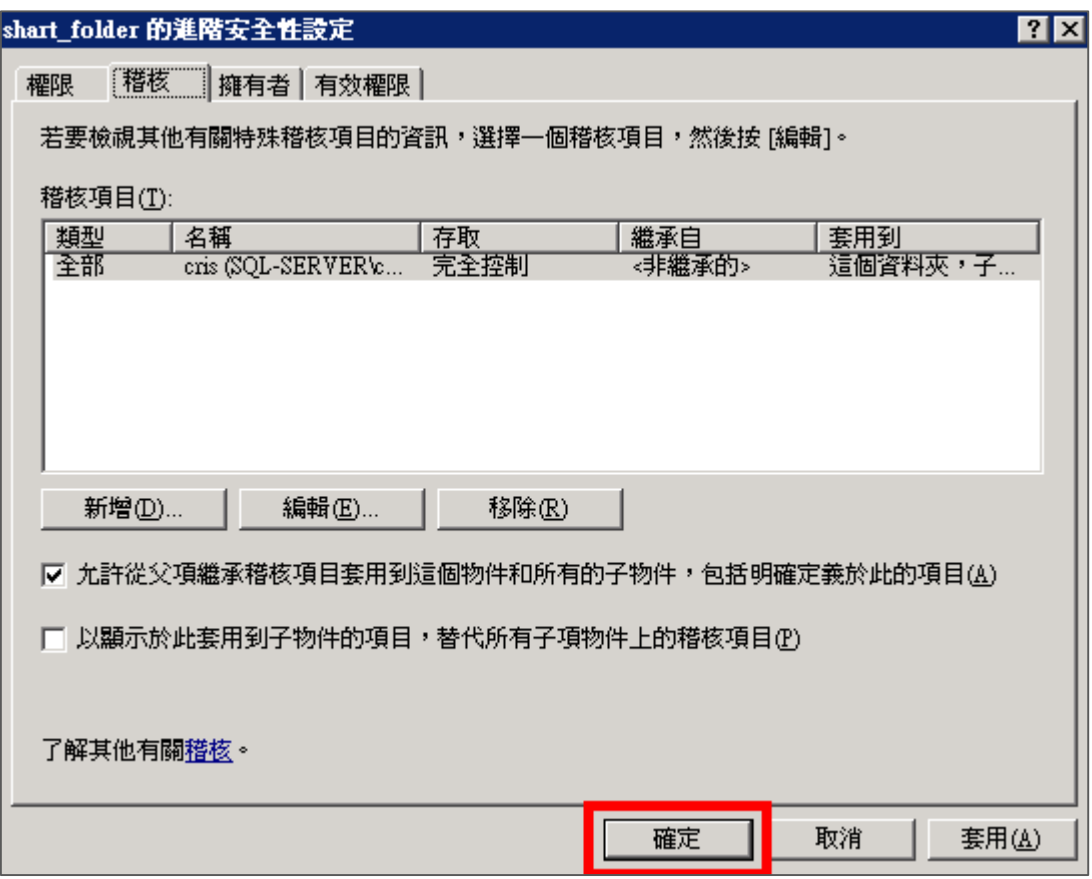

10. 在分享資料夾設定完成後,點選 [ 確定 ]。

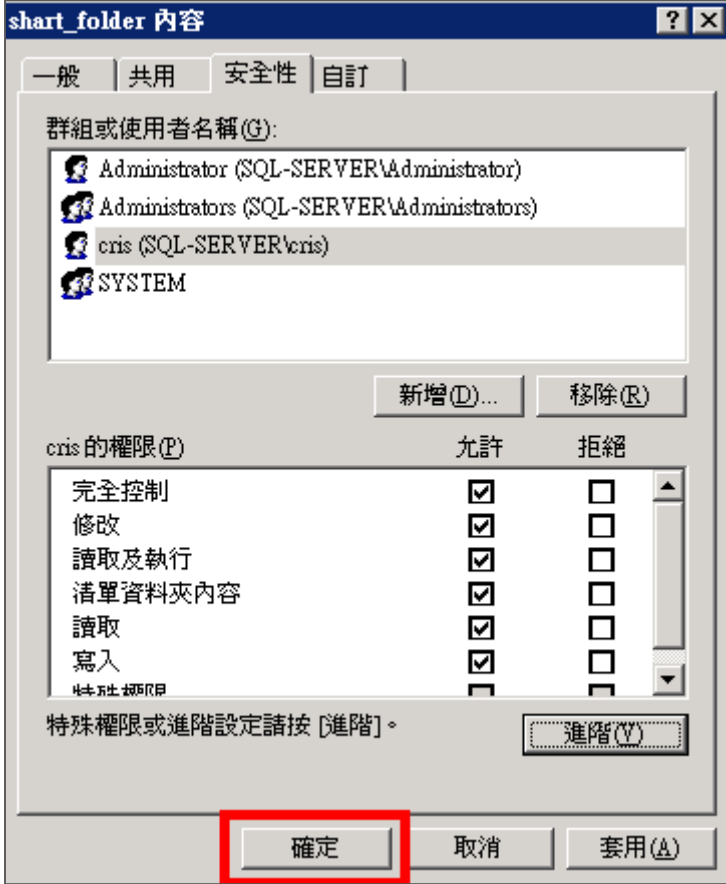

#### 11. 點選 [ 開始功能表 / 所有程式 / 系統管理工具 / 電腦管理 ]。

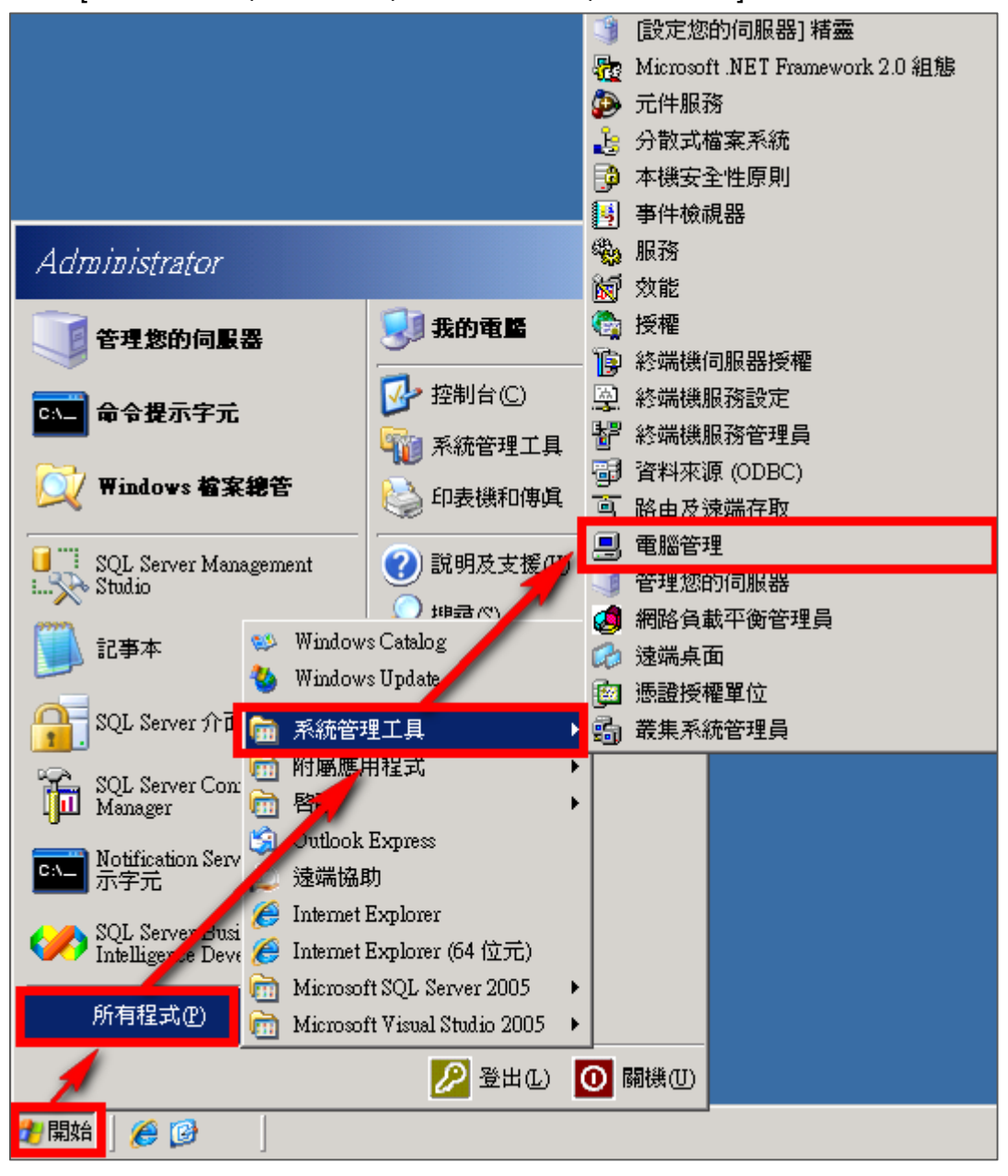

12. 點選 [ 系統工具/共用資料夾/共用 ]。

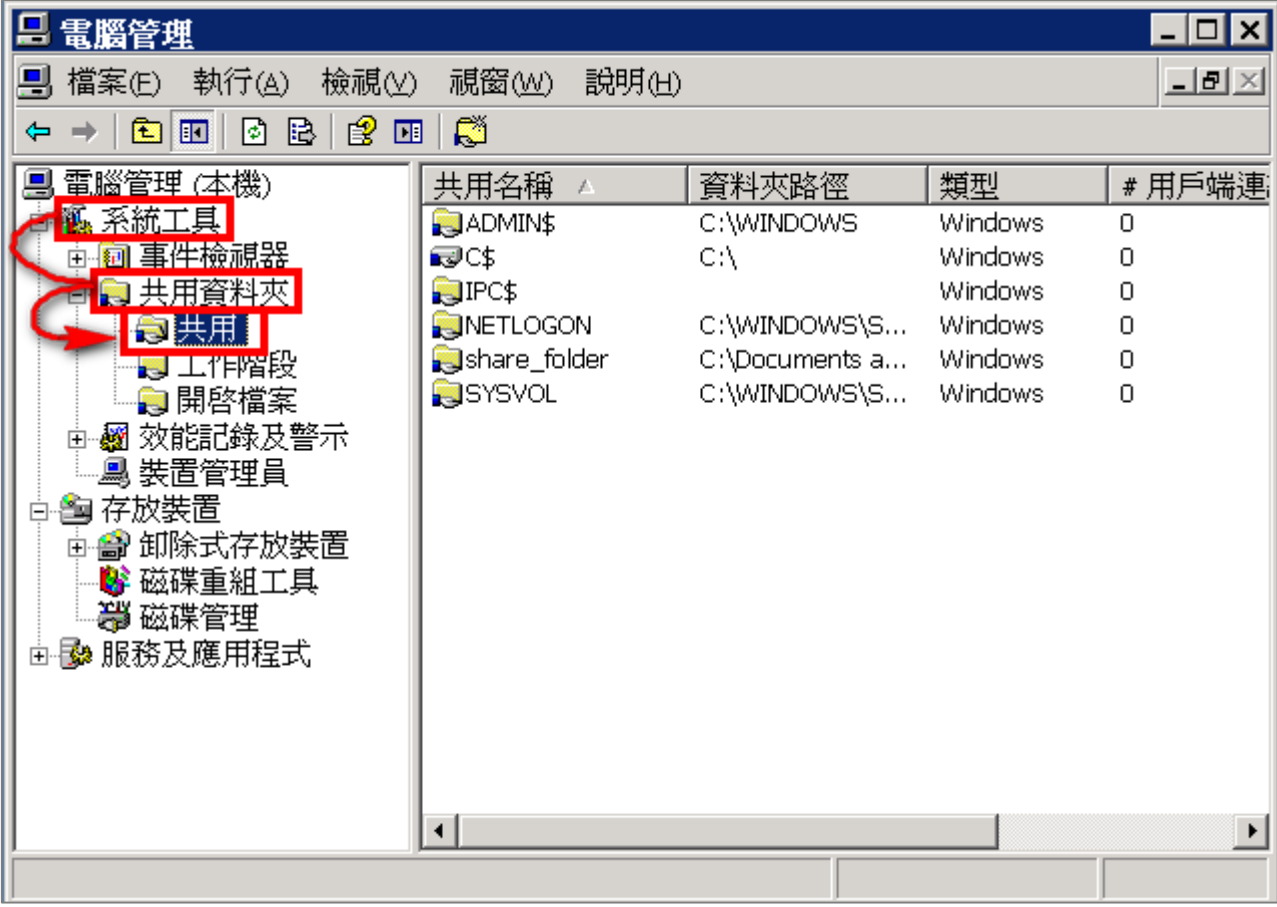

13. 滑鼠左鍵雙擊被設定分享的分享資料夾,點選 [ 共用使用權限 ] 索引標籤。點選使用者名稱,勾 選允許 [ 完全控制 ]、[ 變更 ] 及 [ 讀取 ] 權限,設定完成後按 [ 確定 ]。

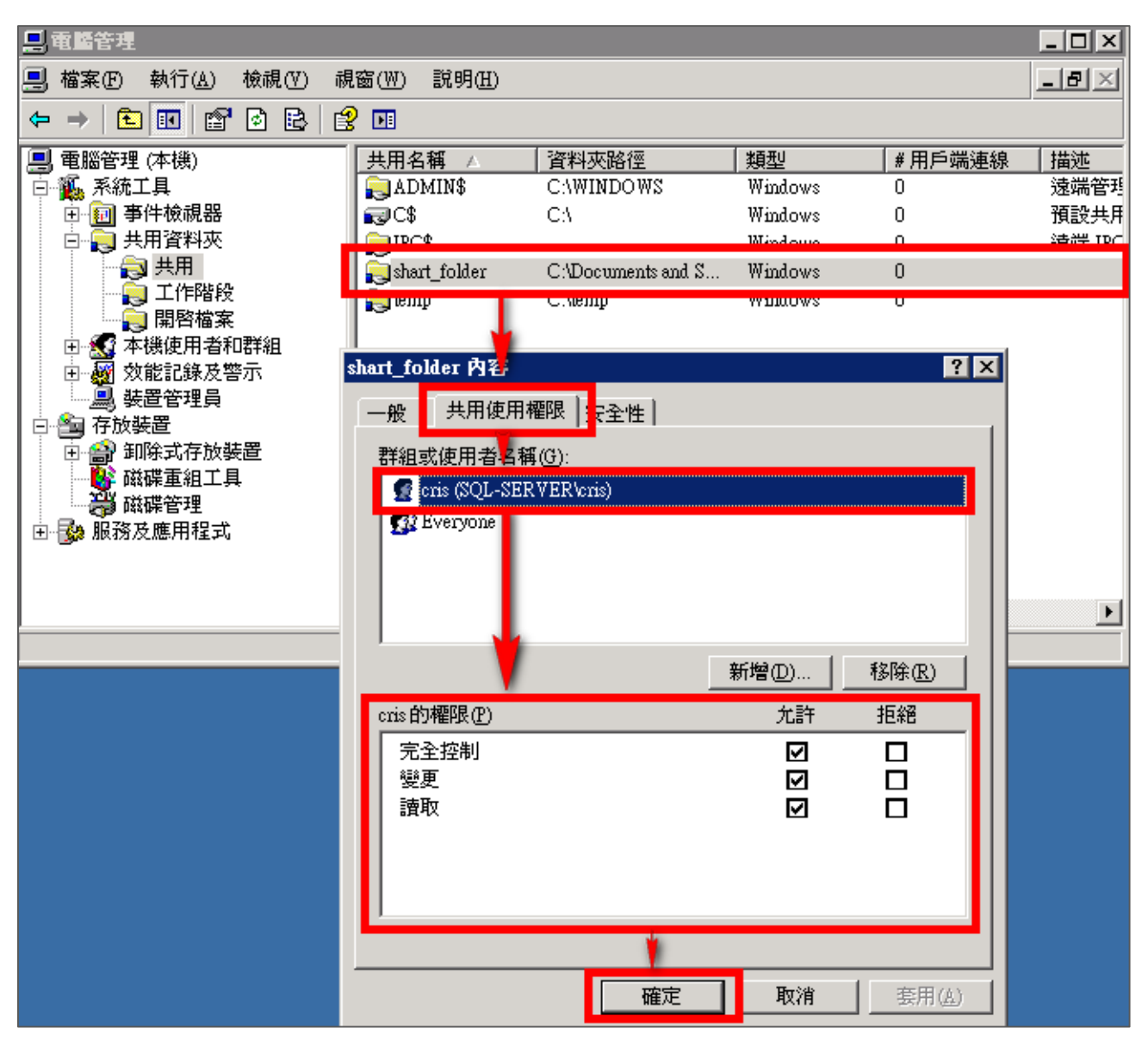

# <span id="page-25-0"></span>**3 Windows 2008 Server 稽核設定**

本章節說明的 Windows 2008 Server 本機稽核原則,這裡的本機是指該主機為**獨立主機**,並不屬 於任何的網域。

**主要說明以下操作設定:**

1.設定本機登入登出的稽核原則。2.設定本機共享資料夾權限與稽核原則。

**安裝 NXLOG 的步驟,詳細請參閱第一章節。**

### <span id="page-25-1"></span>**3.1設定本機登入登出的稽核原則**

**設定步驟如下:**

1. 以系統管理員權限的 Administrator 登入 Windows 2008 Server。

點選 [ 開始功能表/系統管理工具/本機安全性原則 ]。

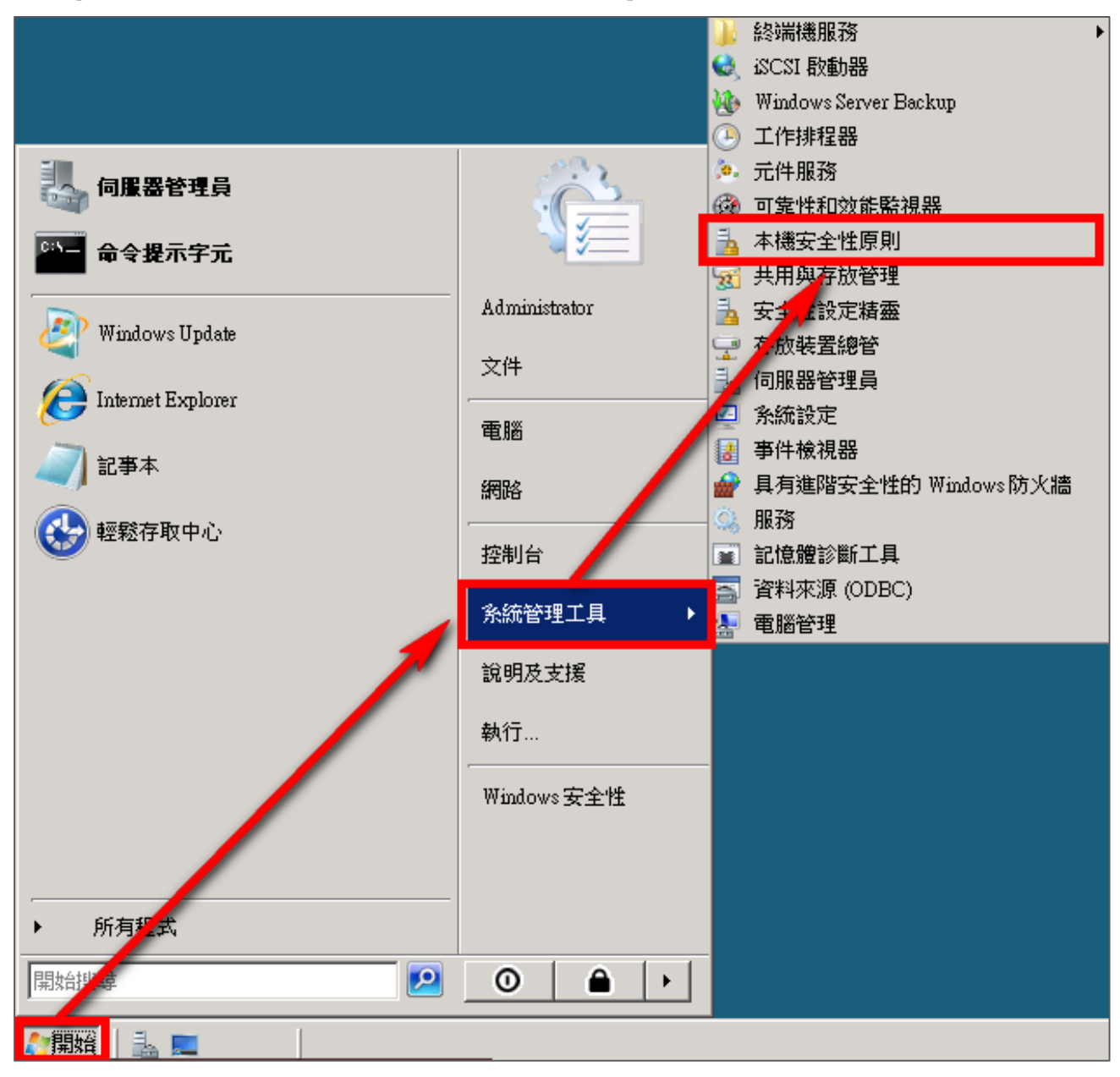

2. 前往 [ 本機原則/稽核原則 ]。

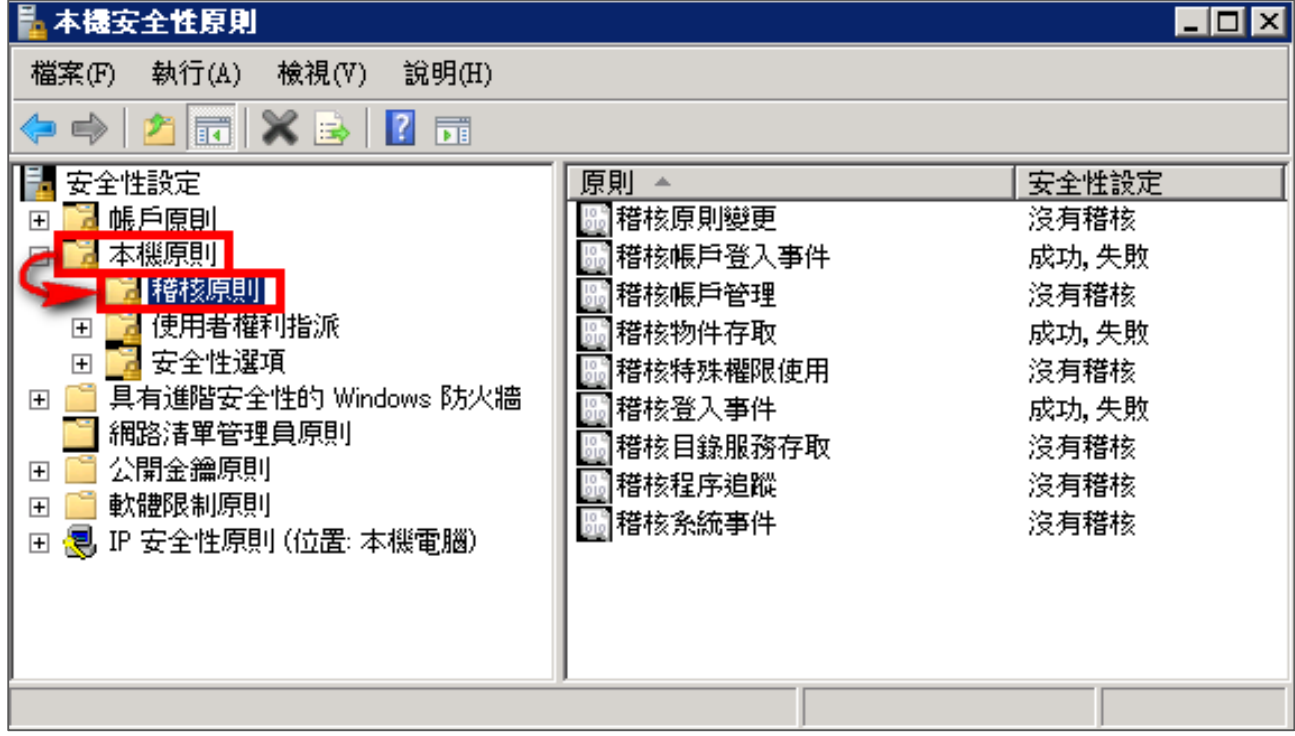

- 3. 定義下列的原則設定值:
	- (1) 稽核登入事件:

滑鼠雙擊 [ 稽核登入事件 ],勾選 [ 成功 ] 及 [ 失敗 ],設定完成後按 [ 確定 ]。

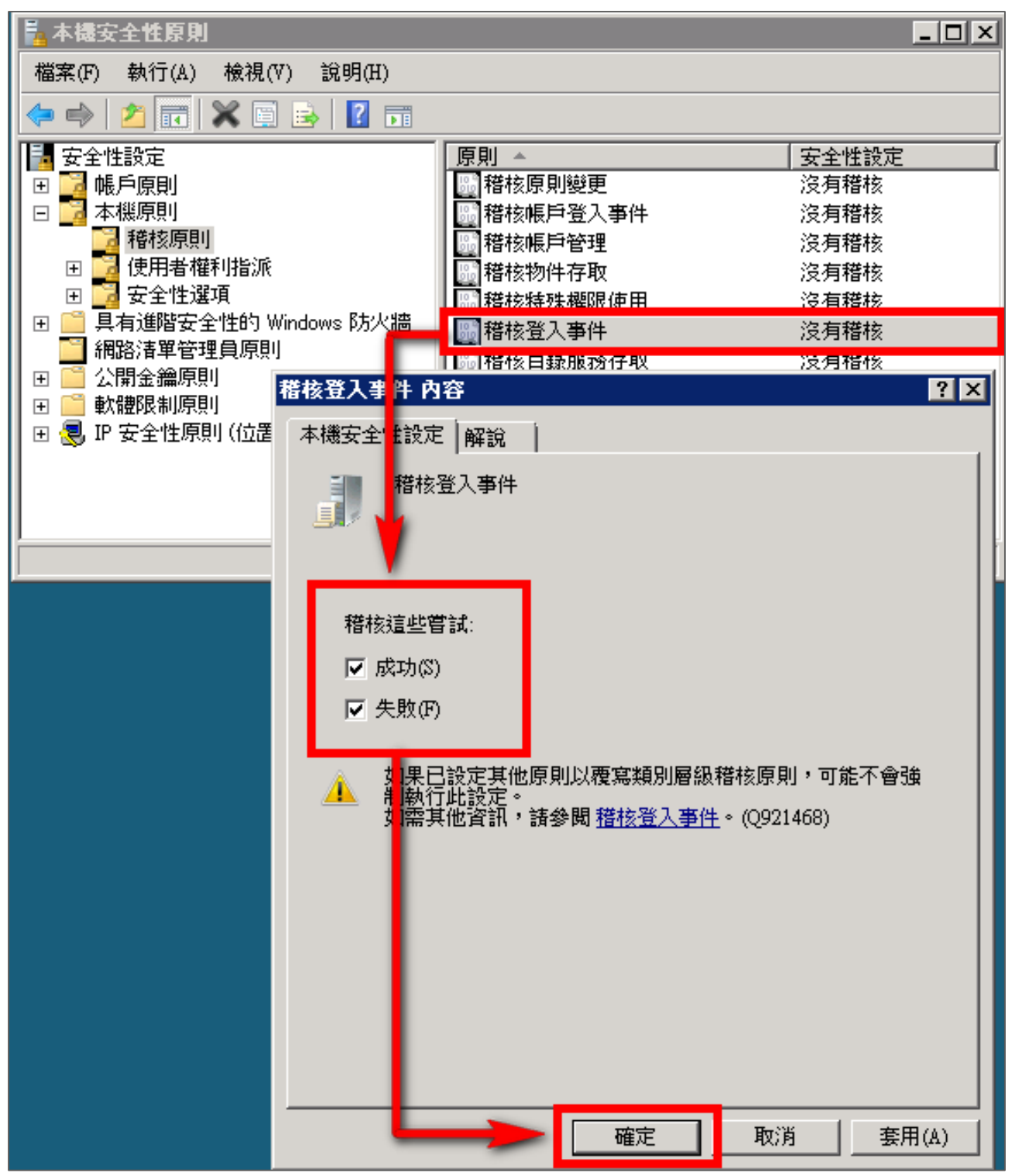

(2) 稽核帳戶登入事件:

滑鼠雙擊 [ 稽核帳戶登入事件 ],勾選 [ 成功 ] 及 [ 失敗 ],設定完成後按 [ 確定 ]。

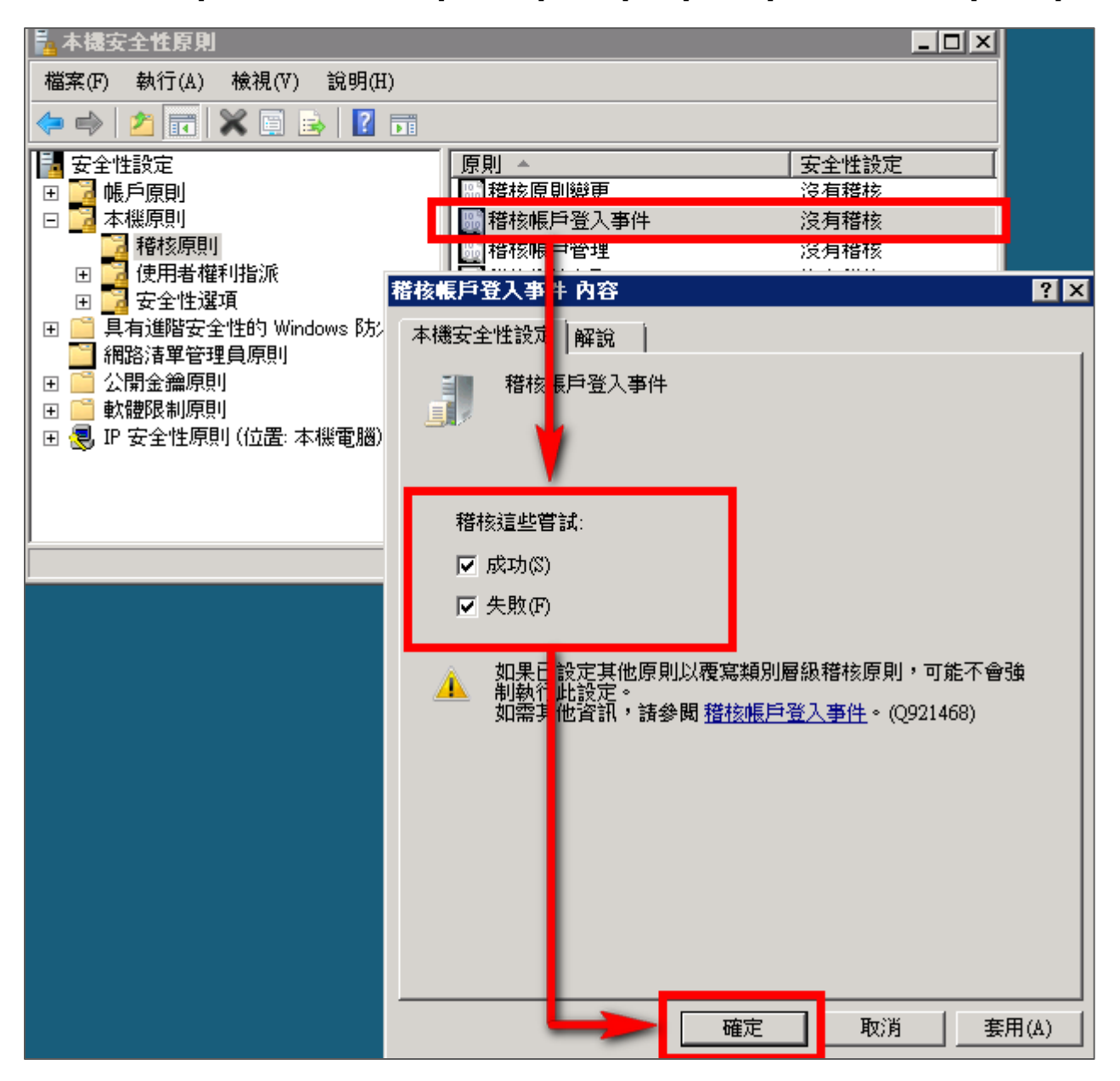

(3) 稽核物件存取:

滑鼠雙擊 [ 稽核物件存取 ]

成功:若欲稽核成功事件的 Log, 請勾選 [ 成功 ] 核取方塊。

失敗 : 若欲稽核失敗事件的 Log, 請勾選 [ 失敗 ] 核取方塊。

設定完成後按 [ 確定 ]。

**註:若 Windows 2008 Server 不做檔案伺服器稽核(File server audit),建議不要勾選此稽核物 件存取的成功與失敗的設定值, 以避免 Windows 稽核多餘且冗長的物件存取事件然後轉換成 syslog 後發送給 N-Reporter,會影響主機的運作效能。** 

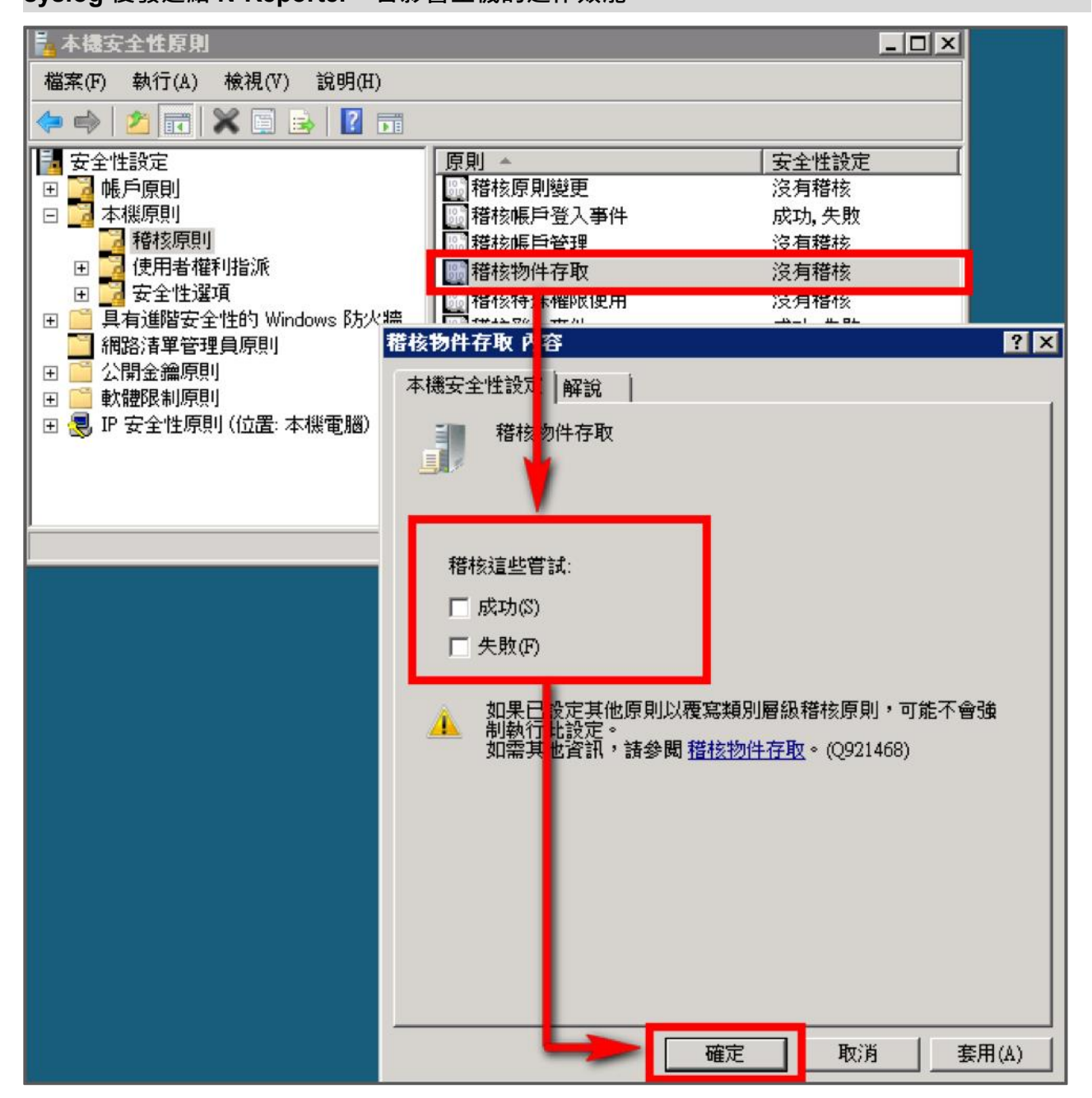

(4) 稽核原則變更:

滑鼠雙擊 [稽核原則變更],勾選 [ 成功 ] 及 [ 失敗 ],設定完成後按 [ 確定 ]。

(5) 稽核帳戶管理: 滑鼠雙擊 [稽核帳戶管理], 勾選 [ 成功 ] 及 [ 失敗 ], 設定完成後按 [ 確定 ]。

# <span id="page-30-0"></span>**3.2設定本機共享資料夾權限與稽核原則**

#### **設定步驟如下:**

- 1. 在欲共用的資料夾上點擊滑鼠右鍵,點選 [ 內容 ]。
- 2. 點選 [ 共用 ] 索引標籤,點選 [ 共用 ]。

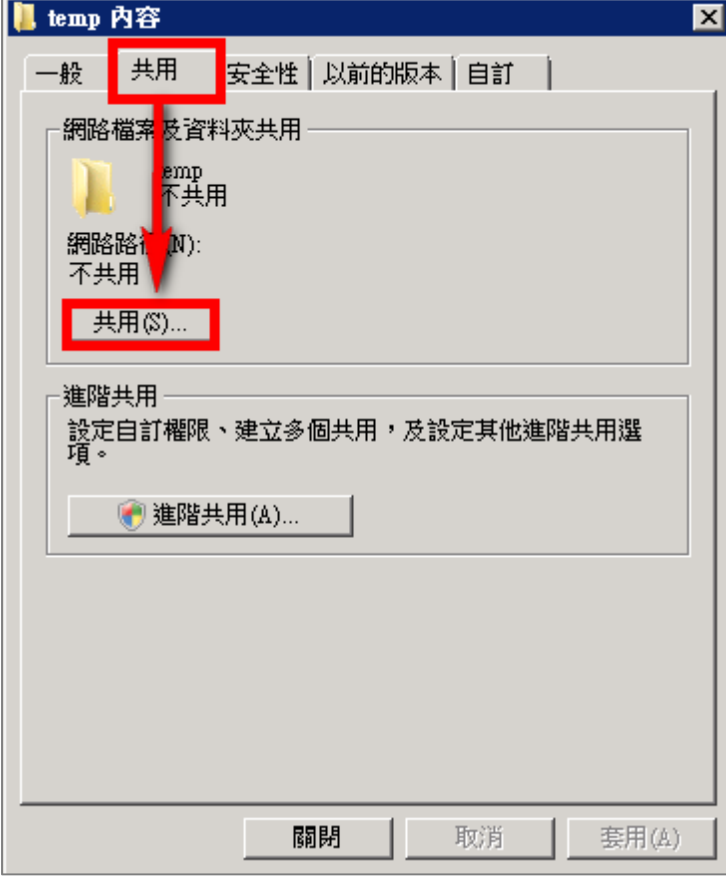

3. 在檔案分享權限設定中,點下拉選單,選擇一位此電腦中已建立的使用者帳戶後,此文件例子為

選擇 dola,選擇完使用者帳戶後點選 [ 新增 ]。

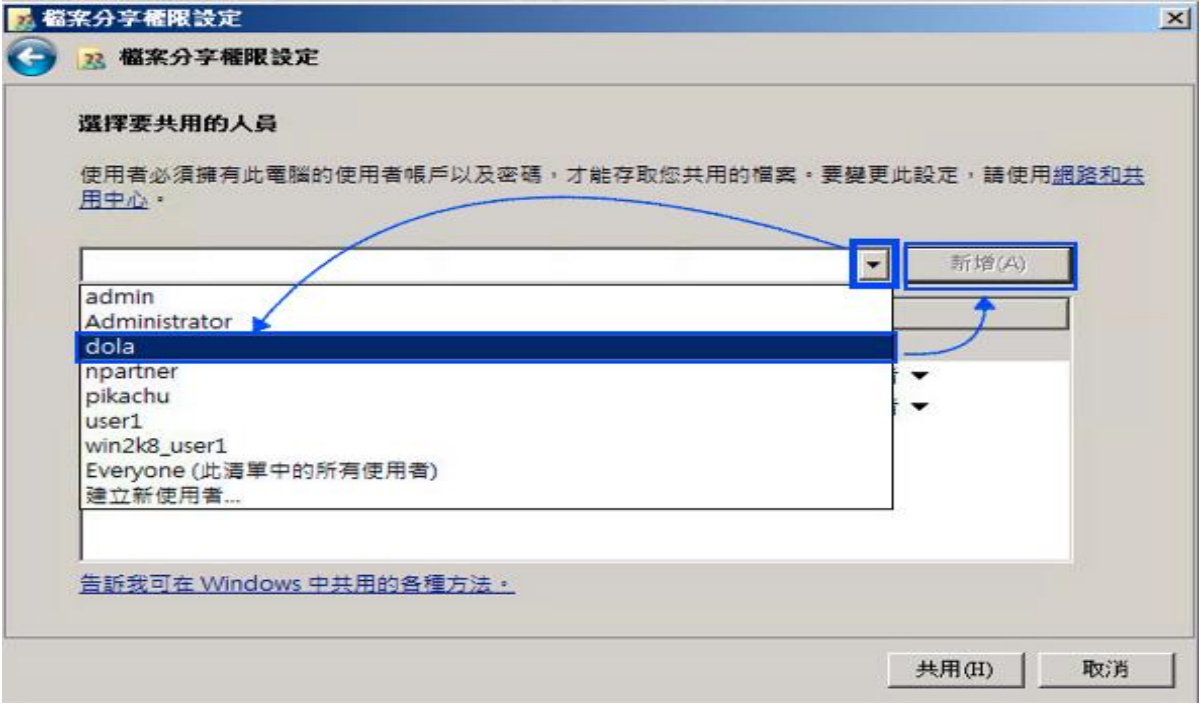

4. 點選 [ 共用 ] 。

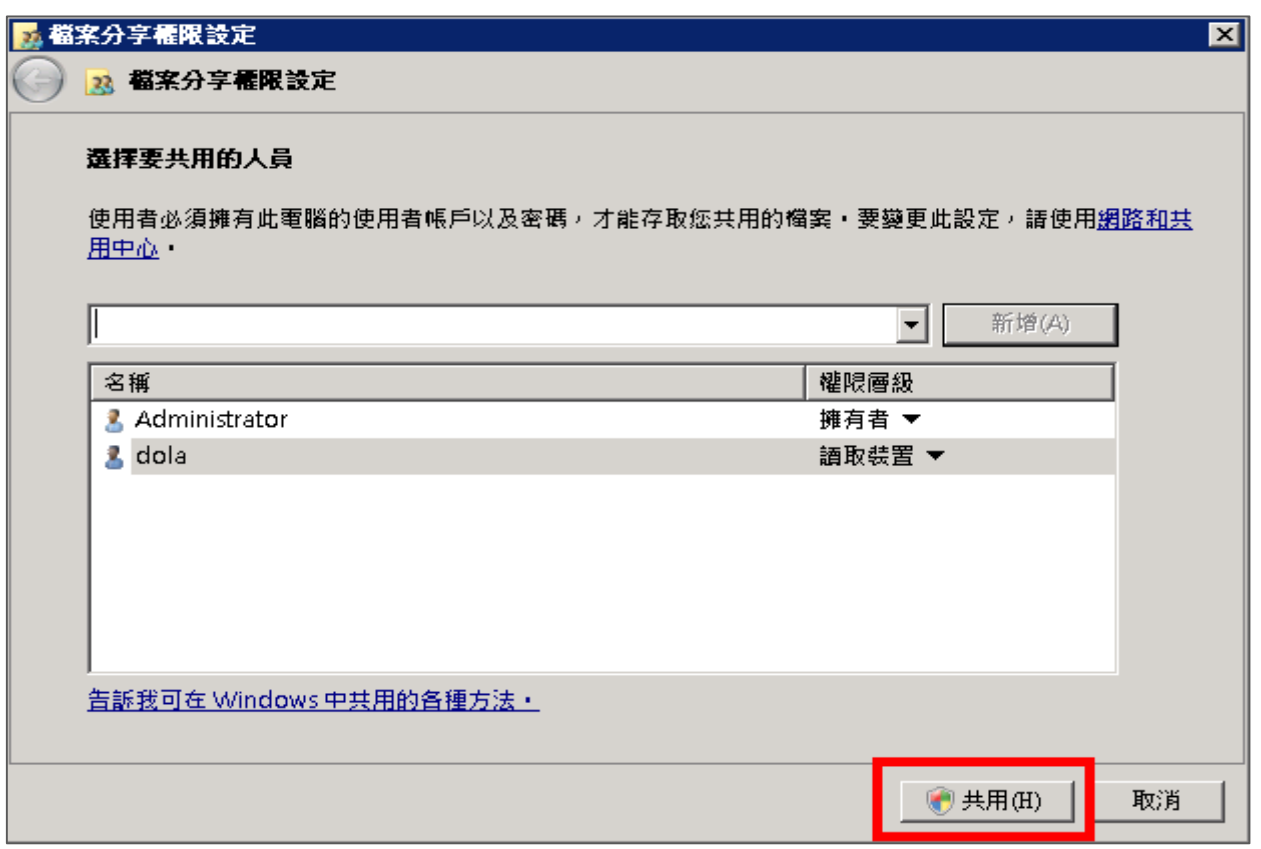

5. 等待共用設定完成後,再按 [ 完成 ]。

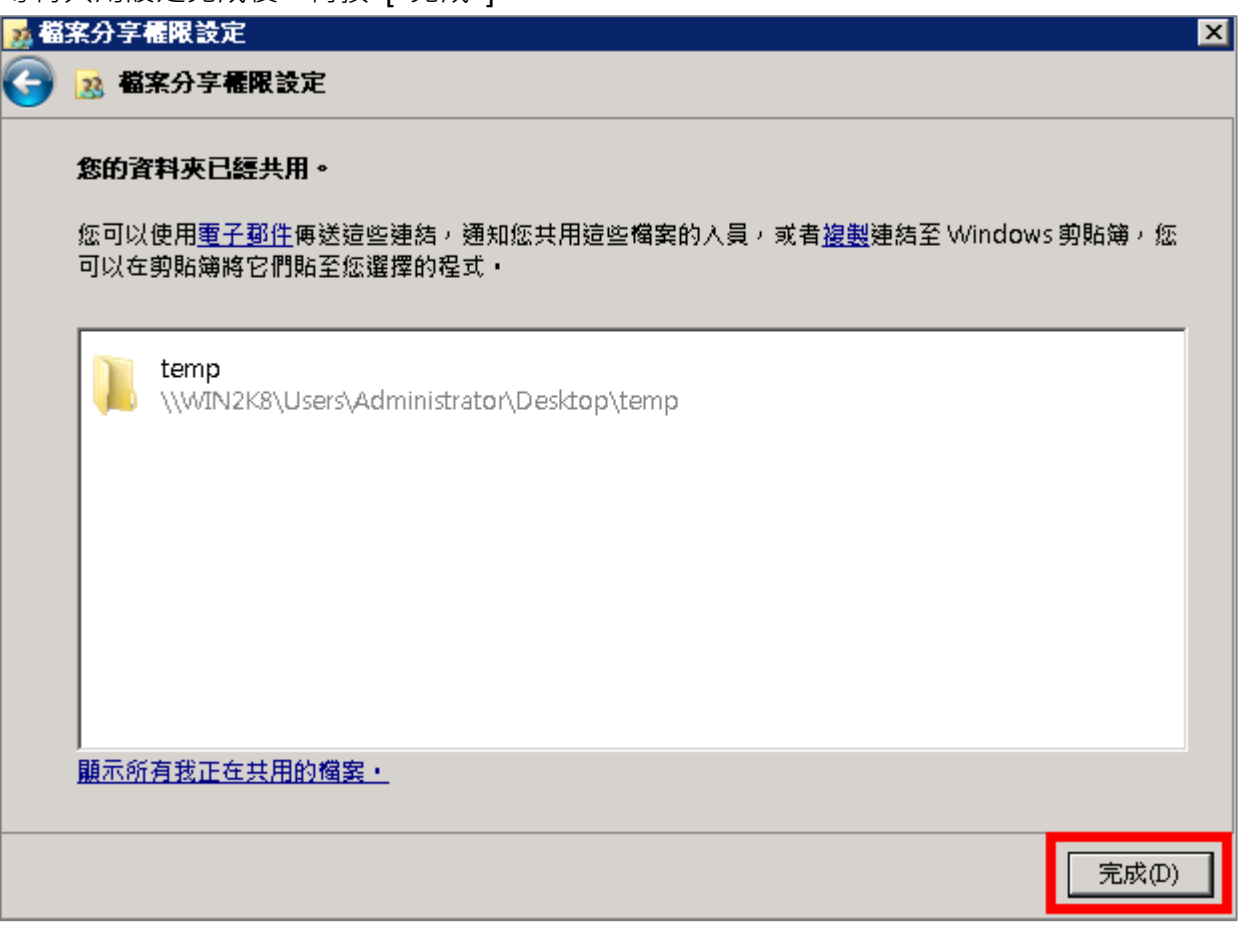

### **OV M-Reporter**

- 6. 安全性設定:
	- (1) 點選 [ 安全性 ] 索引標籤。
	- (2) 點選 [ 編輯 ]。
	- (3) 選擇使用者。
	- (4) 勾選允許 [完全控制 ]權限,以取得所有權限。
	- (5) 設定完成後按 [ 確定 ]。

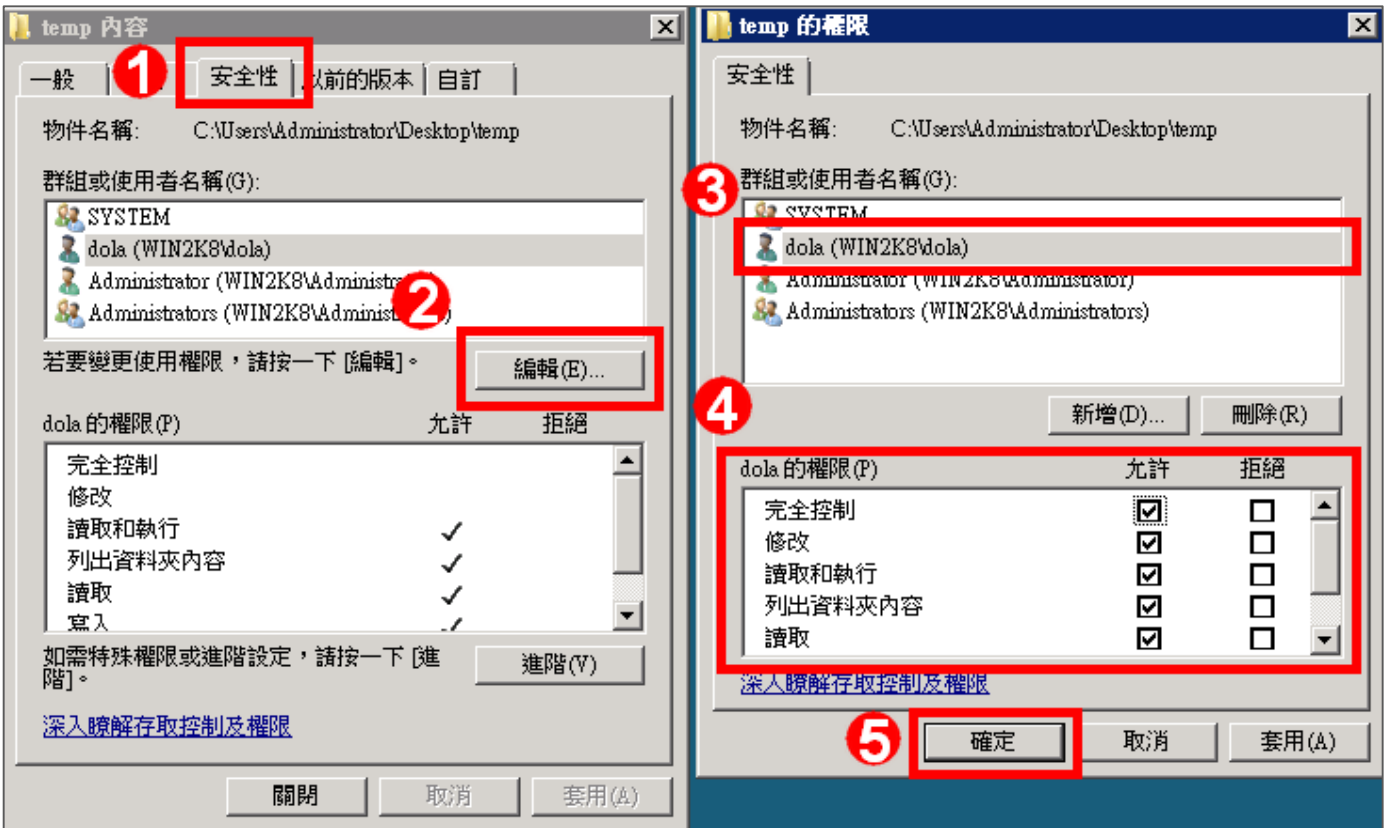

- 7. 進階安全性設定:
	- (1) 點選 [ 進階 ]。
	- (2) 點選 [ 稽核 ] 索引標籤。
	- (3) 點選 [ 編輯 ]。
	- (4) 點選 [ 新增 ]。
	- (5) 若要選擇其他電腦名稱, 可點選 [ 位置 ], 選擇其他電腦名稱。
	- (6) 可於此空白處直接輸入已知的使用者帳號後, 按[ 檢查名稱 ]檢查存不存在。
	- (7) 設定完成後按 [ 確定 ]。

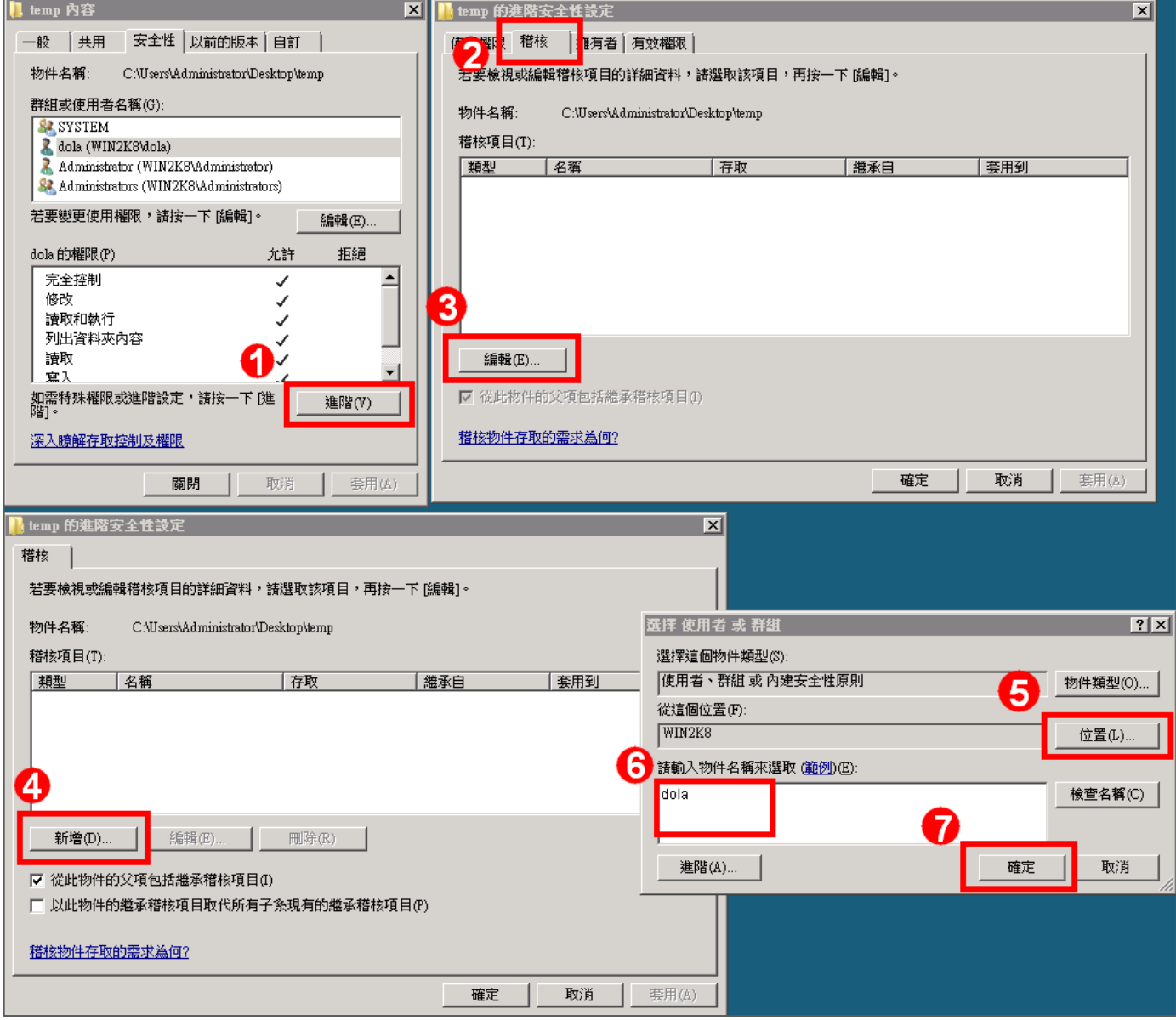

8. 稽核項目設定:

勾選所有稽核項目的 [ 成功 ] 及 [ 失敗 ] ·設定完成後按 [ 確定 ] ·

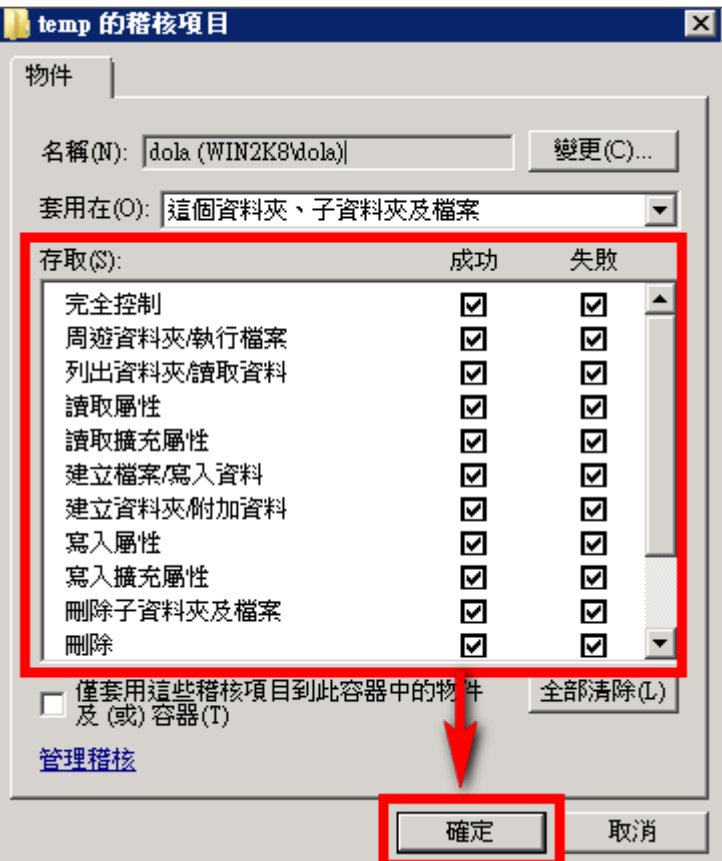

9. 在進階安全性設定完成後,點選 [確定]。

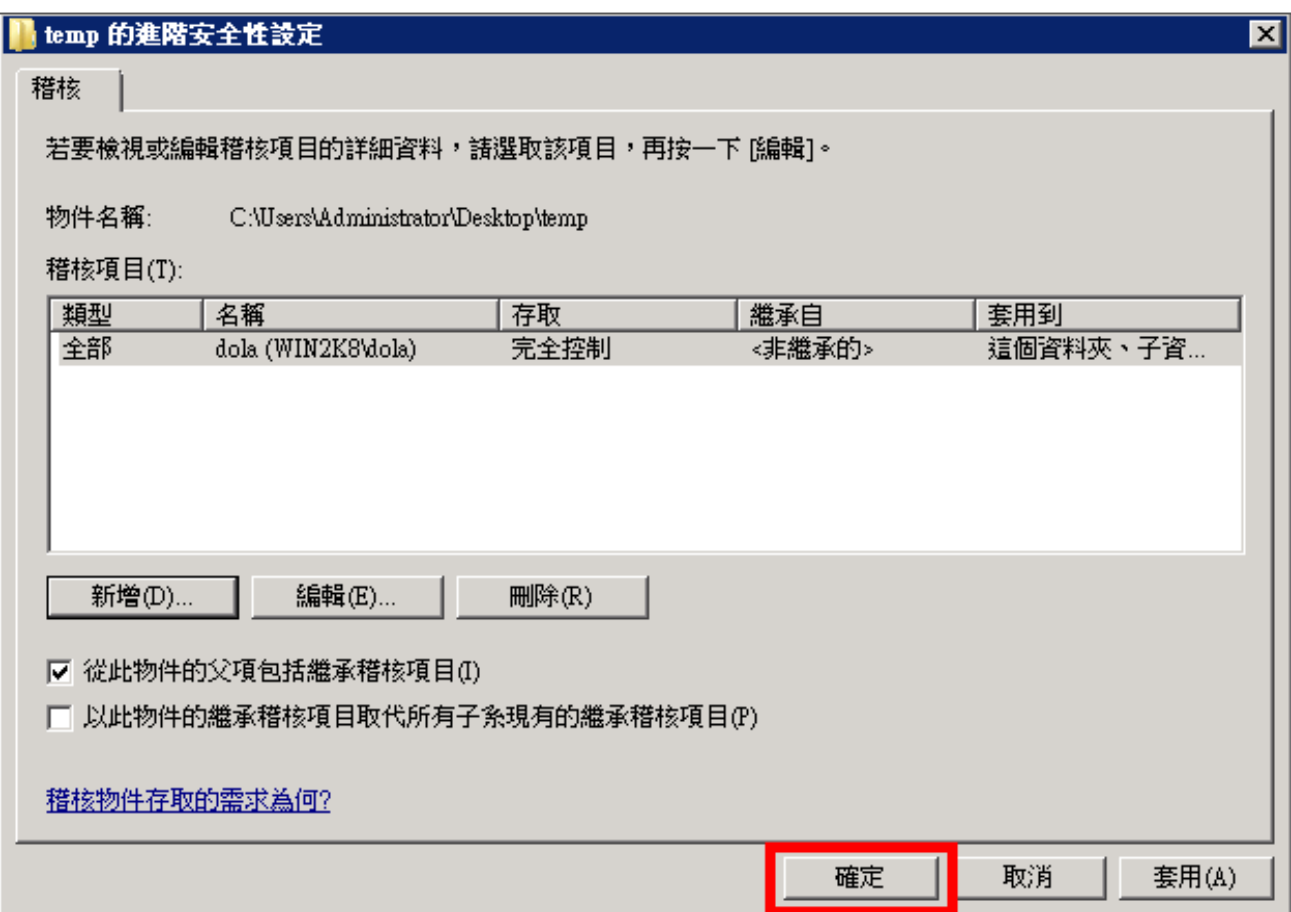

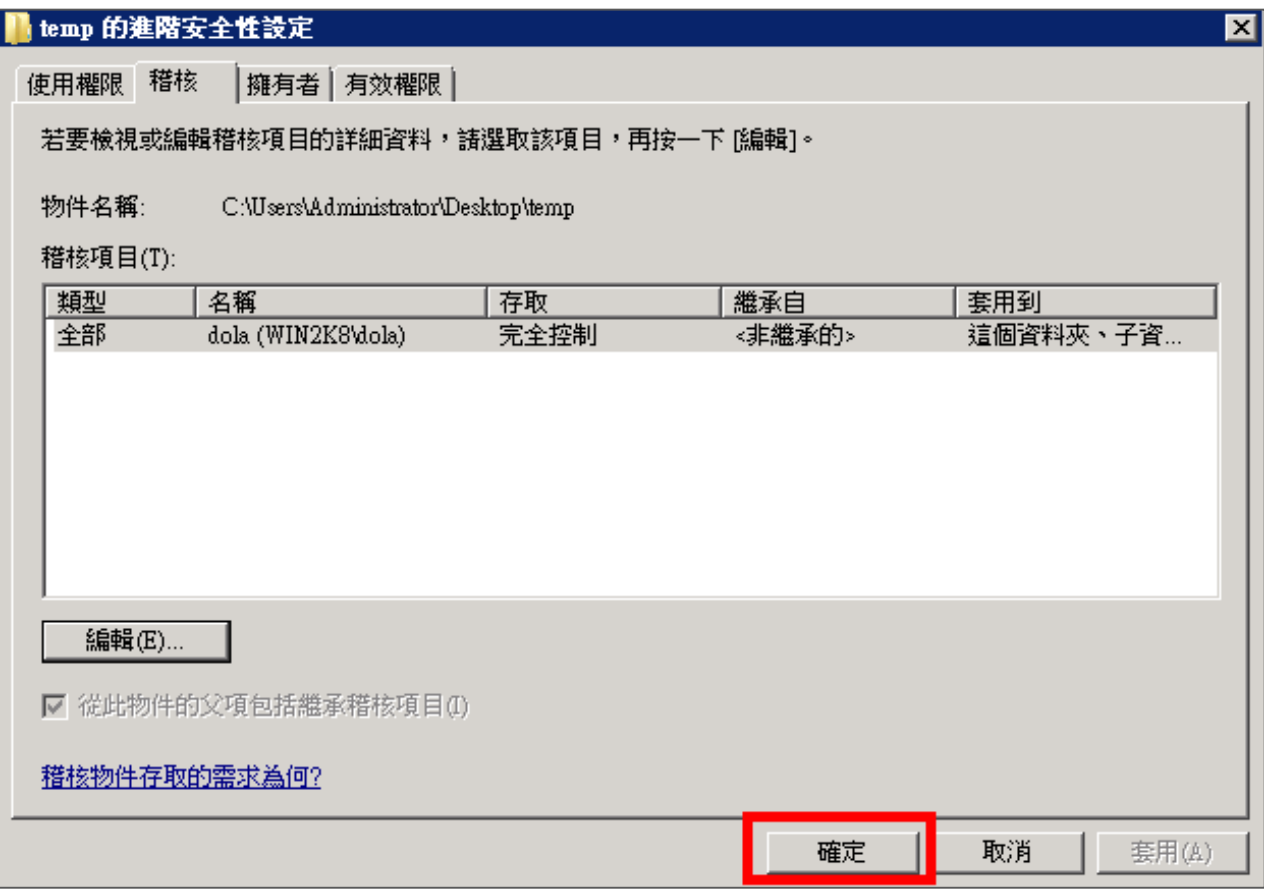

10. 在分享資料夾設定完成後,點選 [關閉]。

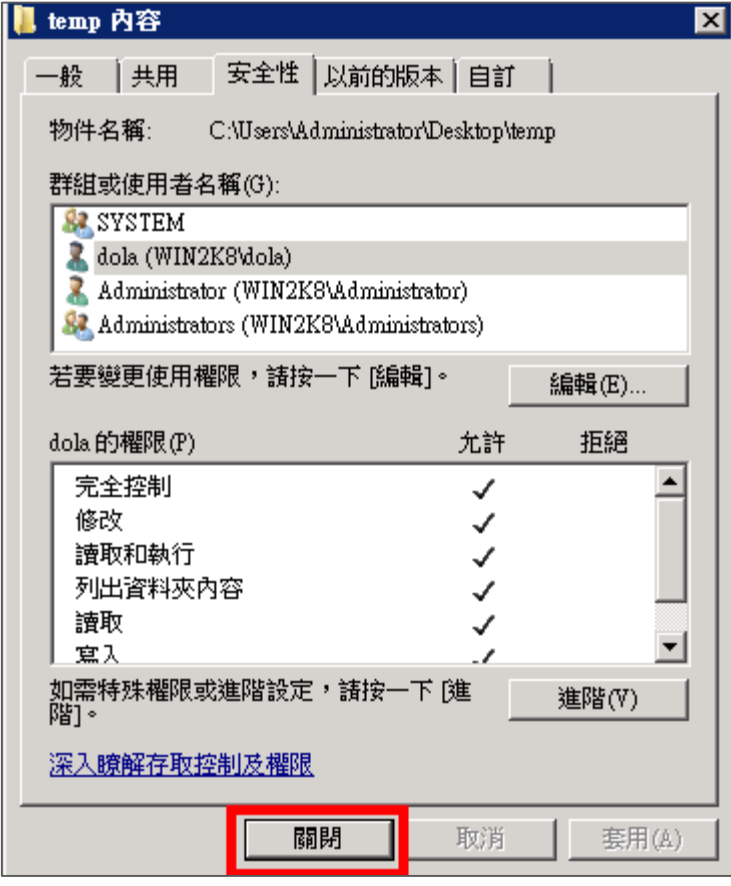

11. 點選 [ 開始功能表 / 系統管理工具 / 電腦管理 ]。

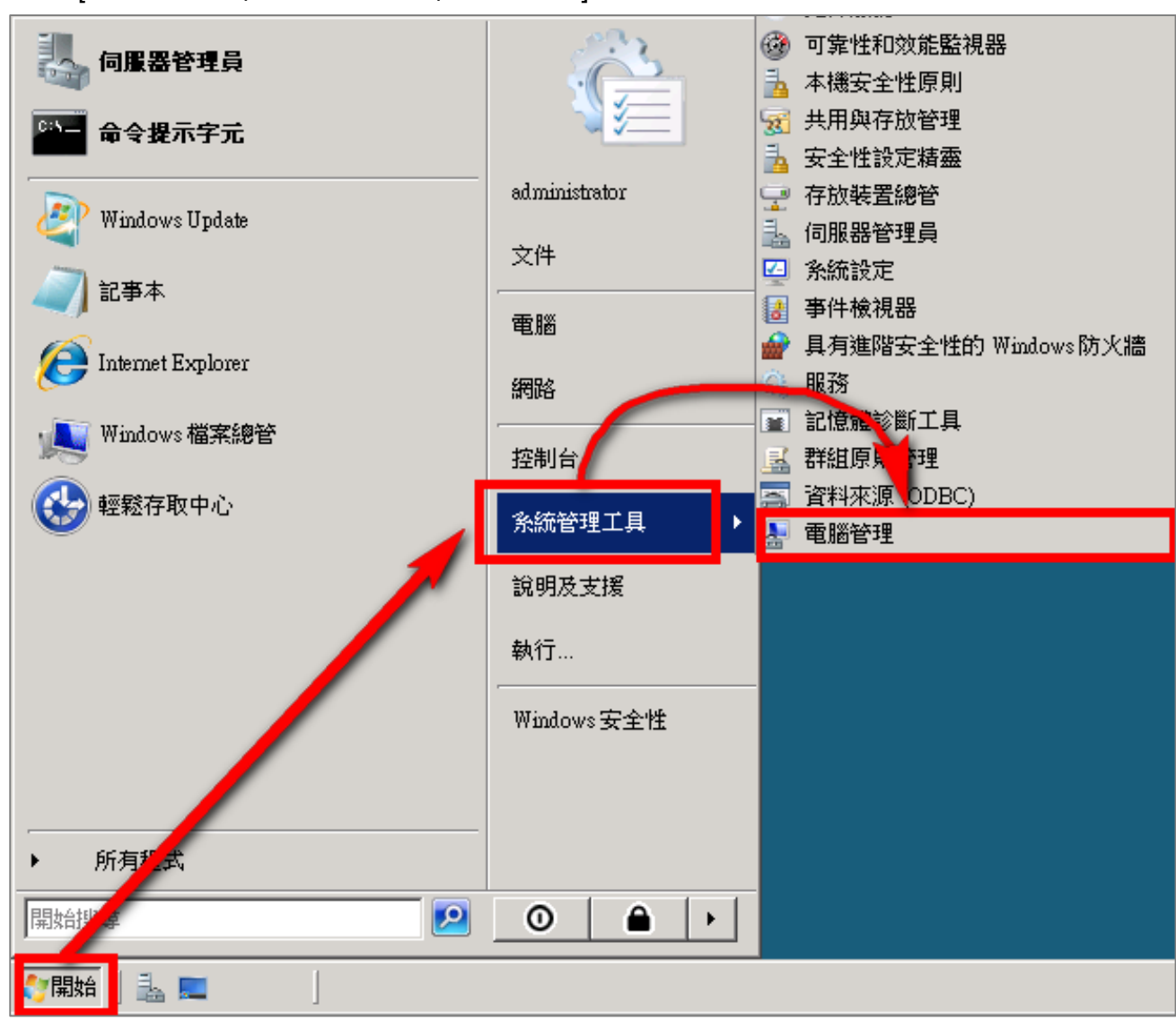

12. 點選 [ 系統工具/共用資料夾/共用 ]。

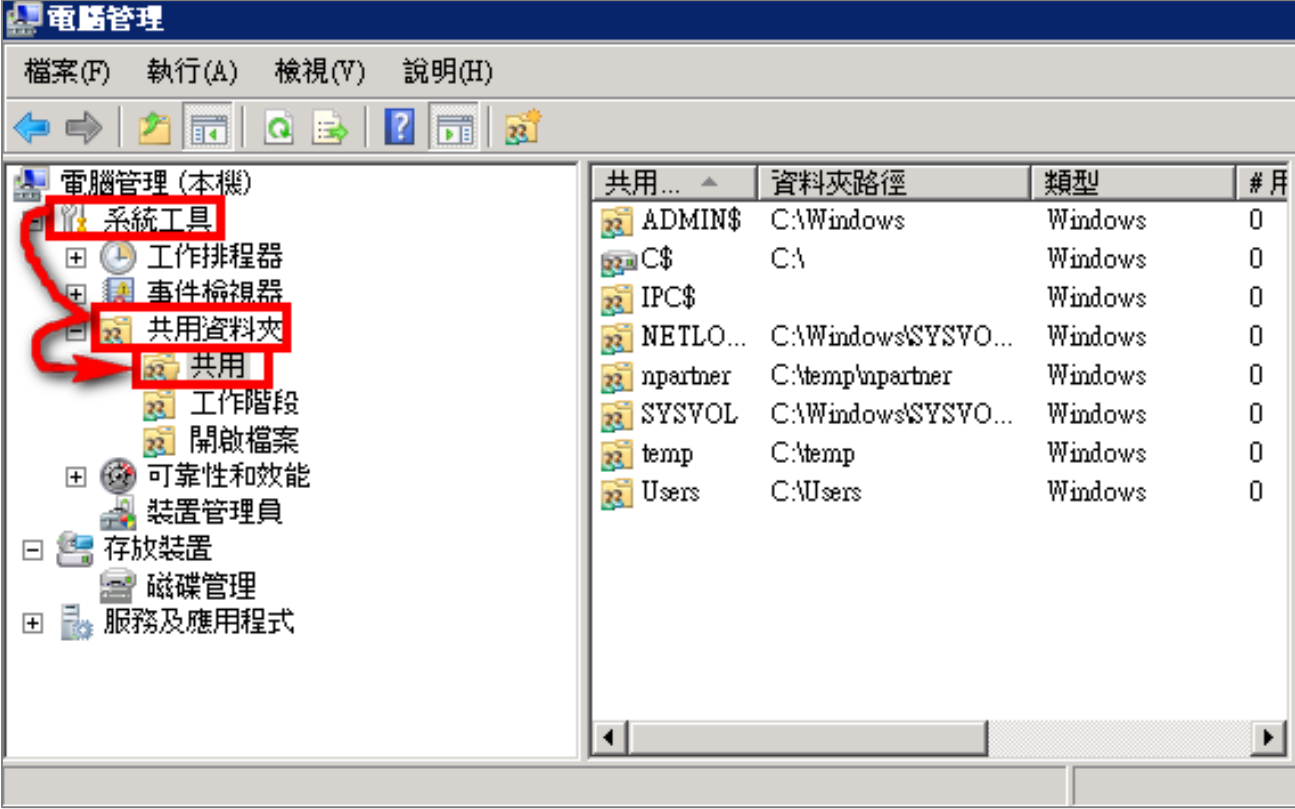

13. 在 [ 共用 ] 點擊滑鼠右鍵, 點選 [ 新增共用 ]。

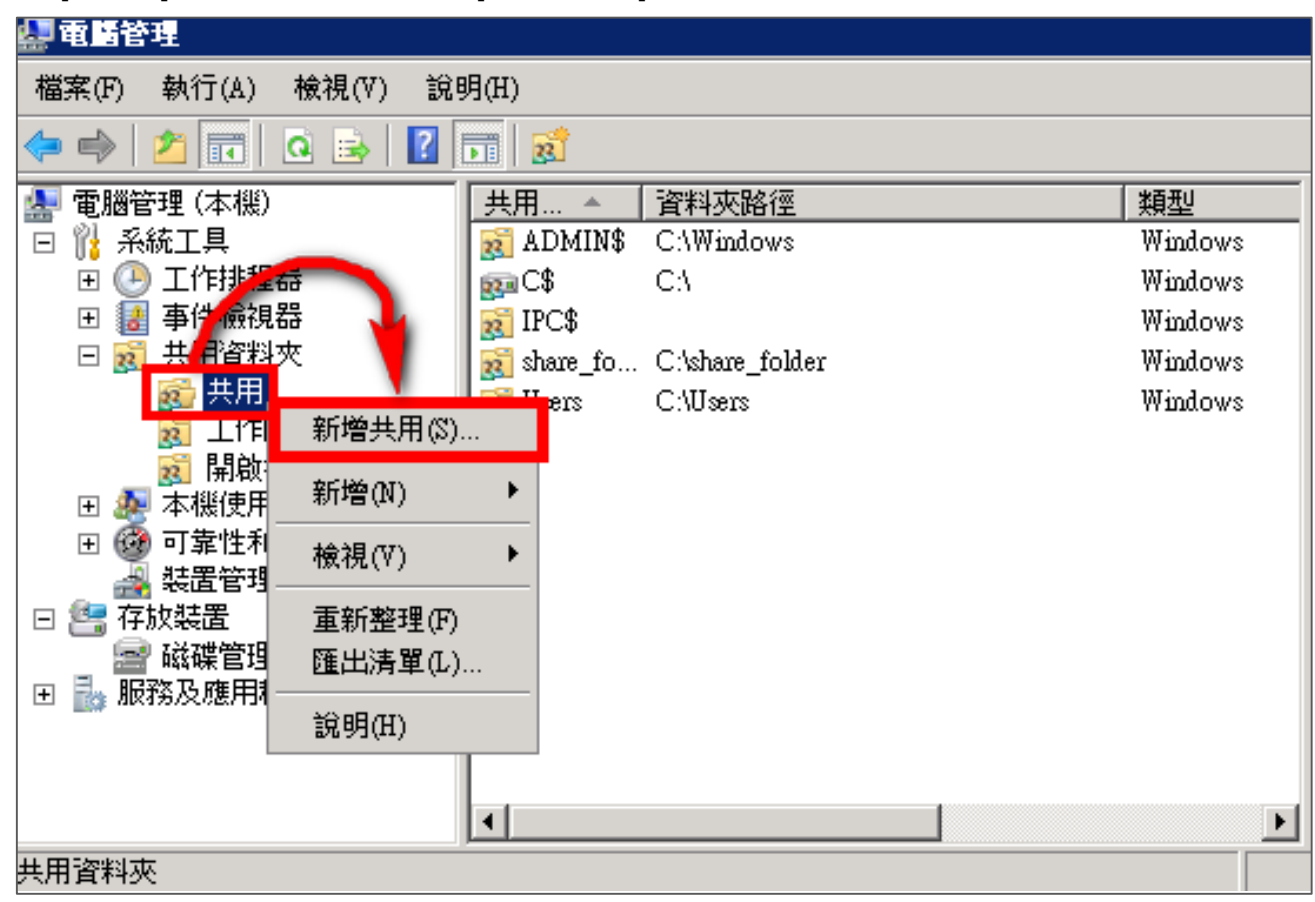

- 14. 建立共用資料夾精靈:
	- (1) 點選 [ 下一步 ]。

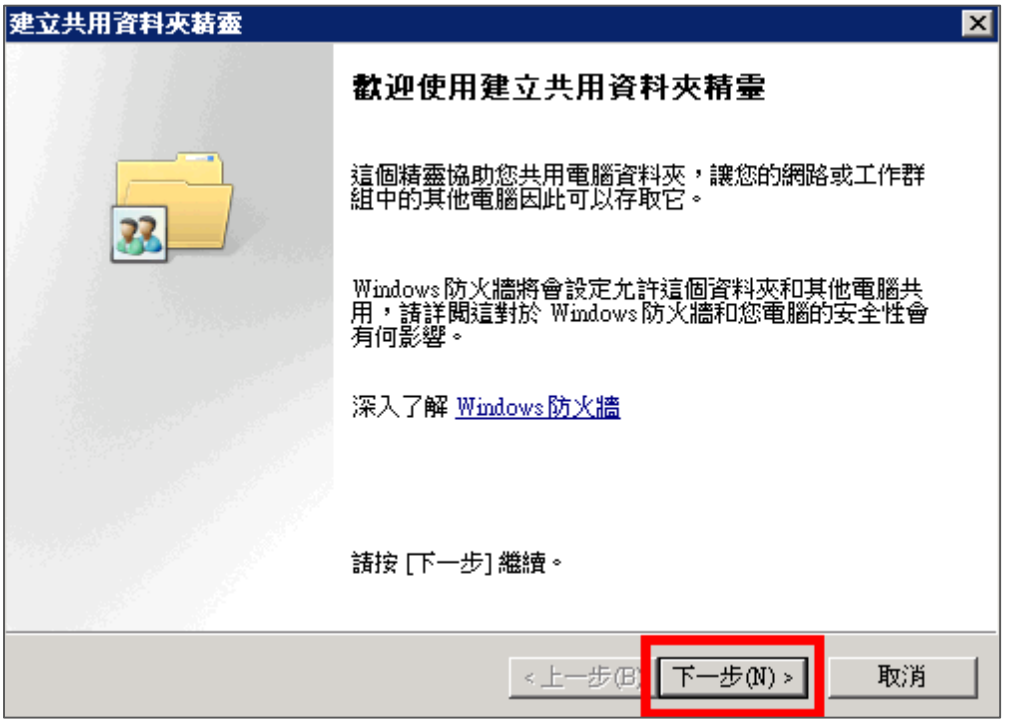

(2) 按 [瀏覽] 指定欲共用資料夾的檔案路徑,完成後按 [下一步]。

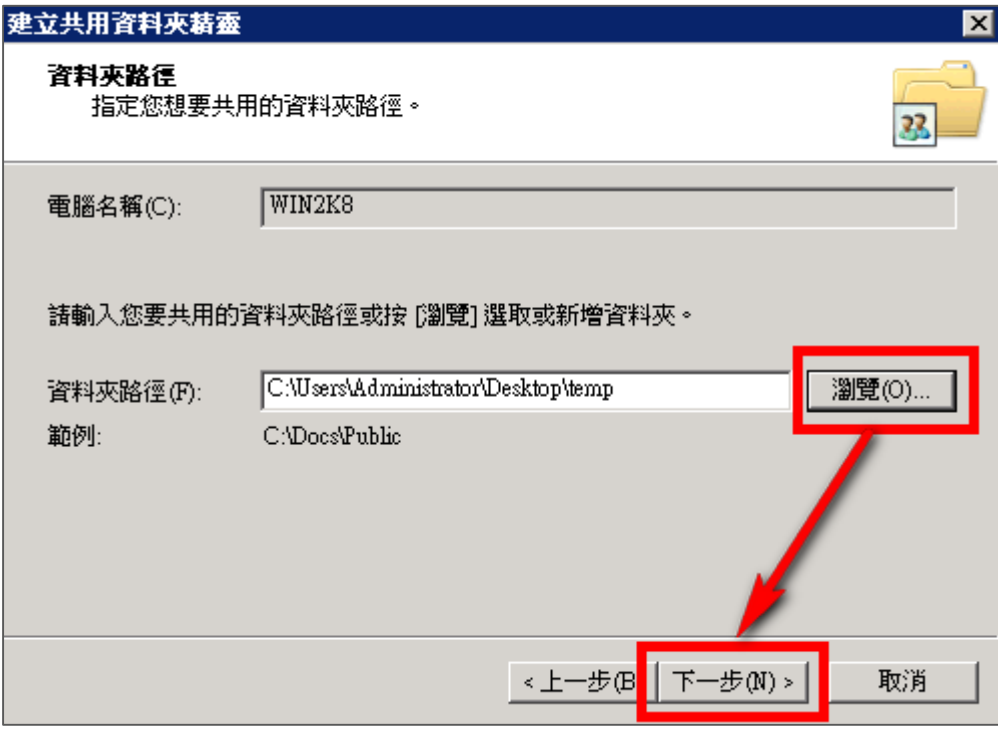

### (3) 點選 [ 下一步 ]。

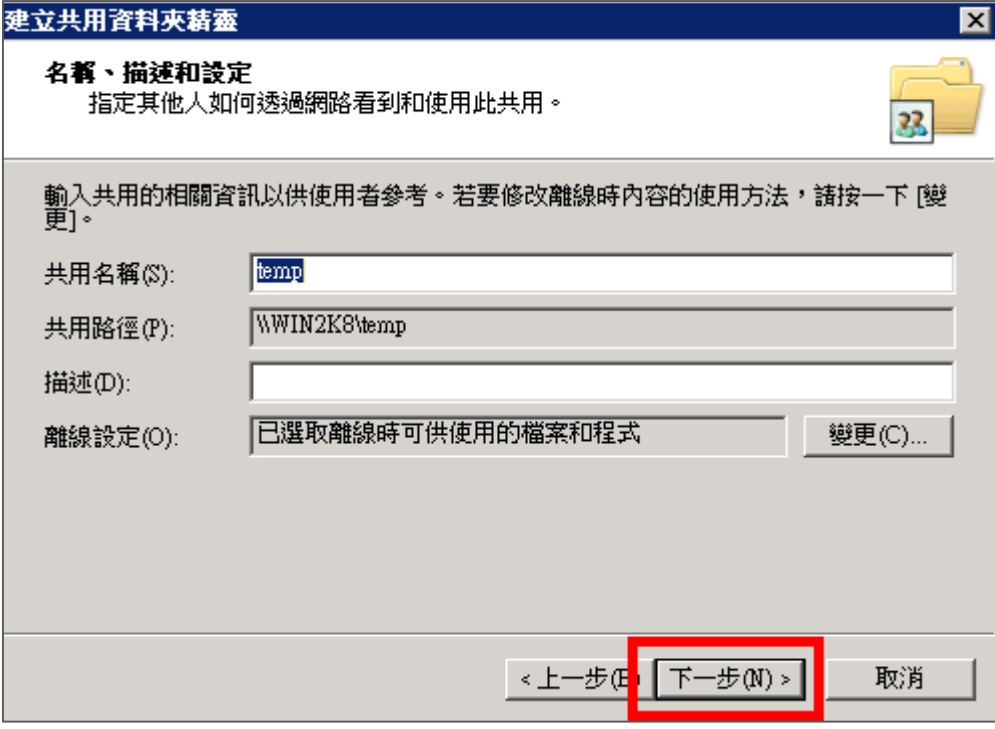

### (4) 點選 [ 完成 ]。

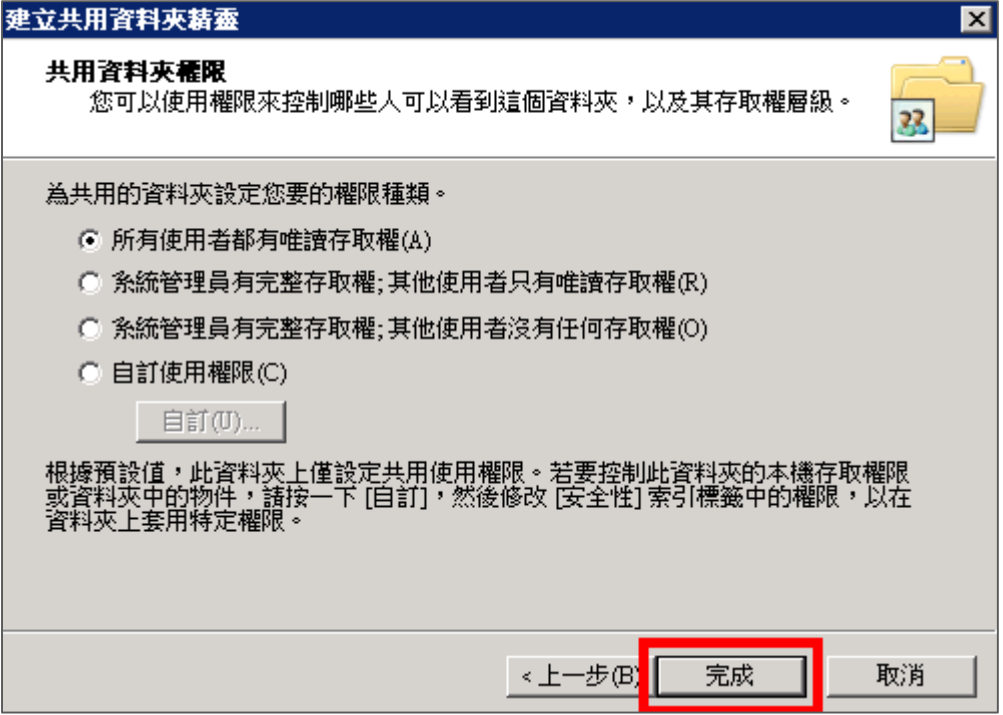

(5) 點選 [ 完成 ]。

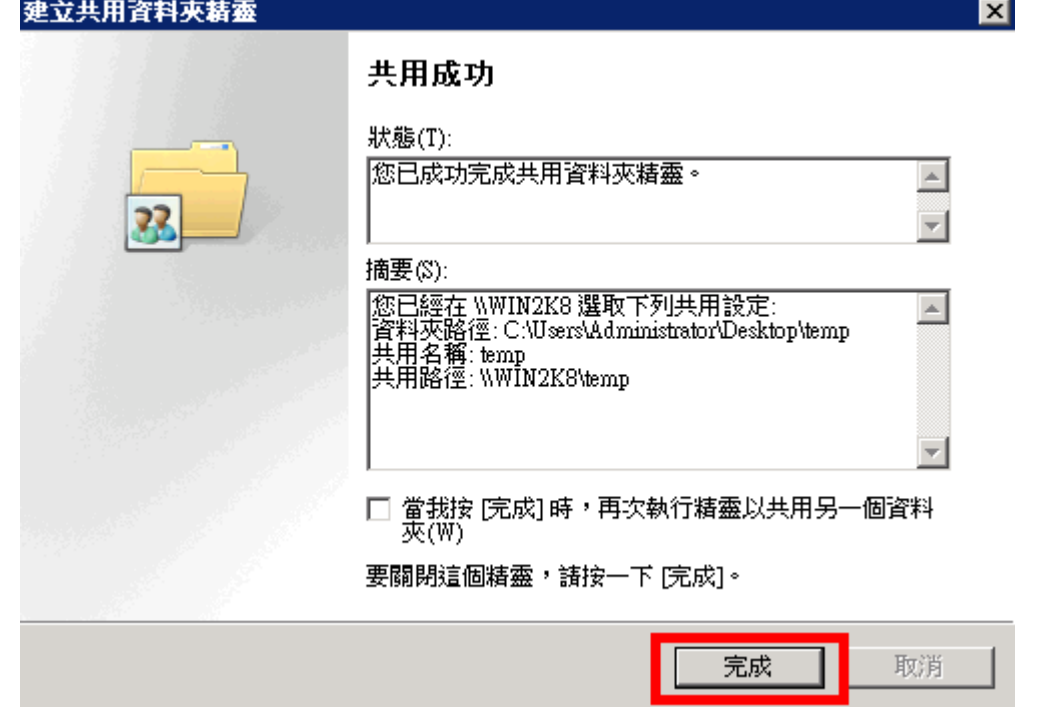

- 15. 設定共用資料夾使用者:
	- (1) 滑鼠雙擊分享的資料夾。
	- (2) 點選 [共用使用權限] 索引標籤。
	- (3) 點選 [ 新增 ]。
	- (4) 若要選擇其他電腦名稱, 可點選 [ 位置 ], 選擇其他電腦名稱。
	- (5) 可於此空白處直接輸入已知的使用者帳號後, 按[ 檢查名稱 ]檢查存不存在。
	- (6) 設定完成後按 [ 確定 ]。

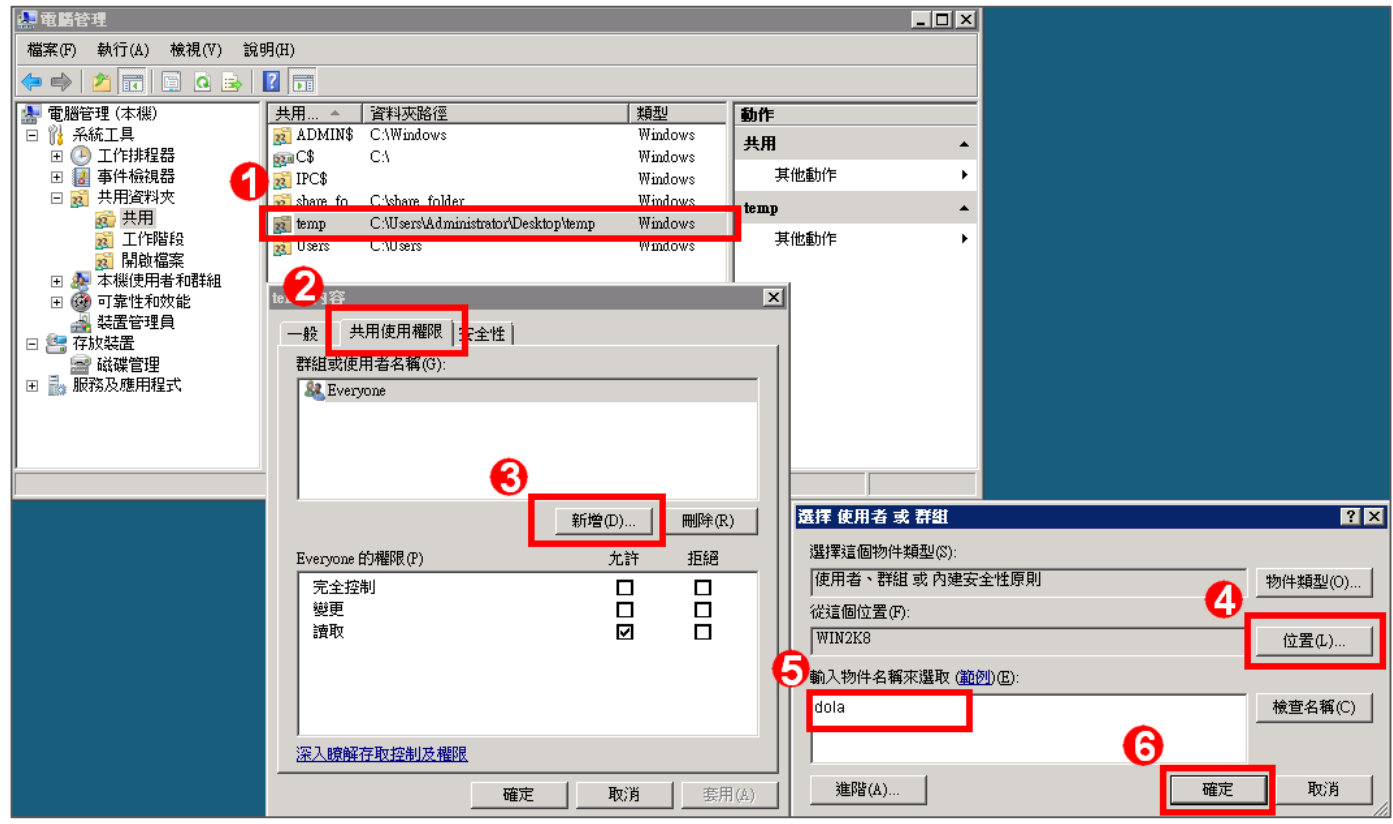

16. 設定共用使用權限:

點選使用者帳號,勾選允許 [完全控制 ]、[ 變更 ] 及 [ 讀取 ] 權限,設定完成後按 [ 確定 ]。

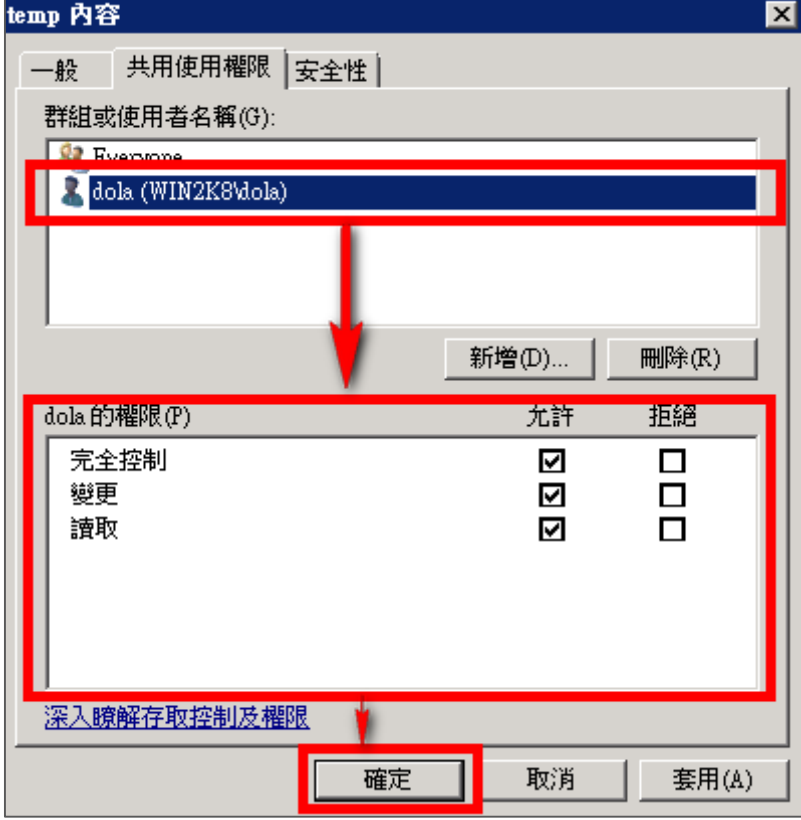

# <span id="page-43-0"></span>**4 Windows 2012 Server 稽核設定**

**本章節主要說明以下操作設定:**

1.設定本機使用者登入登出的稽核原則。2.設定共享資料夾權限與稽核原則。

**Windows 2012 Server 登入登出的稽核原則和目錄分享的稽核原則,預設是關閉的。** 

**安裝 NXLOG 的步驟,詳細請參閱第一章節。** 

# <span id="page-43-1"></span>**4.1設定本機登入登出的稽核原則**

**設定步驟如下:**

1. 以系統管理員權限的帳戶 administrator 登入 Windows 2012 Server · 點選[開始 / 系統管理工具 / 本機安全性原則 1, 滑鼠點兩下開啟 [ 本機安全性原則(Local Security Policy) ] 。

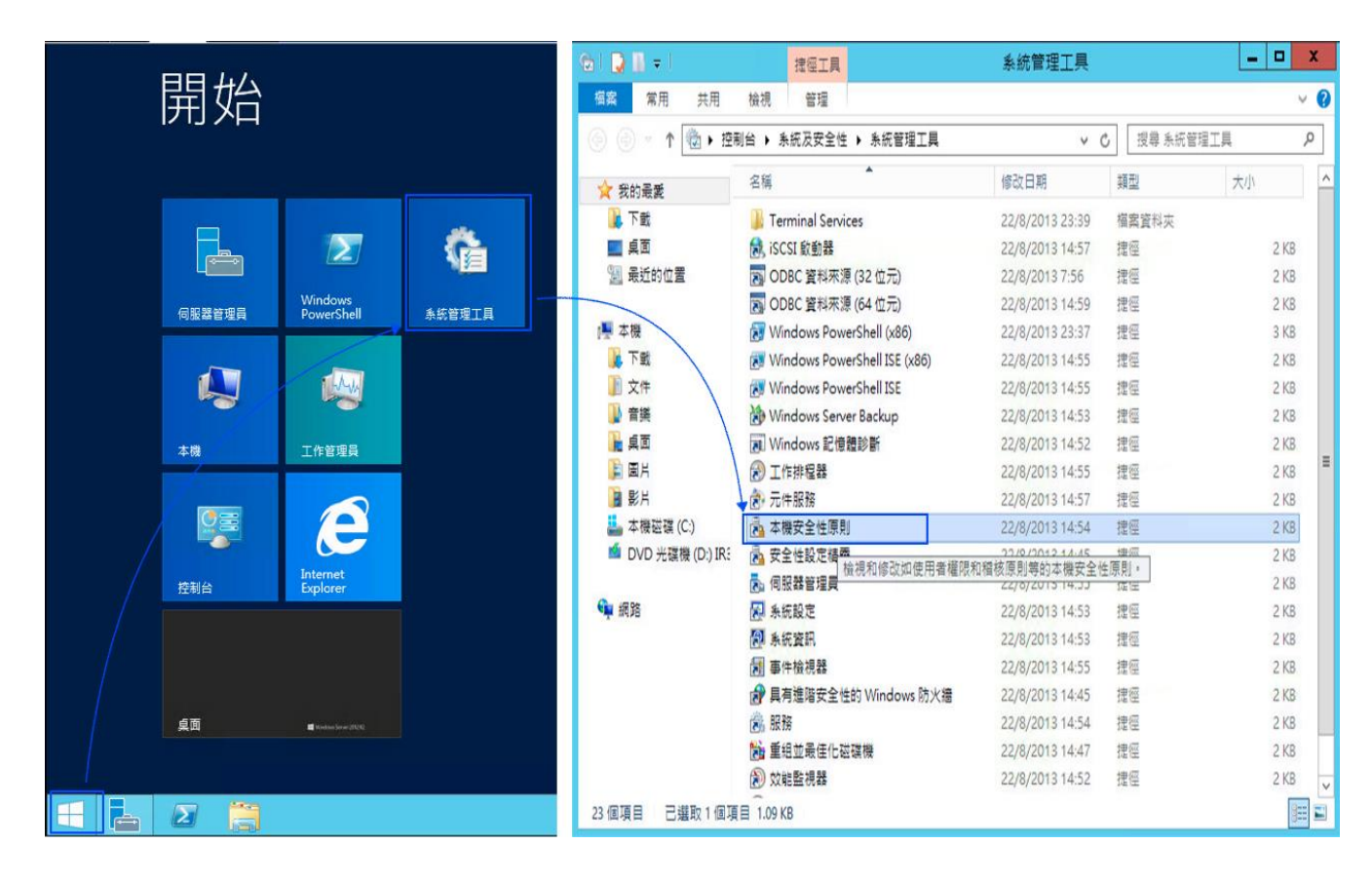

2. 點選 [ 安全性設定 / 本機原則 / 稽核原則 ]。

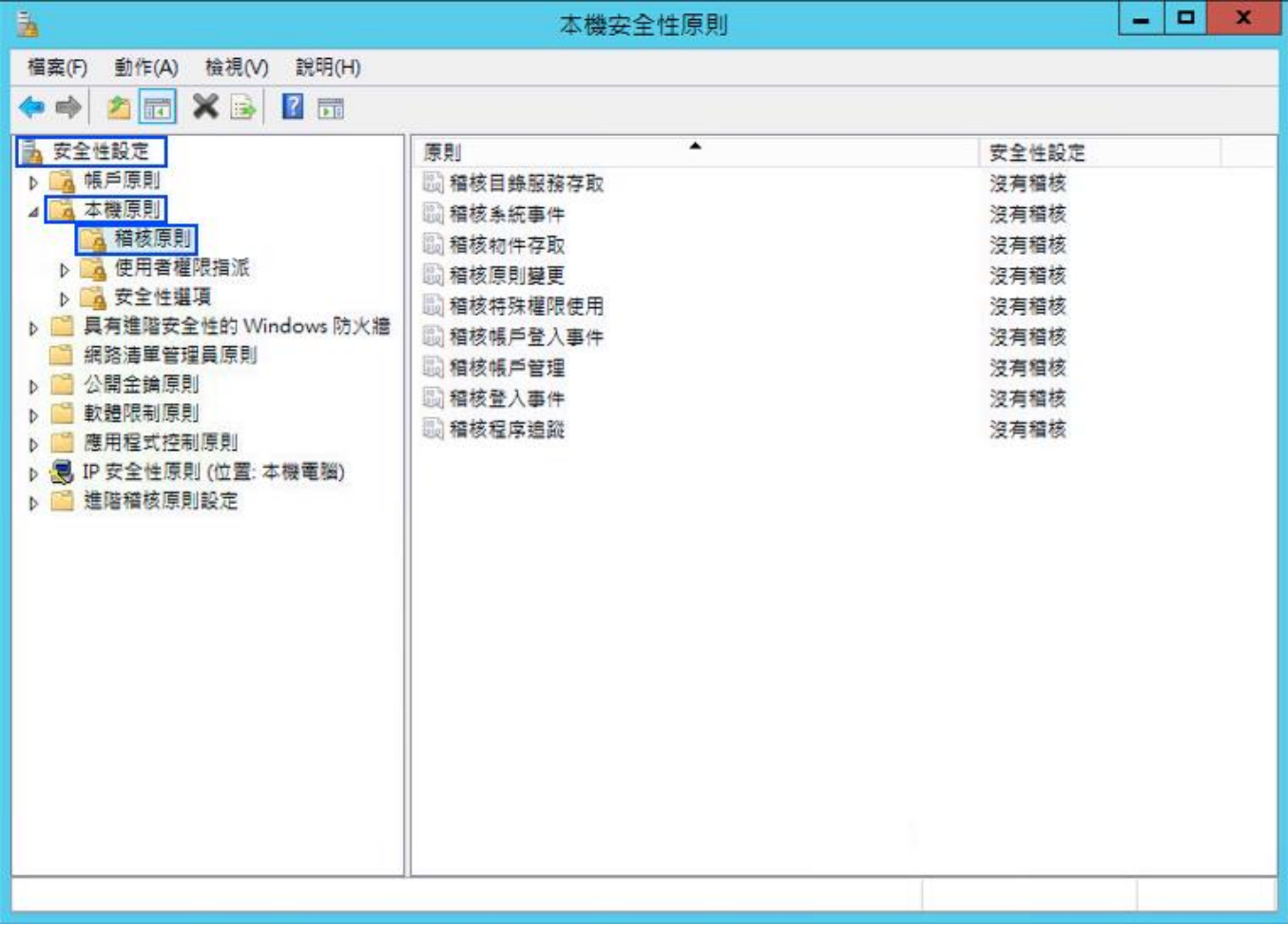

- 3. 定義下列的原則設定值:
	- (1) 稽核登入事件(Audit logon events):

滑鼠雙擊 [稽核登入事件],勾選 [ 成功 ] 及 [ 失敗 ],設定完成後按 [ 確定 ]。

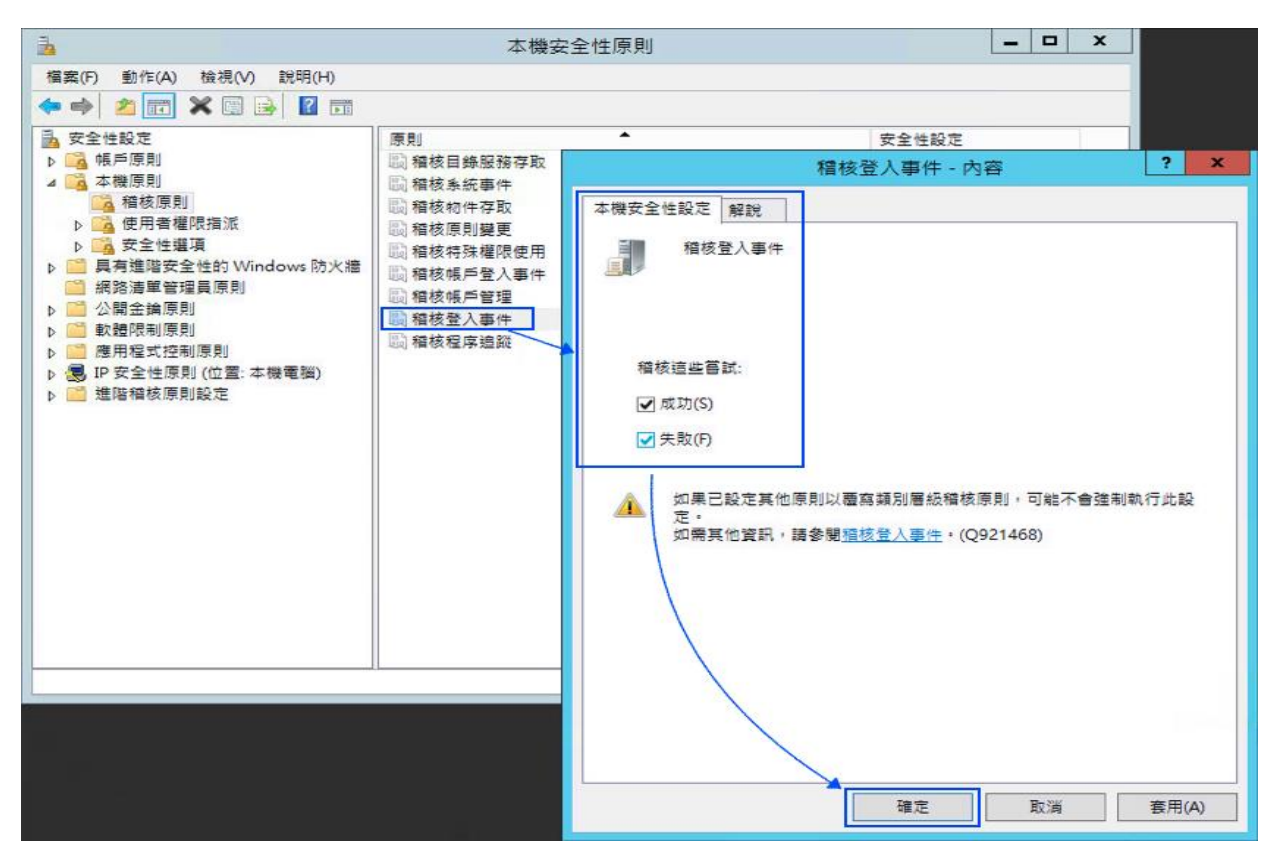

(2) 稽核帳戶登入事件(Audit account logon events):

滑鼠雙擊 [稽核帳戶登入事件],勾選 [ 成功 ] 及 [ 失敗 ],設定完成後按 [ 確定 ]。

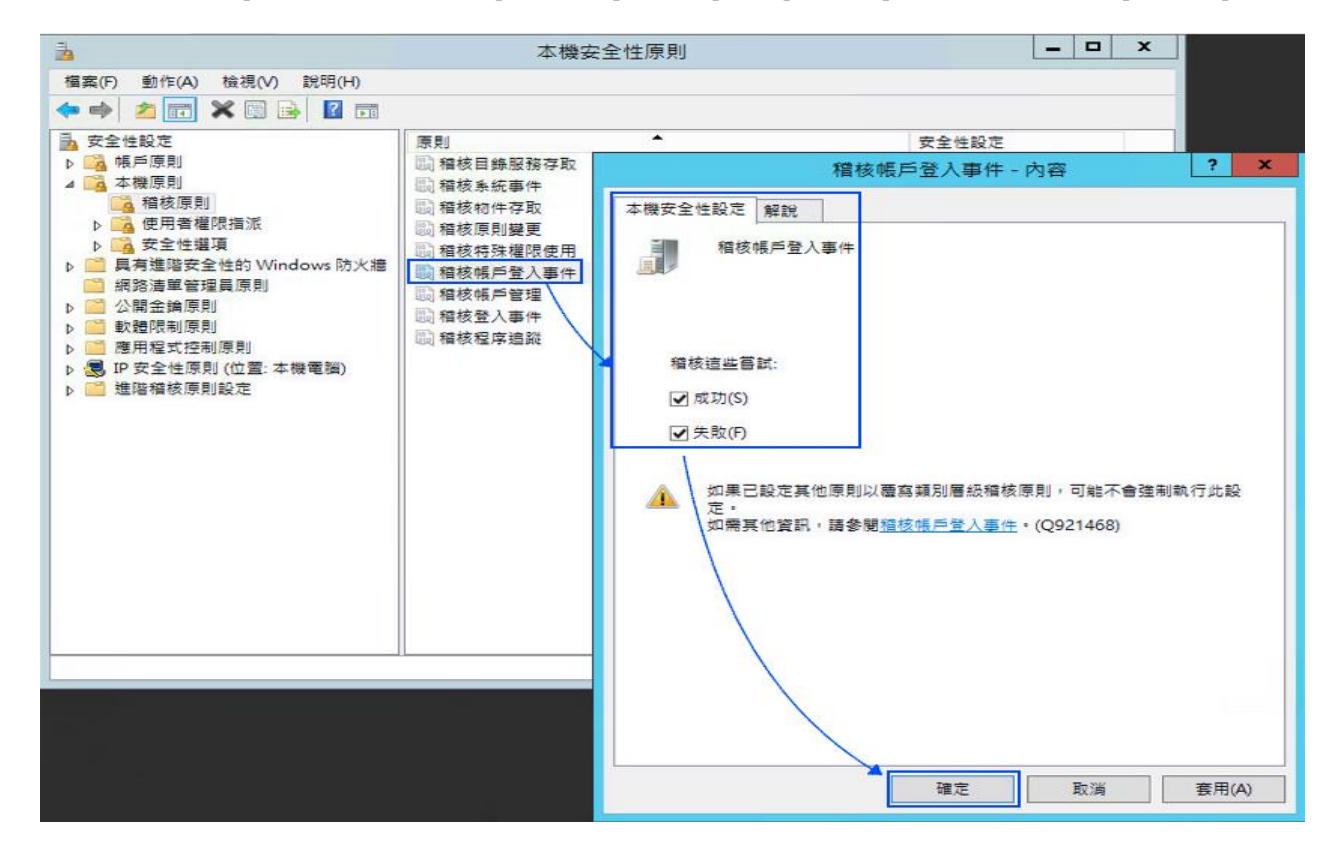

45 Copyright © All rights are reserved by N-Partner Technologies Co. (3) 稽核物件存取(Audit object access):

滑鼠雙擊 [稽核物件存取]

成功: 若欲稽核成功事件的 Log · 請勾選 [成功] 核取方塊。

失敗: 若欲稽核失敗事件的 Log, 請勾選 [失敗] 核取方塊。

設定完成後按 [確定]。

#### **註:若 Windows 2012 Server 不做檔案伺服器稽核(File server audit)**

**建議不要勾選成功與失敗的設定值, 以避免 Windows 稽核多餘且冗長的物件存取事件然後轉換 成 syslog 後發送給 N-Reporter,會影響主機的運作效能** 

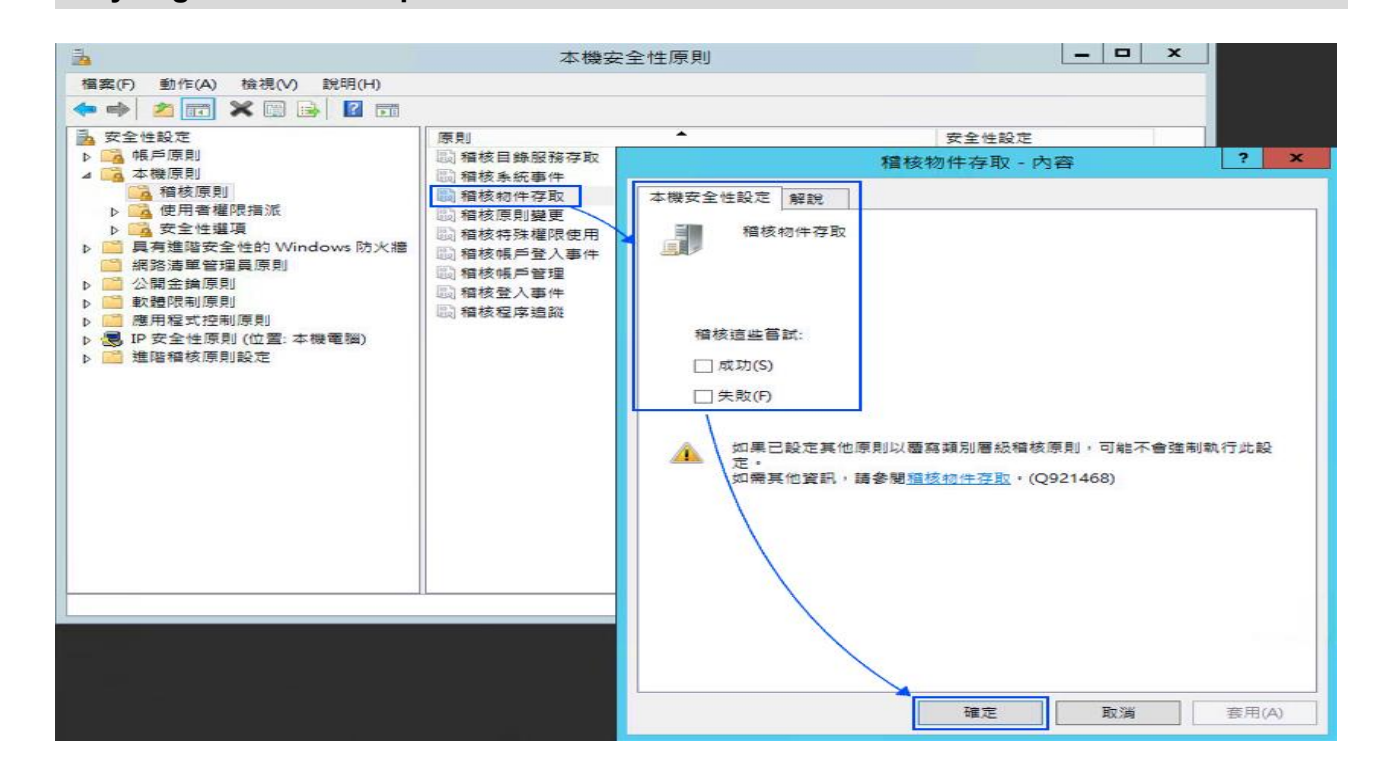

(4) 稽核原則變更(Audit policy change):

滑鼠雙擊 [稽核原則變更],勾選 [ 成功 ] 及 [ 失敗 ],設定完成後按 [ 確定 ]。

(5) 稽核帳戶管理(Audit account management): 雙擊 [稽核帳戶管理],勾選 [ 成功 ] 及 [ 失敗 ],設定完成後按 [ 確定 ]。

### <span id="page-47-0"></span>**4.2設定共享資料夾權限與稽核原則**

**設定步驟如下:**

1. 點選 [ 伺服器管理員 / 檔案和存放服務 / 共用 / 工作 / 新增共用...]。

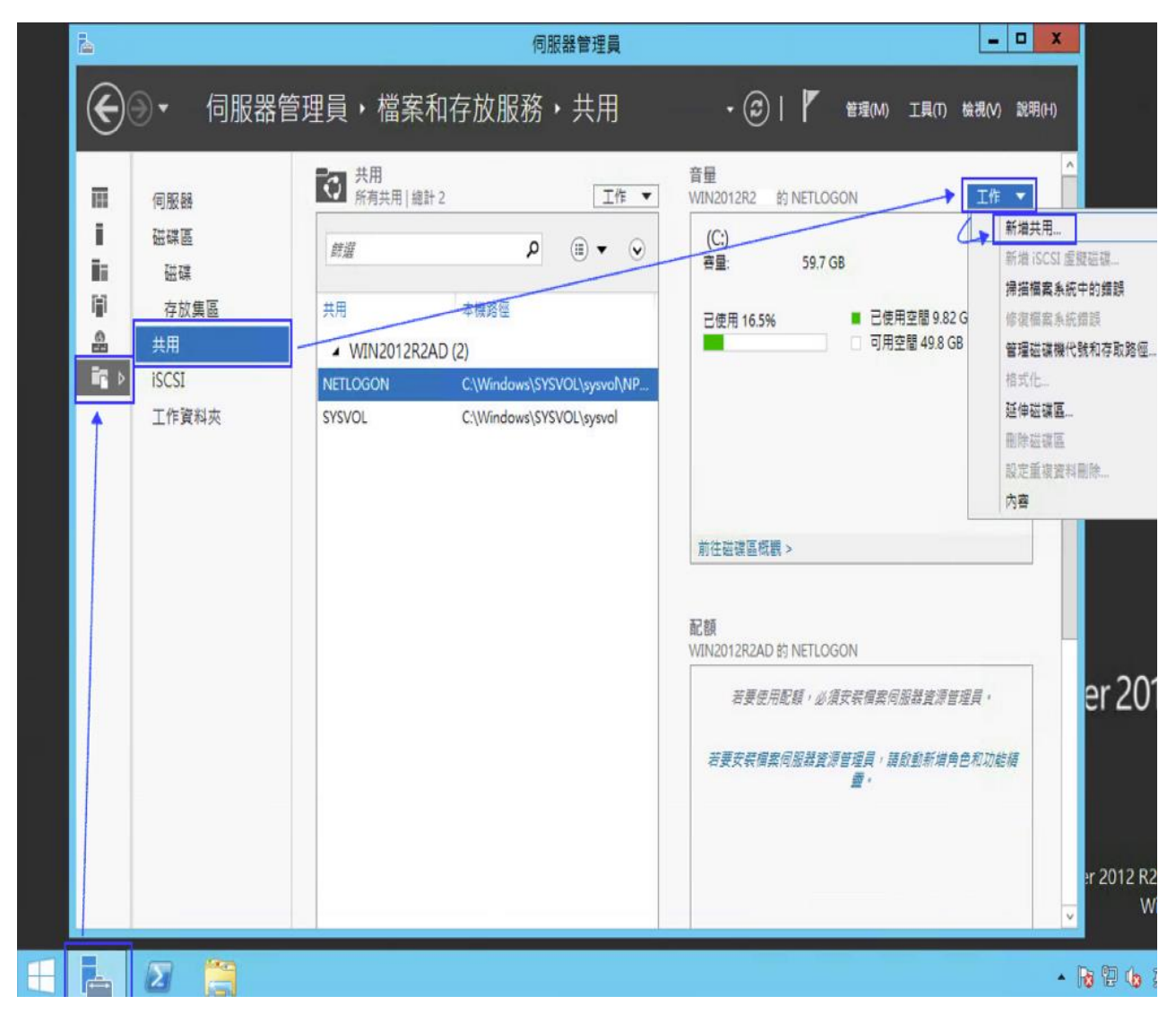

2. 滑鼠左點 [ SMB 共用 - 快速 ] ,點選 [ 下一步 ] ·

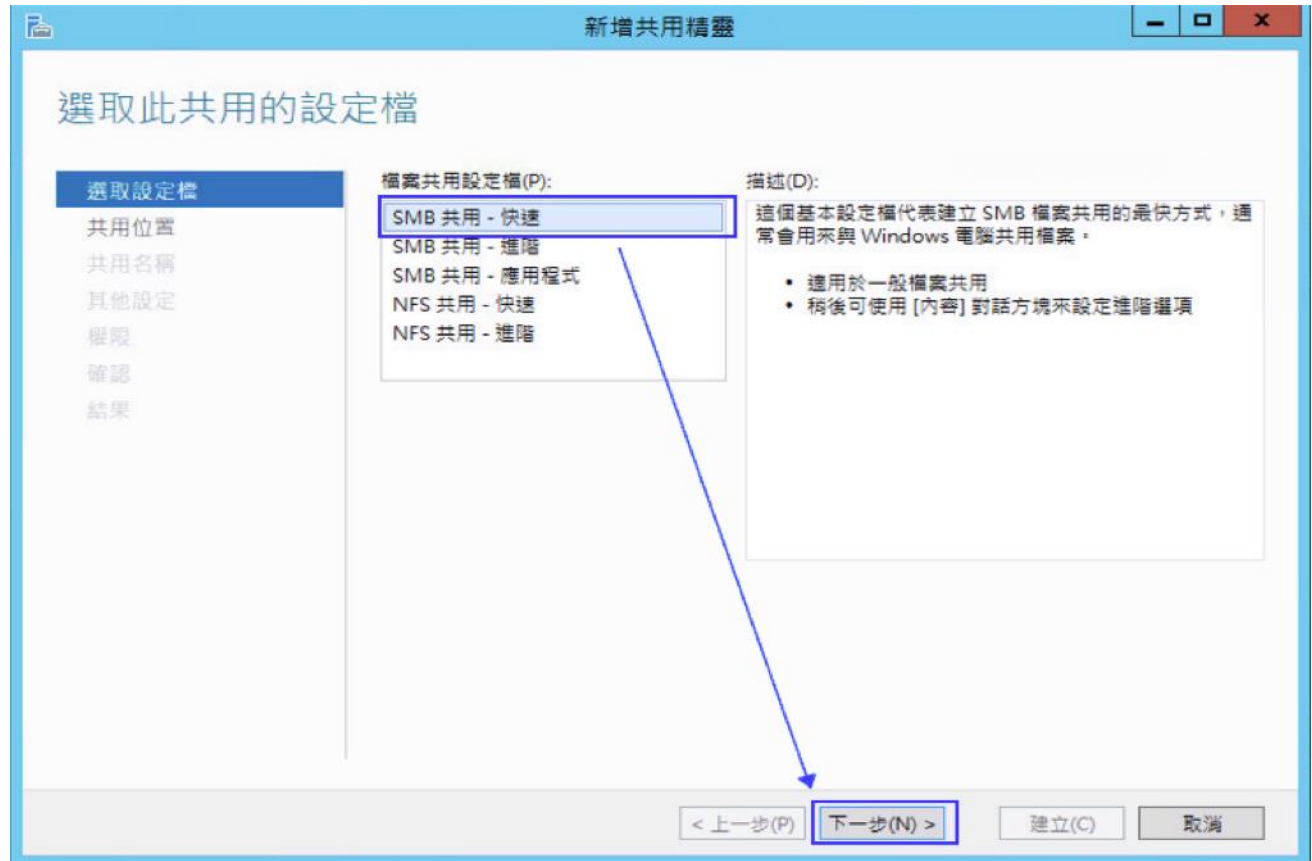

3. 點選[ 輸入自訂路徑 ], 本例輸入 " C:\share\_folder ", 點選[ 下一步 ]。

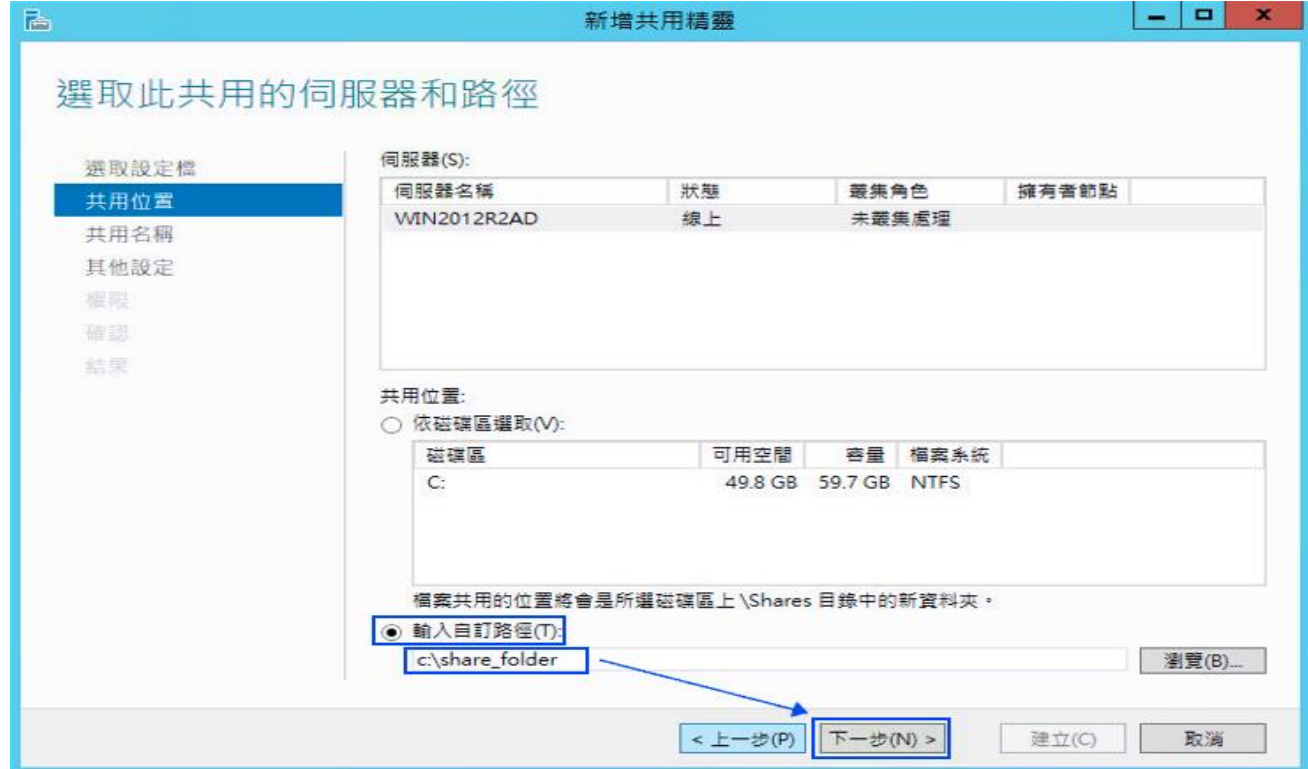

4. 在 共用名稱 欄位輸入所要共用的資料夾的名稱, 本例為輸入[share\_folder], 然後按[ 下一 步 ] 。

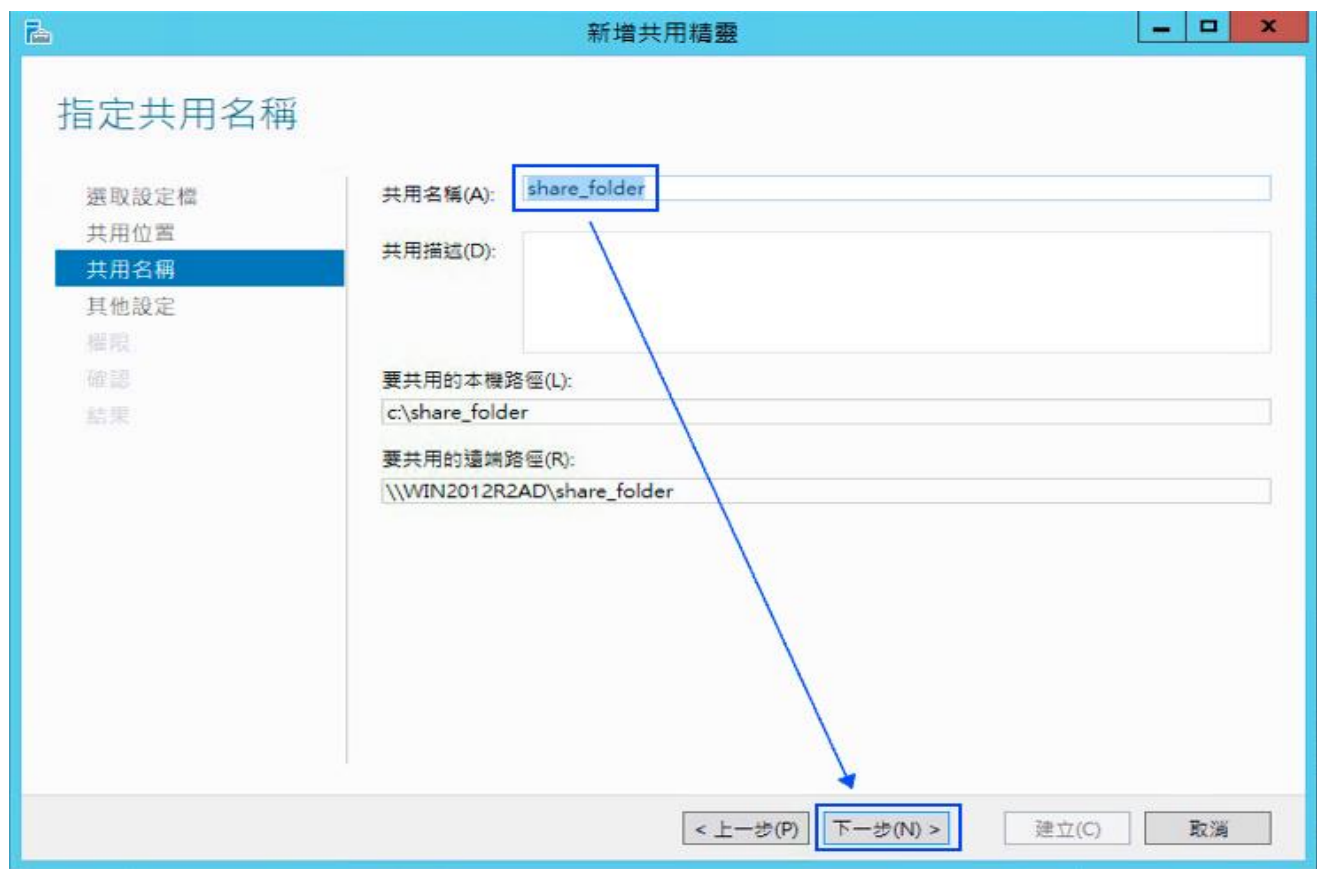

5. 勾選 [啟用存取型列舉],點選[ 下一步 ]。

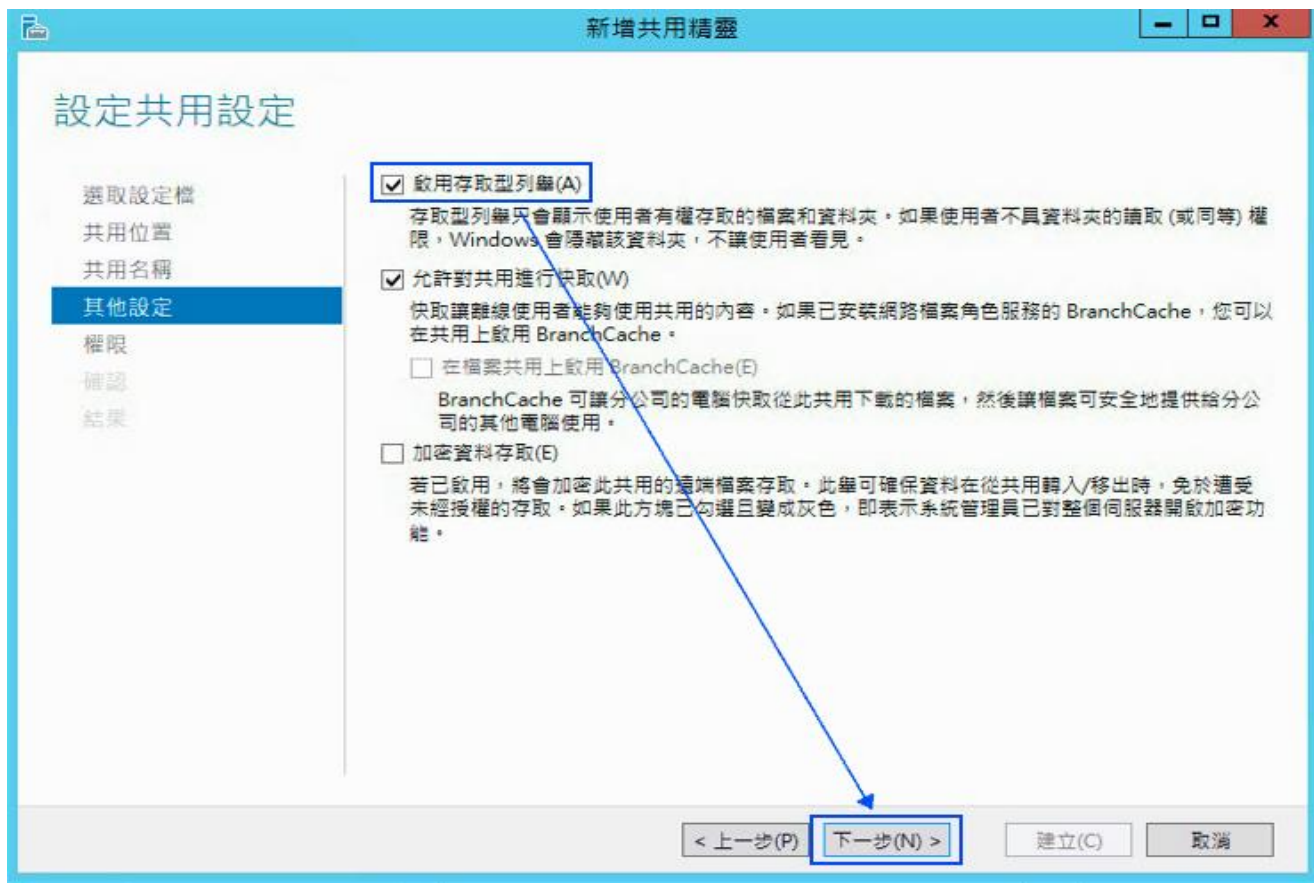

Copyright © All rights are reserved by N-Partner Technologies Co.

6. 點選 [自訂權限... / 稽核 / 新增 ]。

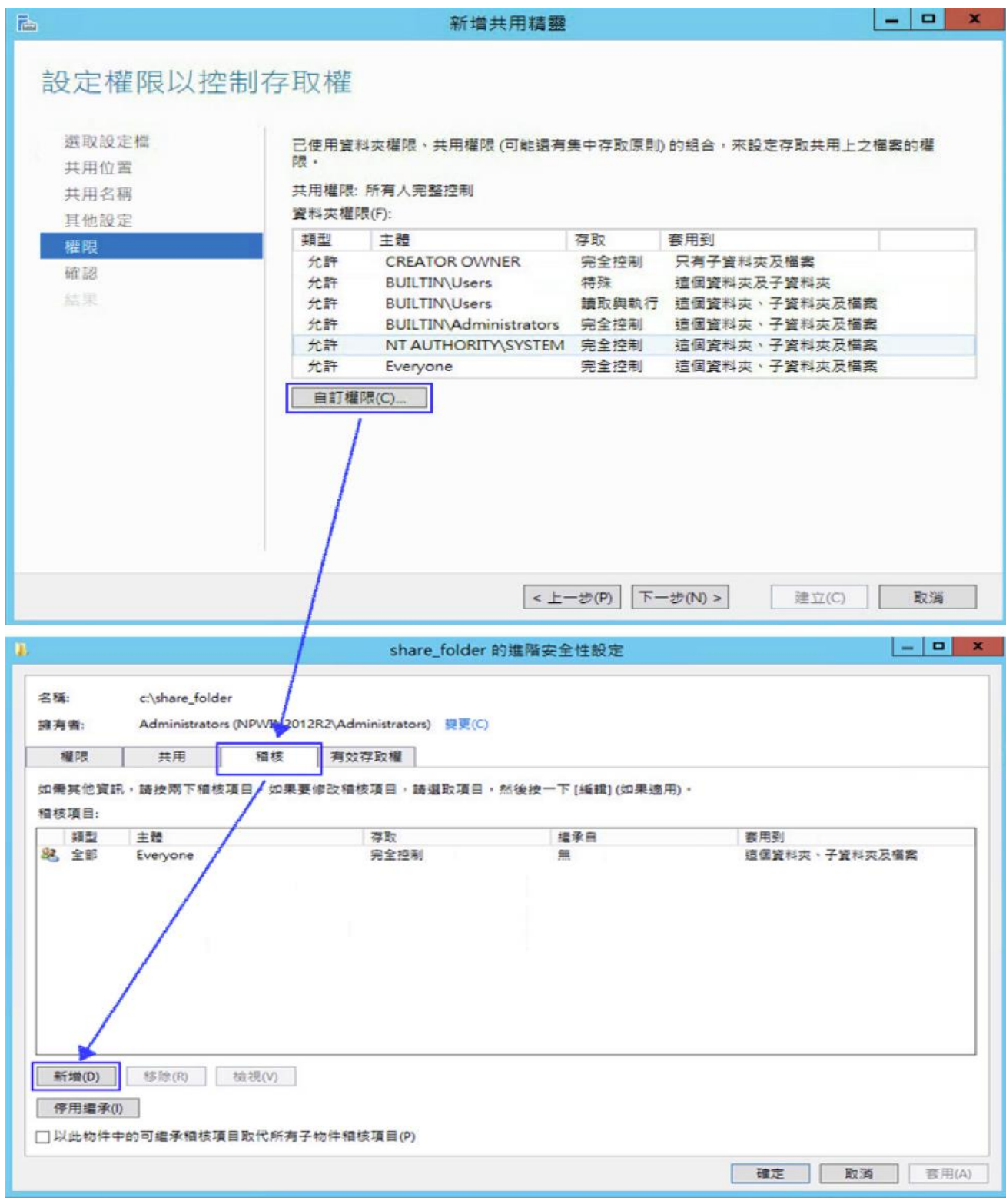

7. 左點 [選取一個主體 ], 如果欲稽核所有使用者, 在物件名稱欄位的空白處輸入 " everyone " 後, 點選檢查名稱, 按 [ 確定 ] 。

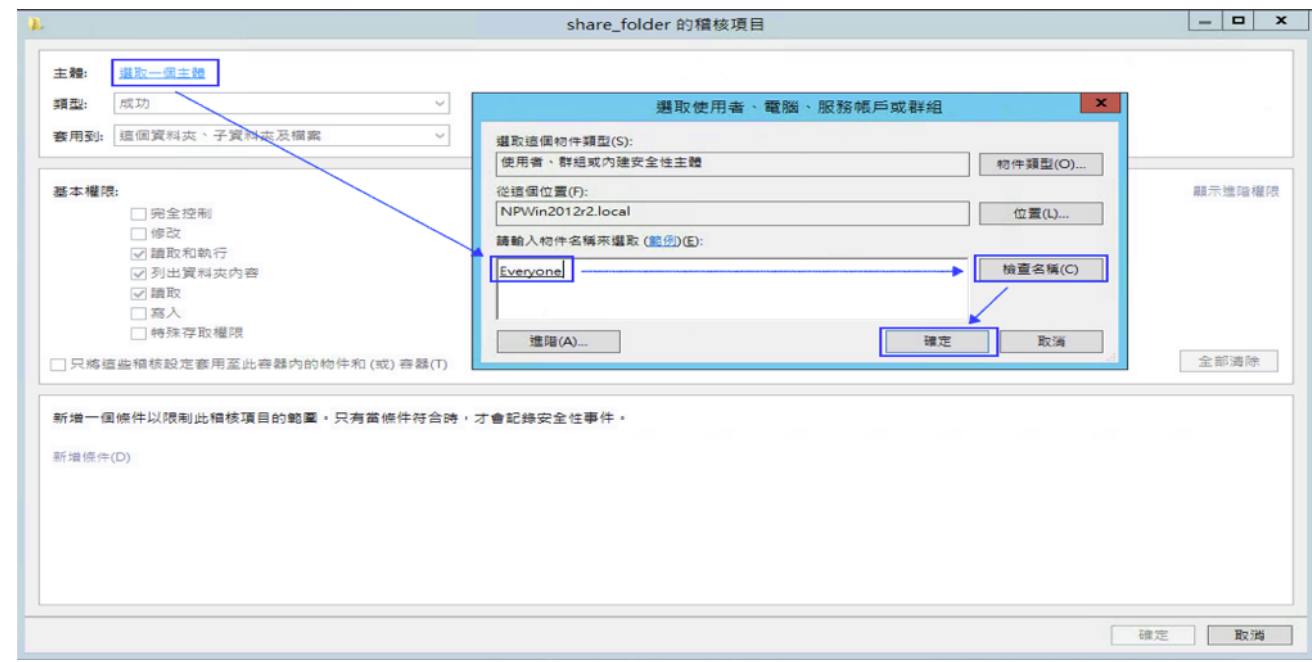

8. 類型 下拉選 [ 全部 ], 基本權限勾選 [ 完全控制] , 然後按點 [ 確定 ]。

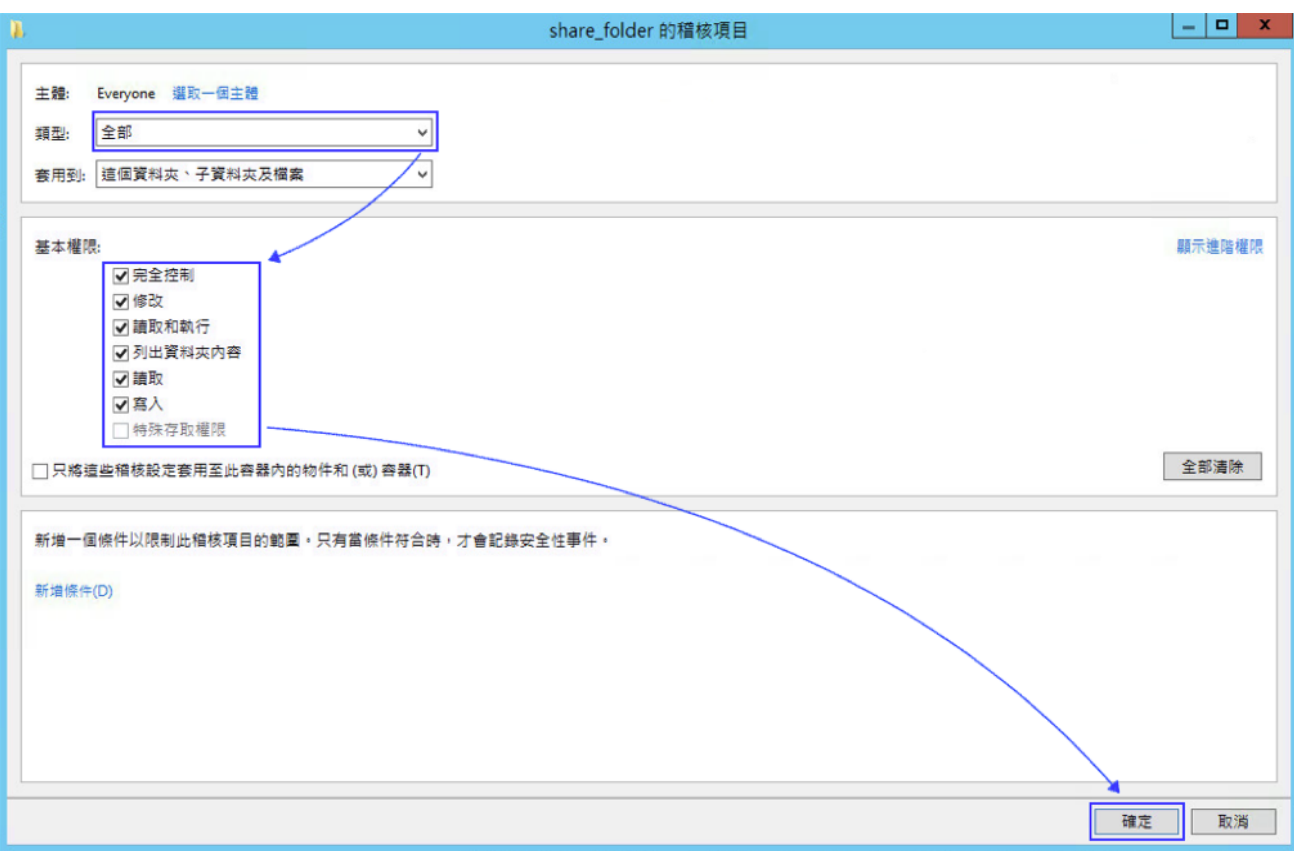

9. 若稽核設定完成後,按 [ 確定 ] · 按 [ 下一步] ·按 [ 建立] / [ 關閉 ], 完成設定 ·

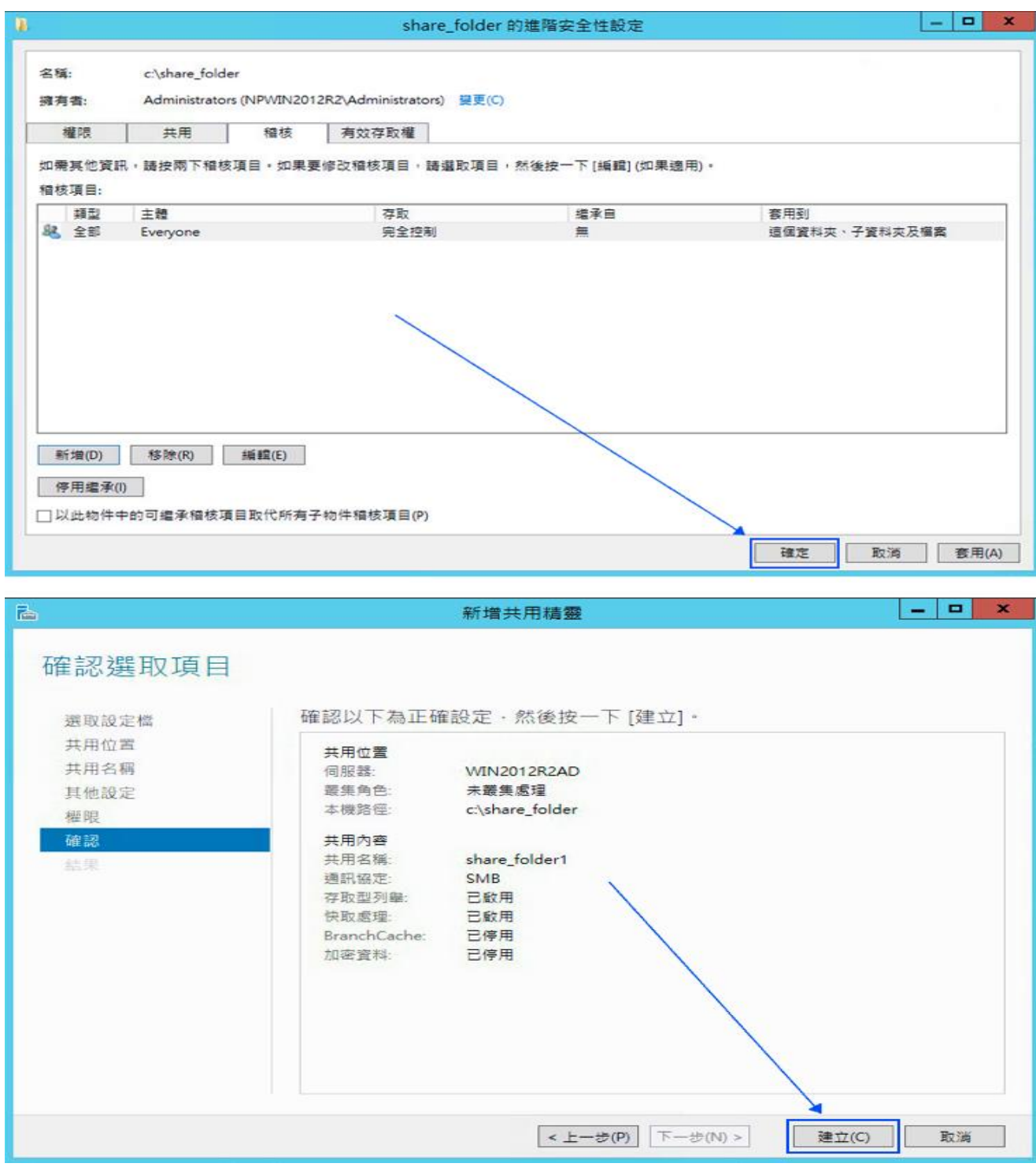

# <span id="page-53-0"></span>**5 將設備加入系統及 Syslog 資料格式及 Facility 的設定**

- (1) 登入 N-Reporter / N-Cloud 系統
- (2) 滑鼠點選[ 設備管理 / Syslog 設備 ]

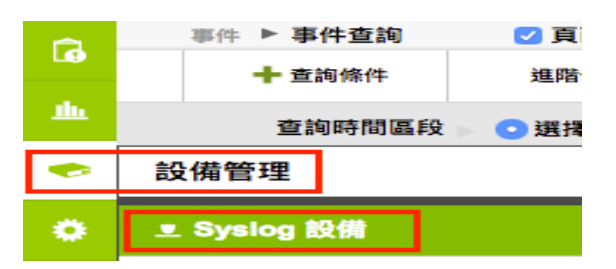

(3) 滑鼠點選 [ 未知設備的編輯圖示 ], 在 IP 欄位中應該能看見此台的設備的 IP · 請輸入一個方便 記憶的設備名稱,接著在[ 資料格式 ]下拉選單中依設備的類型選擇{Windows}, 勾選[ 啟動接 收 ], 按下[ 確定 ] , 即完成設備的系統新增程序

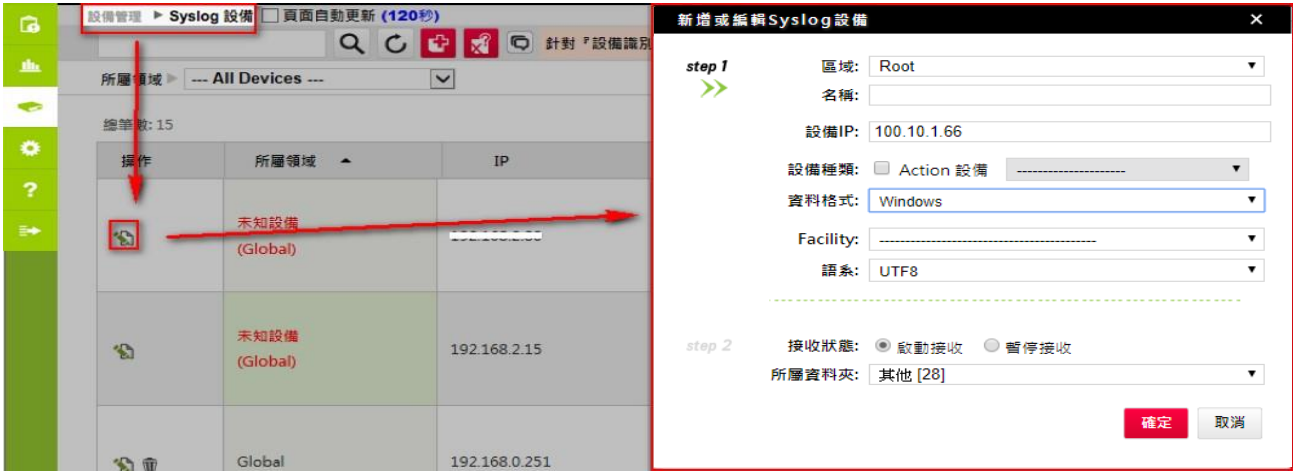

#### **連絡資訊**

**N-Partner 公司連絡方式:** TEL: +886-4-23752865 FAX: +886-4-23757458 **有關技術問題請洽:** Email: [support@npartnertech.com](mailto:support@npartnertech.com) Skype: support@npartnertech.com **有關業務相關問題請洽:** Email: [sales@npartnertech.com](mailto:sales@npartnertech.com)

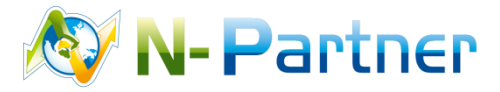